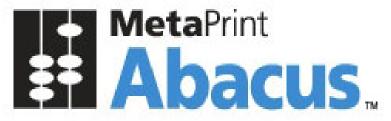

# Your Print Tracking & Cost Recovery Solution.

Data Scheduler Guide

This document is intended to be used by the Abacus System Administrator. For details regarding the Abacus Billing Pop-Up, please refer to the Abacus Users Guide.

©2009 American Reprographics Company. All rights reserved. No portion of this guide may be reproduced in whole or in part without the express written permission of American Reprographics Company

- **Disclaimer** This guide has been validated and reviewed for accuracy. The instructions and descriptions it contains are accurate for **Abacus Installation**. However, succeeding versions and guides are subject to change without notice. MirrorPlus Technologies Inc. assumes no liability for damages incurred directly or indirectly from errors, omissions or discrepancies between the software and the guide.
- **Copyright** All intellectual property rights in this work belong to MirrorPlus Technologies Inc. The information contained in this work must not be reproduced or distributed to others in any form or by any means, electronic or mechanical, for any purpose, without the prior permission of MirrorPlus Technologies, or used except as expressly authorized in writing by MirrorPlus Technologies Inc.

Copyright © 2008 MirrorPlus Technologies. All Rights Reserved.

**Trademarks** All company, brand and product names are referenced for identification purposes only and may be trademarks or registered trademarks that are the sole property of their respective owners.

# Contents

| About This Guide                                                                             | 5   |
|----------------------------------------------------------------------------------------------|-----|
| Purpose of this Guide                                                                        |     |
| Who should read this Guide                                                                   |     |
| How this Guide is organized                                                                  |     |
| Typographical Conventions                                                                    |     |
| How to Get in Touch                                                                          |     |
| Chapter 1 Getting Started - Abacus Data Scheduler                                            |     |
| Overview of Abacus Print Cost Recovery System                                                |     |
| Starting Abacus Data Scheduler                                                               |     |
| Abacus Data Scheduler User Interface                                                         |     |
| Advanced Menu Options<br>Scheduler Options                                                   |     |
|                                                                                              |     |
| Chapter 2 Data Import Jobs                                                                   |     |
| Creating a New Data Import Job                                                               |     |
| Creating a new data import job from a file<br>Creating a new data import job from a database |     |
| Run Data Import Job                                                                          |     |
| View and Purge Log                                                                           |     |
| Chapter 3 Account Center Jobs                                                                |     |
| Overview                                                                                     |     |
| How the system works                                                                         |     |
| Populating Fields to Account Console                                                         |     |
| Run Job                                                                                      |     |
| Preview and Publish Data to the Controller                                                   | 48  |
| Retrieving log files from the controller                                                     |     |
| Reading Account Center Log Files                                                             |     |
| Run Job                                                                                      |     |
| Chapter 4 Reprodesk Jobs                                                                     |     |
| Overview                                                                                     |     |
| Abacus – Repro Desk 4.30.5 Integration                                                       |     |
| Integration by Repro Desk Tool                                                               |     |
| Creating a Reprodesk Import Job                                                              |     |
| Run Job                                                                                      |     |
| Chapter 5 KIP Jobs                                                                           |     |
| Overview                                                                                     |     |
| How the system works                                                                         |     |
| Populating Fields to KIP Request Application (KIP Controller version lower than 6.2)         |     |
| Run Job<br>Transfer settings to KIP Controller (for KIP Controller version lower than 6.2)   |     |
| Populating Fields to KIP Controller (KIP Controller version 6.2 or higher)                   |     |
| Run Job                                                                                      |     |
| Reading KIP Log Files                                                                        |     |
| Run Job                                                                                      |     |
| Chapter 6 MetaPrint Jobs                                                                     |     |
| Overview                                                                                     |     |
| Direct Integration                                                                           |     |
| MetaPrint 2.1.3 – Abacus Server Direct Integration                                           |     |
| MetaPrint 2.1.3 – Abacus Client Integration                                                  |     |
| Integrating MetaPrint Log Files with Abacus Data Scheduler                                   |     |
| Creating a MetaPrint Job                                                                     |     |
| Run Job                                                                                      | 119 |
| Chapter 7 Abacus Audit Jobs                                                                  |     |

| Overview                                           |     |
|----------------------------------------------------|-----|
| Creating Abacus Audit Jobs                         |     |
| Run Job                                            |     |
| Chapter 8 Data Export Job                          |     |
| Overview                                           |     |
| Creating a Data Export Job                         |     |
| Run Job                                            |     |
| Chapter 9 Abacus IPlot Jobs                        |     |
| Overview                                           |     |
| Creating IPlot Job                                 |     |
| Run Job.                                           |     |
| Chapter 10 Fiery Jobs                              | 151 |
| Overview                                           |     |
| Creating Abacus Fiery Jobs                         |     |
| Run Job                                            |     |
| Chapter 11 Central Server                          | 160 |
| Overview of Data Import CO                         |     |
| Creating a Data Import CO Job                      |     |
| Scheduling Data Import CO Job                      |     |
| Run Job                                            |     |
| Overview of Data Sync                              |     |
| Creating a Data Sync Job                           |     |
| Scheduling Data Sync Job                           |     |
| Run Job                                            |     |
| Chapter 12 Active Directory Jobs                   |     |
| Overview                                           |     |
| Creating an Active Directory Job                   |     |
| Run Job                                            |     |
| Chapter 13 HP DesignJet Jobs                       |     |
| Overview                                           |     |
| Creating a HP DesignJet Job                        |     |
| Run Job                                            |     |
| Chapter 14 Xerox JBA Jobs                          |     |
| Overview                                           |     |
| How the system works                               |     |
| Creating Jobs through XeroxJBA Request Application |     |
| Run Job                                            |     |
| Creating Jobs through XeroxJBA Data Import         |     |
| Run Job                                            |     |
| Chapter 15 LaserTrack Jobs                         |     |
| Overview                                           |     |
| Creating Jobs through LaserTrack Data Export       |     |
| Run Job                                            |     |
| Creating Jobs through LaserTrack Data Import       |     |
| Run Job                                            |     |
| Chapter 16 Konica                                  |     |
| Creating Device Konica Job                         |     |
| Run Job                                            |     |
| Chapter 17 Cisco Call Manager                      |     |
| Creating Import Job                                |     |
| Run Job                                            |     |

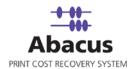

# **About This Guide**

## Purpose of this Guide

This user guide is designed to provide user-friendly, detailed instructions for performing all tasks associated with using the **Abacus Data Scheduler**. This document attempts to communicate a certain level of detailed understanding about **Abacus Data Scheduler** and its system functions to the user. The document lists all activities and narrates the entire process logic that will be built into the application.

### Who should read this Guide

This guide is intended for users of the **Abacus Data Scheduler** product. This document helps the users to integrate Abacus with third-party applications. The document also provides step-by-step procedures to retrieve data from the third-party applications to the Abacus database.

### How this Guide is organized

This guide is divided into the following chapters:

**Chapter 1 – Getting Started** explains the overview of Abacus Data Scheduler, Starting Abacus Data Scheduler, and the User Interface.

**Chapter 2 – Data Import Jobs** explains how to create a new data import job from file and database, Run the data import job, and view and purge log options.

**Chapter 3 – Account Center Jobs** explains the overview of Account center jobs, how to populate fields to account console, how to retrieve log files from account the controller, and read account center log files.

**Chapter 4 – ReproDesk Jobs** explains the overview of ReproDesk jobs, Abacus – ReproDesk integration, creating ReproDesk import jobs, and run import jobs.

**Chapter 5 – KIP Jobs** explains the overview of KIP jobs, how to populate fields to KIP Request application, how to transfer settings to KIP controller, and read KIP log files.

**Chapter 6 – MetaPrint Jobs** explains the overview of MetaPrint jobs, MetaPrint – Abacus Data Scheduler direct integration, Server integration and Client integration, integrating MetaPrint log files with Abacus Data Scheduler, Create and Run MetaPrint jobs.

**Chapter 7 – Abacus Audit Jobs** explains the overview of Abacus audit jobs, how to create and execute Abacus audit jobs.

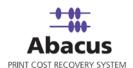

**Chapter 8 – Data Export Jobs** explains the overview of Data export jobs, how to create and execute data export jobs.

Chapter 9 - IPlot Jobs explains the overview of IPlot jobs, how to create and execute the IPlot jobs.

Chapter 10 – Fiery Jobs explains the overview of Fiery jobs, how to create and execute the Fiery jobs.

**Chapter 11 – Central Server** explains the overview, creation and execution of Import Data and Data Sync jobs.

**Chapter 12 – Active Directory Jobs** explains the overview, how to create and execute the Active Directory jobs.

**Chapter 13 – HP DesignJet Jobs** explains the overview, how to create and execute the HP DesignJet jobs.

Chapter 14 - XeroxJBA Jobs explains the overview, how to create and execute the XeroxJBA jobs.

Chapter 15 – LaserTrack Jobs explains the overview, how to create and execute the LaserTrack jobs.

Chapter 16 – Konica Jobs explains the overview, how to create and execute the Konica jobs.

Chapter 17 – Cisco Call Manager Jobs explains the overview, how to create and execute the Cisco Call Manager jobs.

### **Typographical Conventions**

Before you start, it is important to understand the typographical conventions used in this guide.

| This | Represents                                                                       |
|------|----------------------------------------------------------------------------------|
| Bold | Menu, any option on the menu, radio button, check box, command button or a link. |
| 1    | A note, providing additional information about a certain topic.                  |
|      | An important message not to be ignored.                                          |

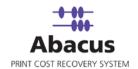

### How to Get in Touch

The following section provides information on how to obtain support for documentation and software.

#### **Documentation Support**

For any questions, comments or suggestions on the documentation, contact us by email at <a href="mailto:abacussupport@mirrorplus.com">abacussupport@mirrorplus.com</a>

#### **Technical Support**

If you have any problems, questions or suggestions regarding this software, email us at <u>abacussupport@mirrorplus.com</u>. While contacting technical support, please have the following information ready:

- 1. Abacus version
- 2. The operating system
- 3. A description of the steps leading to the problem
- 4. The exact message that appeared when the problem occurred, or any other message that appeared on your screen

#### For additional information:

Please contact: MirrorPlus Technologies Inc via email, and / or phone:

Email: abacussupport@mirrorplus.com

Phone: 1-877 TRY ARC1 (Option 2 for Abacus Support)

www.mirrorplus.com

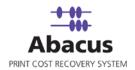

# Chapter 1 Getting Started - Abacus Data Scheduler

In this chapter, you will learn about:

- 5. Overview of Abacus Print Cost Recovery System
- 6. Starting Abacus Data Scheduler
- 7. Understanding the Abacus Data Scheduler Interface

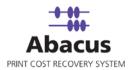

# **Overview of Abacus Print Cost Recovery System**

Abacus Print Cost Recovery System is a software solution to track and bill all the print activities for a company.

Using the Abacus Print Cost Recovery System, all the printing activities are tracked and billed on a project to project basis. This ensures that printing costs associated to an individual project are properly assigned. This information is required to bill the clients for reimbursable expenses incurred while printing. It also helps to manage the overhead costs associated with printing activities, which may not be reimbursable.

The Abacus Print Cost Recovery System is composed of several modules, which have been installed on your network. Each time you perform an activity (print, scan, copy or fax) on your network, the Abacus Tracking Server will intercept the activity request, and trigger a billing pop-up for you to fill information regarding the project, the print media, and the purpose of the activity.

Once the information is entered, the data will be added to the Abacus database. This information is accessed to prepare reports on your printing activity.

Several applications are involved in this process. These applications have been pre-configured in your system by the reprographics provider. The applications include:

- 8. The Abacus Database
- 9. The Abacus Server
- 10. The Abacus Tracking
- 11. The Abacus Manager
- 12. The Abacus Data Scheduler
- 13. The Abacus Billing Pop-up

The **Abacus Data Scheduler** is a component, which runs on the server and allows creating, modifying, and scheduling the data import jobs, Repro Desk jobs, KIP log files jobs, Oce Account center jobs, etc. The Abacus Data Scheduler runs all the jobs scheduled at regular intervals based on the job schedule. To run the scheduled job, Abacus Schedule service should be running at all times.

## **Starting Abacus Data Scheduler**

The Abacus Data Scheduler is generally installed on a single workstation within your office network. This workstation should be the one, which is normally available to the Abacus Administrator. To launch the application, follow the given steps:

#### To start Abacus Data Scheduler:

 Click the Start button → point to Abacus → point to DataScheduler folder → click AbacusDataScheduler application. The Scheduler options window appears.

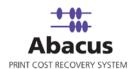

| Use Window    | ws Task Scheduler         |
|---------------|---------------------------|
| Required wind | dows user id and password |
| User name     | mac                       |
| Password      | жжжжя                     |

Figure 1: Scheduler options window

- Select either of the options: the Use Abacus Scheduler Service option or the Use Windows Task Scheduler. By default, the Abacus Data Scheduler runs on the internal scheduler service. To run on windows scheduler service, click Use Windows Task Scheduler option.
- 3. Enter valid windows **User ID** and **Password** in the respective text fields.
- 4. Click **Save** to save your credentials for future use. The **Abacus Data Scheduler** main screen appears after this.

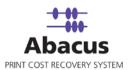

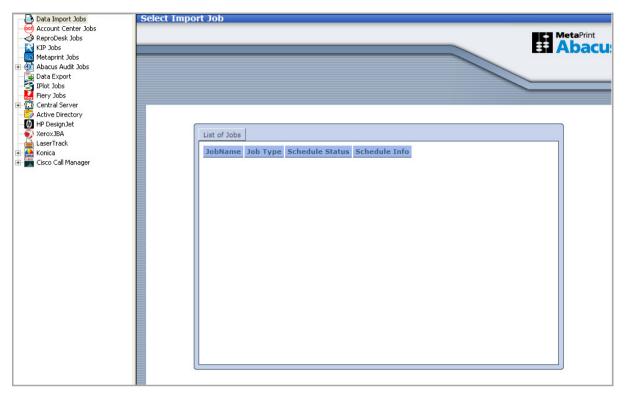

Figure 2: Abacus Data Scheduler main screen

# Abacus Data Scheduler User Interface

To navigate successfully in Abacus Data Scheduler, a proper understanding of the interface is essential. The following section illustrates the various parts of the Abacus Data Scheduler interface and its uses.

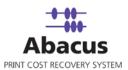

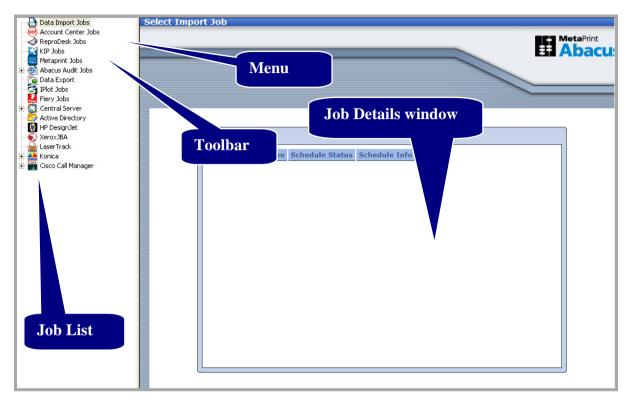

Figure 3: Abacus Data Scheduler user interface

The **Job List** is on the left-hand side of the main screen. It contains a tree structure of various jobs that could be performed using Abacus Data Scheduler. The jobs include:

- 1. Data import jobs
- 2. Account center jobs
- 3. Reprodesk jobs
- 4. KIP jobs
- 5. Metaprint jobs
- 6. Data sync jobs
- 7. Abacus audit jobs
- 8. Data export jobs
- 9. IPlot Jobs
- 10. Fiery Jobs
- 11. Import Data Jobs through Central Server
- 12. Synchronizing Data through the Central Server

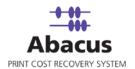

- 13. Active Directory Jobs
- 14. HP Design Jet Jobs
- 15. Xerox JBA Jobs
- 16. Laser Track Jobs
- 17. Konica Jobs
- 18. Cisco Call Manager Jobs

Whenever you create a new job, the job list is updated with the new job. A "+" sign beside a job means that there are new jobs created. Click the "+" sign to expand the tree structure and view the job names. When you select a job from the job list, the toolbar options are enabled. In the following screenshot, a project name Test is selected under the Data Import Jobs and the toolbar options are highlighted. Refer to the screen shot below.

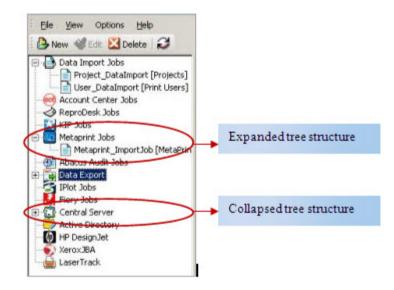

Figure 4: Job List

The **Job Details Window** on the right-hand side of the main screen displays the job information. Whenever you click on a job name in the job list window, the details of that particular job are displayed in the **Job Details Window**. This gives you the job information, mapped fields, and scheduled information, last time the job was executed, status of job execution, and remarks.

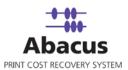

| Import Job Informatio | n                                                 | Map Fields               |                                  |          |       |
|-----------------------|---------------------------------------------------|--------------------------|----------------------------------|----------|-------|
| Import Data           | Project_DataImport                                | Source<br>Project/iumber | Destination<br>ProjectNumber : 2 | Filter   | - the |
| Source<br>Destination | File Projects                                     | Projectilame             | ProjectName : 1                  | None     |       |
|                       |                                                   | ProjectDescription       | ProjectName : 1                  | None     |       |
| Schedule Info         |                                                   | ProjectStatus            | ProjectStatus : 3                | None     | 1     |
| Status:               | NOT SCHEDULED                                     | BillingCode              | _None_                           | None     | 1     |
| Scheduler             |                                                   |                          |                                  |          | -     |
| Last Execution        |                                                   |                          |                                  | View Log |       |
| Time                  | 04/12/2010 01:01 PM                               |                          |                                  |          |       |
|                       |                                                   |                          |                                  |          |       |
| Status                | SUCCESS                                           |                          |                                  |          |       |
| Status<br>Remarks     | SUCCESS                                           |                          |                                  |          |       |
| Remarks               | SUCCESS<br>pdated=1 Added=1 Discarded=0 Message() |                          |                                  |          | *     |
| Remarks               |                                                   |                          |                                  |          | *     |
| Remarks               |                                                   |                          |                                  |          | *     |
| Remarks               |                                                   |                          |                                  |          | ×     |

Figure 5: Job details window

The Toolbar displays tools like New, Edit, Run, and Delete.

- New is used to create a new job.
- Edit is used to modify a job.
- Run is used to execute a job.
- **Delete** is used to delete a job.

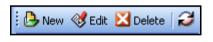

Figure 6: The Abacus Data Scheduler toolbar

The Menu displays the menu items like File, View, and Help.

#### **Advanced Menu Options**

In the job list, right-click a job name to provide you with the advanced menu options.

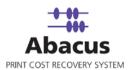

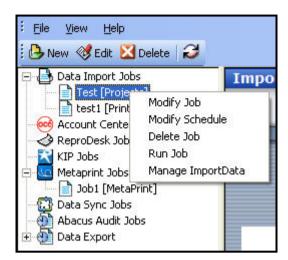

Figure 7: Advanced menu options

The advanced menu options allow you to modify the selected job, modify the selected job schedule, and delete or run the selected job.

# **Scheduler Options**

Abacus Data Scheduler is designed to run on two different modes:

- Abacus internal scheduler service
- Windows task scheduler service

You can also change the scheduler options based on your requirements.

To change the scheduler options:

1. On the **Options** menu, click **Scheduler**. The **Scheduler options** window appears.

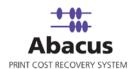

| Use Windov    | vs Task Scheduler         |
|---------------|---------------------------|
| Required wind | lows user id and password |
| User name     | mac                       |
| Password      | яххххх                    |

Figure 8: Scheduler options window

- 2. By default, the Abacus Data Scheduler runs on the internal scheduler service. To run on windows scheduler service, click **Use Windows Task Scheduler** option.
- 3. Enter valid windows **User ID** and **Password** in the respective text fields.
- 4. Click **Save** to save your credentials for future use.

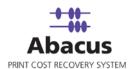

# Chapter 2 Data Import Jobs

In this chapter, you will learn about:

- Creating a New Data Import Job
- Run a Data Import Job

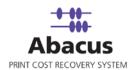

# **Creating a New Data Import Job**

This option allows you to create a job to import data into the Abacus database from other databases and files. This is usually performed by users with administrator rights. The data that you can import are: projects, activity, clients, users, media, phases for projects, and so on.

### Creating a new data import job from a file

You can import data into the Abacus database from the excel files.

#### To create a new data import job from a file:

- 1. On the job list, select **Data Import Jobs**.
- 2. To create a new data import job:

• Right-click and select **Create New Job**.

- Or,
- Click **New** on the toolbar.
- Or
- On the **File** menu, click **New Job**.

The Enter Data Import Job Details window appears.

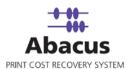

| Enter Da | ata Import Job Details                                          |               |
|----------|-----------------------------------------------------------------|---------------|
| ۷        | <b>Create Import Job</b><br>Create an import job to import Data |               |
|          | Job details<br>Job Name<br>Import Data<br>Import Source         |               |
|          |                                                                 |               |
|          | < <u>B</u> ack                                                  | Next > Cancel |

Figure 9: Enter Data Import Job Details window

- 3. Enter the **Job details**.
  - a) Enter the job name in the **Job Name** text box.
  - b) Select the data to be imported from the Import Data drop-down list.
  - c) Select the Import Source as File from the Import Source drop-down list.
- 4. Click **Next** to continue. The **Config File Source** window appears.

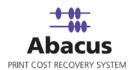

| Config file s                            | ource                                                                   |                            | × |
|------------------------------------------|-------------------------------------------------------------------------|----------------------------|---|
| ٢                                        | <b>Configure Import Job</b><br>Select the DataSouce to configure an imp | ort job                    |   |
| File Inform<br>Type<br>Path<br>Delimiter | nation                                                                  |                            | 1 |
|                                          | <ul> <li>Column Header</li> <li>No Column Header</li> </ul>             |                            |   |
|                                          |                                                                         | <u>User Authentication</u> |   |
|                                          | <u> &lt; B</u>                                                          | ack <u>N</u> ext > Cancel  |   |

Figure 10: Config file source window

- 5. Select the DataSource to configure an import job.
  - a) Select an appropriate file type from which the data is to be imported. The available option in the **Type** drop-down list are: log, csv, txt or Excel file formats.
  - b) Click (buddy button) and select the file residing path.
  - c) Select an appropriate **Delimiter** used to separate the values. The available options are Custom Delimited, TABDelimited, and CSVDelimited. The most common delimiters are colon, tab, and comma.

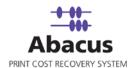

- d) Select an appropriate option whether the input file has column header or not.
- 6. Click Next to continue. The Preview Import Data window appears.

| en mperc       | Data                                       |                                            |               |       |
|----------------|--------------------------------------------|--------------------------------------------|---------------|-------|
| Pre<br>Pre     | e <b>view Import J</b><br>view an import j | l <b>ob</b><br>ob to view Data from Source | 9             |       |
|                |                                            |                                            |               |       |
| 1              | 2                                          | 3                                          |               |       |
| 4290           | KNAUER                                     | SUPERDAW                                   |               |       |
| 4291           | KNAUER                                     | TAYLOR ST                                  |               |       |
| 4293           | KNAUER                                     | OAK STREET                                 |               |       |
|                |                                            |                                            |               |       |
|                |                                            |                                            |               |       |
|                |                                            |                                            |               |       |
|                |                                            |                                            |               |       |
|                |                                            |                                            |               |       |
|                |                                            |                                            |               |       |
|                |                                            |                                            |               |       |
|                |                                            |                                            |               |       |
|                |                                            |                                            |               |       |
| Sheet1 Sh      | neet2 Sheet3                               |                                            |               |       |
|                |                                            |                                            |               |       |
| - Import Optio | ns                                         | C Lindata Evistina                         | C. Suno Dista |       |
| - Import Optio |                                            | Update Existing                            | C Sync Data   |       |
| - Import Optio | ns                                         | Update Existing                            | C Sync Data   |       |
| - Import Optio | ns                                         | Update Existing                            | C Sync Data   |       |
| - Import Optio | ns                                         | Update Existing                            | C Sync Data   |       |
| - Import Optio | ns                                         | Update Existing                            | C Sync Data   |       |
| - Import Optio | ns                                         | Update Existing                            | C Sync Data   |       |
| - Import Optio | ns                                         | Update Existing                            | C Sync Data   |       |
| - Import Optio | ns                                         | Update Existing                            | C Sync Data   |       |
| - Import Optio | ns                                         | Update Existing                            | O Sync Data   |       |
| - Import Optio | ns                                         | Update Existing                            | C Sync Data   |       |
| - Import Optio | ns                                         | Update Existing                            |               | ancel |

Figure 11: Preview Import Data window

- 7. Select an appropriate **Import Options**.
  - Allow Duplicates option allows duplicate copies to be imported.
  - Update Existing option modifies the existing files.
  - Sync Data option synchronizes all the files.
- 8. Click **Next** to continue. The **Field Mappings** window appears.

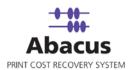

| Source Fields      | Preview Source | Default |   | Column Filter | Filter        |
|--------------------|----------------|---------|---|---------------|---------------|
| _None_             |                |         |   | Column Filter | None          |
| _None              | <b>-</b>       |         |   | Column Filter | None          |
|                    | SUPERDAW       |         | - | Column Filter | None          |
| _None_             | •              | NULL    | - | Column Filter | None          |
| _None_             | <b>-</b>       | NULL    | - | Column Filter | None          |
| _None_             | •              | NULL    | - | Column Filter | None          |
|                    | <b>-</b>       | NULL    | * | Column Filter | None          |
| _None_             | •              | NULL    | • | Column Filter | None          |
| low Filter Details |                |         |   | Configu       | e Row Filters |
| None               |                |         |   |               |               |

Figure 12: Field Mappings window

9. In the **Field Mappings** window, the source fields are mapped to the corresponding destination fields. You can also review and change the mapping if required. Column and Row filters can be set here depending on the conditions of import. Follow the given procedure:

Select the **Source Fields** and then click corresponding **Column Filter** to apply filter. The **Apply Filter** window appears.

In this example, the above screenshot shows filter condition to be applied for the source field – Column: 3.

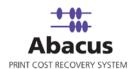

| Apply Filter                                                                                       |                                                                 | ×      |
|----------------------------------------------------------------------------------------------------|-----------------------------------------------------------------|--------|
| Filter condition for Source Col<br>:ProiectDescription<br>When the Field data Evaluate<br>Operator | umn : Column : 3 Destination Co<br>s to:<br>Please Enter Values | lumn   |
| =/in                                                                                               |                                                                 | Add    |
| J=/m                                                                                               |                                                                 | Aud    |
|                                                                                                    | active<br>inactive                                              |        |
|                                                                                                    | inacuve                                                         | Modify |
|                                                                                                    |                                                                 |        |
|                                                                                                    |                                                                 | Delete |
|                                                                                                    |                                                                 | Delete |
| 📕 Apply Reverse Condition                                                                          |                                                                 |        |
| What do you want to do?<br>Do not Import Column data<br>Use Default Value                          | 1                                                               |        |
| Do not Import Row                                                                                  |                                                                 |        |
|                                                                                                    | Cancel                                                          | Apply  |

Figure 13: Apply Filter window

- 10. Select an **Operator** from the drop-down list. The available options are: **=/in**, **between**, **!=**, **StartsWith**, **EndsWith**, **Contains**, **<**, and **>**.
  - "=/in" is used for specifying "if the value is equal to or in"
  - "between" is used for specifying "if the value is between 2 values say, 1-100"
  - "!=" is used for specifying "if the value is not equal to"
  - "StartsWith" is used for specifying "if the value starts with"
  - "EndsWith" is used for specifying "if the value ends with"
  - "Contains" is used for specifying "if the value contains"
  - "<" is used for specifying "if the value is lesser than"</li>
  - ">" is used for specifying "if the value is greater than"
- 11. Enter the values for the selected operator and click **Add**.
- 12. Select appropriate actions.

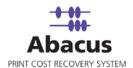

Click **Do not Import Column data** option to ignore the column values and use a selected default value.

Or,

- Click **Do not Import Row** option to ignore the whole row.
   In the above example, if the column: 3 value is equal to inactive, then do not import the entire row.
- 13. Click **Apply**. The filter conditions are applied in the **Field Mappings** window.

| ld Mappi     | ngs  | 3                                                   |              |                  |                                          |
|--------------|------|-----------------------------------------------------|--------------|------------------|------------------------------------------|
|              | Ma   | ap Fields to<br>ap Fields of im<br>ick on Filter bi | port job to  | i setup scheduli | ng job                                   |
| Note: Right  | Clie | ck on Filter Bu                                     | itton to cle | an Filter        |                                          |
| Source       |      | Preview                                             | Default      | Column Filter    | Filter Desc                              |
| _None_       | -    |                                                     |              | Column Filter    | None                                     |
| _None_       |      |                                                     |              | Column Filter    | None                                     |
| Column : 3   | •    | SUPERDAW                                            |              | Column Filter    | If value is =/in (active,inactive ) Then |
| _None_       | •    |                                                     | NULL 🔻       | Column Filter    | None                                     |
| _None_       | •    |                                                     | NULL 🔻       | Column Filter    | None                                     |
| _None_       | •    |                                                     | NULL -       | Column Filter    | None                                     |
| _None_       | •    |                                                     | NULL         | Column Filter    | None                                     |
| _None_       | •    |                                                     | NULL 🔻       | Column Filter    | None                                     |
| •            |      |                                                     |              |                  | j                                        |
| Row Filter D | )eta | ils                                                 |              |                  | Configure Row Filters                    |
| None         |      |                                                     |              |                  |                                          |
|              |      |                                                     |              |                  |                                          |
|              |      |                                                     |              | < <u>B</u>       | ack <u>N</u> ext > Cancel                |

Figure 14: Column filters

14. Click **Configure Row Filters** to apply the row filters. The **Row Filters** window appears.

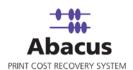

| <ol> <li>Select Destination column and values –<br/>Destination Column</li> </ol> | Enter a value     |        |          |
|-----------------------------------------------------------------------------------|-------------------|--------|----------|
| ProjectStatus 💌                                                                   | In Active         |        |          |
|                                                                                   | Or Choose an item |        |          |
|                                                                                   | In Active         | ✓ Ad   | d Filter |
| 2. When the following conditions evaluate                                         | sto               |        |          |
| Select Source                                                                     | Operator          | Values |          |
|                                                                                   | -                 |        | Add      |
|                                                                                   |                   |        | Delete   |
|                                                                                   |                   |        |          |
| lowFilters Summary                                                                | Clear             |        |          |
| Row Filters Summary<br>Row Filters<br>ProjectStatus (Value = In Active )          |                   |        |          |
| towFilters Summary<br>Row Filters                                                 |                   |        |          |
| Row Filters Summary<br>Row Filters<br>ProjectStatus (Value = In Active )          |                   |        |          |
| Row Filters Summary<br>Row Filters<br>ProjectStatus (Value = In Active )          |                   |        |          |
| Row Filters Summary<br>Row Filters<br>ProjectStatus (Value = In Active )          |                   |        |          |
| towFilters Summary<br>Row Filters<br>ProjectStatus (Value = In Active )           |                   |        |          |
| towFilters Summary<br>Row Filters<br>ProjectStatus (Value = In Active )           |                   |        |          |
| towFilters Summary<br>Row Filters<br>ProjectStatus (Value = In Active )           |                   |        |          |

Figure 15: Row Filters window

- 15. Select the appropriate filters.
- 16. Click **Close**. In the above example, if the source column: 3 value is equal to inactive, then set the project status value as inactive. The **Field Mappings** window appears with the applied row filter details.

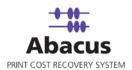

| _None_       Column Filter       None         _None_       Column Filter       None         Column : 3       SUPERDAW       Column Filter       If value is =/in (active,inactive ) T         _None_       NULL       Column Filter       None         _None_       NULL       Column Filter       None         _None_       NULL       Column Filter       None         _None_       NULL       Column Filter       None         _None_       NULL       Column Filter       None         _None_       NULL       Column Filter       None         _None_       NULL       Column Filter       None         _None_       NULL       Column Filter       None |
|----------------------------------------------------------------------------------------------------|
| Column : 3 SUPERDAW Column Filter If value is =/in (active,inactive ) T None NULL Column Filter None NULL Column Filter None NULL Column Filter None NULL Column Filter None NULL Column Filter None NULL Column Filter None                                                                                                    |
| _None_     ▼     NULL ▼     Column Filter     None       _None_     ▼     NULL ▼     Column Filter     None       _None_     ▼     NULL ▼     Column Filter     None       _None_     ▼     NULL ▼     Column Filter     None                                                                                                    |
| None_  NULL Column Filter None NULL Column Filter None NULL Column Filter None NULL Column Filter None NULL                                                                                                    |
| None_  NULL Column Filter None NULL Column Filter None NULL Column Filter None                                                                                                    |
| NULL Column Filter None                                                                                                    |
|                                                                                                    |
| _None_  NULL  Column Filter None                                                                                                    |
|                                                                                                    |
| Row Filter Details                                                                                                    |

Figure 16: Row filters

17. Click **Next** to continue. You may encounter with warning messages. However, it is not mandatory to apply filter conditions for all the columns.

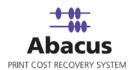

| AbacusDat                                                                                                    | almport 🛛 🔛                                                                                                    |
|----------------------------------------------------------------------------------------------------|----------------------------------------------------------------------------------------------------|
| FFF & FFF & FFFF & FFF & FFF & FFF & FFF & FFF & FFF & FFF & FFF & | or column ProjectNumber no mapping, default value or filter is provided<br>Please select Mapping column or<br>Provide default value or<br>add filter<br>or column ProjectName no mapping, default value or filter is provided<br>Please select Mapping column or<br>Provide default value or<br>add filter<br>or column ProjectStatus no mapping, default value or filter is provided<br>Please select Mapping column or<br>Provide default value or<br>add filter<br>or column BillingCode no mapping, default value or filter is provided<br>Please select Mapping column or<br>Provide default value or<br>add filter<br>or column PriceCatalog no mapping, default value or filter is provided<br>Please select Mapping column or<br>Provide default value or<br>add filter<br>or column PriceCatalog no mapping, default value or filter is provided<br>Please select Mapping column or<br>Provide default value or<br>add filter<br>or column Client no mapping, default value or filter is provided<br>Please select Mapping column or<br>Provide default value or<br>add filter<br>or column Department no mapping, default value or filter is provided<br>Please select Mapping column or<br>Provide default value or<br>add filter<br>or column Department no mapping, default value or filter is provided<br>Please select Mapping column or<br>Provide default value or<br>add filter<br>or column Department no mapping, default value or filter is provided<br>Please select Mapping column or<br>Provide default value or<br>add filter<br>Do you want to continue? |
|                                                                                                    |                                                                                                    |

Figure 17: Data Import warning

18. Click **Yes** to continue. The **Schedule Job** window appears.

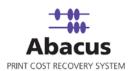

| Schedule Import Job<br>Schedule the import job to setup scheduling job |
|------------------------------------------------------------------------|
| Project_DataImport  Do not schedule this job terval to Schedule        |
| T At Regular Interval<br>Hrs 0 Mins 0 Secs 0                           |
| ✓ Daily at 1:19:23 PM +<br>+                                           |
| Weekly at 1:19:23 PM                                                   |
| Monthly at 1:19:23 PM                                                  |
| < Back Next > Cance                                                    |

Figure 18: Schedule Import Job window

- The Schedule job window allows running the activity automatically at specified intervals. If you choose not to schedule a job, you can manually execute the job using <u>Run Job</u> option.
  - Select the **Do not schedule this job** check box to avoid executing the import job automatically. Note that the **Time Interval to Schedule** area becomes disabled.

Or,

- Clear the **Do not schedule this job** check box to schedule the job. Note that the Time Interval to Schedule area is now enabled.
- 20. You may choose to schedule a job at regular intervals or on daily basis or weekly basis or monthly basis as per requirement.
  - Select At Regular Interval check box. Specify the hours, minutes, and seconds at which the job is automatically executed. For example, every 4 hours, 5 minutes, and 5 seconds.

Or,

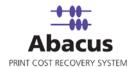

• Select **Daily at** check box. Specify the time at which the job is automatically executed. For example, daily at 2:34:15 PM.

Or,

 Select Weekly at check box. Click a day and time at which the job is automatically executed. For example, every Monday at 5:00:00 PM.

Or,

- Select Monthly at check box. Select the day and time at which the job is automatically executed. For example, on every 5<sup>th</sup> day of the month at 10:30:00 AM.
- 21. Click **Next** to continue. The **Finish Import Job** window appears.

| ^    |
|------|
| ol   |
| c    |
|      |
| N    |
|      |
|      |
| 1.15 |
|      |

Figure 19: Finish Job window

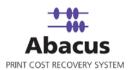

#### 22. Review the import job details and click **Finish**.

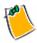

### Click Back to go back to the previous screen anytime.

The new job is added in the job list under Data Import Jobs.

#### Creating a new data import job from a database

You can import data into the Abacus database from third-party databases. Abacus Data Scheduler supports importing projects from the following databases:

- MS SQL Server
- MS Access
- Oracle
- Deltek Advantage
- Semaphore
- Deltek Vision Projects

You can import data such as activities, clients, users, media, page sizes, phases for projects from:

- MS SQL Server
- MS Access
- Oracle

#### To create a new data import job from a database:

- 1. On the job list, click **Data Import Jobs**.
- 2. To create a new job:
  - Right-click the Data Import Jobs and select Create New Job.

Or,

Click **New** on the toolbar.

Or

On the File menu, click New Job.
 The Enter Data Import Job Details window appears.

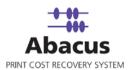

| Enter Data Import Job Det                     | ails 🛛 🔀                         |
|-----------------------------------------------|----------------------------------|
| Create Import<br>Create an import             | <b>Job</b><br>job to import Data |
| Job details<br>Job N<br>Import I<br>Import So | Data Projects                    |
|                                               |                                  |
|                                               |                                  |
|                                               |                                  |
|                                               | <u> </u>                         |

Figure 20: Enter Data Import Job Details window

3. Enter the required fields and click **Next**. The **Configure 3<sup>rd</sup> Party Source Database** window appears.

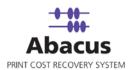

| nfigure    | 3rd Party Source Database                                       |          |           |            |
|------------|-----------------------------------------------------------------|----------|-----------|------------|
| 3          | Configure Import Job<br>Configure an import job to setup schedu | ling job |           |            |
| Import D   | atabase Type: MS Access                                         |          |           | •          |
| Databas    | e connection info                                               |          |           |            |
| Serve      | r C:\Documents and Settings\Kusum                               | ] U      | serID     |            |
| Databas    | •                                                               | Pass     | word      |            |
| – DSN / Fi | le                                                              |          |           |            |
| ∏ Use      |                                                                 |          |           |            |
| DSN        | / File Name MSAccess                                            |          |           |            |
| -          | ,                                                               |          |           |            |
|            |                                                                 |          | User Auth | entication |
| - SQL Que  | ry                                                              |          |           |            |
|            | • • • • •                                                       |          |           |            |
|            |                                                                 |          |           |            |
|            |                                                                 |          |           |            |
|            |                                                                 |          |           |            |
|            |                                                                 |          | 72        | 10.0       |
|            |                                                                 |          |           |            |

Figure 21: Configure 3<sup>rd</sup> Party Source Database window

- 4. Select the database type to be imported from the **Import Database Type** drop-down list. In the above example, the database type is MS Access.
- 5. You can either enter the database connection information or use DSN.
  - a) If you opt to enter the database connection information:
  - b) Enter the name of the server where database is installed or click (buddy button) to select the path of the server.
  - c) Enter the Database name in the **Database** text box.

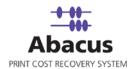

- d) Enter the valid UserID and Password to connect to the database.
- e) If you opt to use Database Source Name:

.

• Select the Use DSN check box in the DSN / File section.

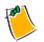

Once you select Use DSN check box, Database connection info section is disabled.

Click (buddy button) to select a DSN / File name.

The ODBC Data Sources window appears.

| System DSN                        | User DSN                | File DSN |
|-----------------------------------|-------------------------|----------|
| C:\Program Files\Common F         | iles\0DBC\Data Sources\ |          |
| DSN Name                          |                         |          |
|                                   |                         |          |
| MSAcess1                          |                         |          |
| MSAccess                          |                         |          |
|                                   |                         |          |
| visual FoxPro Tables              |                         |          |
| /isual FoxPro Database            |                         |          |
| Excel Files<br>MS Access Database |                         |          |
| ND ACCESS Database                |                         |          |
|                                   |                         |          |
|                                   |                         |          |
|                                   |                         |          |
|                                   |                         |          |
|                                   |                         |          |
|                                   |                         |          |
|                                   |                         |          |
|                                   |                         |          |
|                                   |                         |          |
|                                   |                         |          |

Figure 22: ODBC Data Sources window

- 6. Click the appropriate option. The options are: **System DSN**, **User DSN**, or **File DSN** and select the required DSN Name from the list. Then click **OK**.
- 7. Enter the SQL Query in the **SQL Query** text area in the **Configure 3<sup>rd</sup> Party Source Database** window.

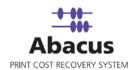

| QL Query                     |  |
|------------------------------|--|
| select * from [Project List] |  |
|                              |  |
|                              |  |
|                              |  |
|                              |  |

Figure 23: SQL Query section

8. Click Next. The Preview Import Job window appears.

| Project No             | Project Na                 | Client                | Contact    | PPS      | PPS Da  |
|------------------------|----------------------------|-----------------------|------------|----------|---------|
| 08-081-01              | Gulf Marine                | J & S Electric        | John Karmo |          |         |
| 06-022-07<br>08-107-01 | (see 07-027<br>American Tr | Oak Tree<br>Mel Borne |            | -1       | 1/31/20 |
| 08-107-01<br>08-108-01 | Smoothie Ki                | Tyrone Astu           |            | -1       | 2/6/20  |
| 07-104-01              | Lakefront S                | Paul Murray           |            | 0        | 270720  |
| <u>&lt;</u>            |                            |                       |            |          | >       |
| Import Optio           | ns<br>Ilow Duplicates      | • Update              | - Evietina | C Replac | >e Áll  |

Figure 24: Preview Import Data window

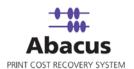

9. Click <u>here</u> to follow the remaining procedures.

# **Run Data Import Job**

Run Job is used to manually execute or perform a data import job.

## To run data import job:

1. Right-click the job name from the Job list and click **Run Job**.

Or,

Select the job name. On the File menu, click Run Job.

2. Wait till the data is imported. The job status and remarks are displayed in the job details window.

|                                                                                                    | tion                                                                                                    | Map Fields        |               | 1                                                          |                                                                                                    |
|----------------------------------------------------------------------------------------------------|----------------------------------------------------------------------------------------------------|-------------------|---------------|------------------------------------------------------------|----------------------------------------------------------------------------------------------------|
|                                                                                                    |                                                                                                    | Source            | Destination   | Filter                                                     | 1                                                                                                    |
| Import Data                                                                                                    | Project_import data                                                                                                    | ProjectNumber     | Column : 1    | If value is between                                        |                                                                                                    |
| Source                                                                                                    | File                                                                                                    |                   |               | (1.19 ) Then Discard<br>Column                             |                                                                                                    |
| Destination                                                                                                    |                                                                                                    | -                 |               | and dealerst                                               |                                                                                                    |
| Destination                                                                                                    | Projects                                                                                                    | ProjectName       | Column † 2    | If value is StartsWith<br>(Jon,Peter ) Then<br>Discard Row |                                                                                                    |
| Schedule Info                                                                                                    |                                                                                                    |                   |               |                                                            |                                                                                                    |
| Statusi                                                                                                    | NOT SCHEDULED                                                                                                    | ProjectDescriptio | in Column 1 3 | If value is < (10 )<br>Then Discard Column                 |                                                                                                    |
| Schedule:                                                                                                    |                                                                                                    | ProjectStatus     | Column : 3    | If value is =/in                                           |                                                                                                    |
| Last Execution                                                                                                    |                                                                                                    |                   | [             | View Log                                                   |                                                                                                    |
| Time                                                                                                    | 04/23/2008 12:20 PM                                                                                                    |                   |               |                                                            |                                                                                                    |
|                                                                                                    |                                                                                                    |                   |               |                                                            |                                                                                                    |
| Status                                                                                                    | SUCCESS                                                                                                    |                   |               |                                                            |                                                                                                    |
| Status<br>Remarks                                                                                                    | and the second second second                                                                                                    |                   |               |                                                            |                                                                                                    |
| Remarks<br>procar – ozzr naneo                                                                                                    | SUCCESS                                                                                                    |                   |               |                                                            | ~                                                                                                    |
| Remarks<br>Total = 8777 Paneo<br><field name="Pr&lt;br&gt;&lt;/FIELD&gt;&lt;/td&gt;&lt;td&gt;SUCCESS&lt;br&gt;&lt;/td&gt;&lt;td&gt;&lt;/td&gt;&lt;td&gt;&lt;/td&gt;&lt;td&gt;&lt;/td&gt;&lt;td&gt;~&lt;/td&gt;&lt;/tr&gt;&lt;tr&gt;&lt;td&gt;Remarks&lt;br&gt;Total = 8777 Paneo&lt;br&gt;&lt;FIELD NAME=" pr<br=""></field>                                                                                                    | SUCCESS                                                                                                    |                   |               |                                                            | · · · · · · · · · · · · · · · · · · ·                                                                                                    |
| Remarks<br>(FIELD NAME='Pr<br>(FIELD NAME='Pr<br>(FIELD NAME='Pr<br>(FIELD NAME='Pr<br>(FIELD NAME='Pr                                                                                                    | SUCCESS<br>                                                                                                    |                   |               |                                                            | ~                                                                                                    |
| Remarks<br>FOTAT = 6771 Paneo<br><field name="Pr&lt;br&gt;&lt;FIELD NAME=" pr<br=""><field name="Pr&lt;br&gt;&lt;FIELD&gt;&lt;/td&gt;&lt;td&gt;SUCCESS&lt;br&gt;&lt;/td&gt;&lt;td&gt;&lt;/td&gt;&lt;td&gt;&lt;/td&gt;&lt;td&gt;&lt;/td&gt;&lt;td&gt;A&lt;/td&gt;&lt;/tr&gt;&lt;tr&gt;&lt;td&gt;Remarks&lt;br&gt;FOTAT = 6771 Paneo&lt;br&gt;&lt;FIELD NAME=" pr<br=""><field name="Pr&lt;br&gt;&lt;FIELD NAME=" pr<br=""><field></field></field></field></field>                                                                                                    | SUCCESS<br>-3 message() <record <br="">ojectNumber' VALUE='33056'&gt;<br/>ojectName' VALUE=''&gt;</record>                                                                                                    |                   |               |                                                            |                                                                                                    |
| Remarks<br>FOTAT = 6771 Paneo<br><field name="Pr&lt;br&gt;&lt;FIELD NAME=" pr<br=""><field name="Pr&lt;br&gt;&lt;FIELD NAME=" pr<br=""><field bi<br="" name="Pr&lt;br&gt;&lt;FIELD NAME="><field name="Bi&lt;/td&gt;&lt;td&gt;SUCCESS&lt;br&gt;&lt;/td&gt;&lt;td&gt;&lt;/td&gt;&lt;td&gt;&lt;/td&gt;&lt;td&gt;&lt;/td&gt;&lt;td&gt;&lt;/td&gt;&lt;/tr&gt;&lt;tr&gt;&lt;td&gt;Remarks&lt;br&gt;roter = 0771 Failed&lt;br&gt;&lt;FIELD NAME=" pr<br=""><field><br/><field><br/><field name="Pr&lt;br&gt;&lt;/FIELD NAME=" pr<br=""></field></field><td>SUCCESS<br/>-3 Message()<record <br="">ojectNumber' VALUE='33056'&gt;<br/>ojectName' VALUE=''&gt;<br/>ojectDescription' VALUE='33056'&gt;<br/>ojectStatus' VALUE='33056'&gt;<br/>llingCode' VALUE='33056'&gt;</record></td><td></td><td></td><td></td><td></td></field></field></field></field></field>                                                                                                    | SUCCESS<br>-3 Message() <record <br="">ojectNumber' VALUE='33056'&gt;<br/>ojectName' VALUE=''&gt;<br/>ojectDescription' VALUE='33056'&gt;<br/>ojectStatus' VALUE='33056'&gt;<br/>llingCode' VALUE='33056'&gt;</record> |                   |               |                                                            |                                                                                                    |
| Remarks<br>Totar = 6777 Paneo<br><field name="Pr&lt;br&gt;&lt;/FIELD&gt;&lt;br&gt;&lt;FIELD NAME=" pr<br=""></field><br><field name="Bi&lt;br&gt;&lt;/FIELD NAME=" pr<="" td=""><td>SUCCESS<br/></td><td></td><td></td><td></td><td></td></field>                                                                                                    | SUCCESS<br>                                                                                                    |                   |               |                                                            |                                                                                                    |
| Remarks<br>TOLAT = 0777 Failed<br><field name="Pr&lt;br&gt;&lt;FIELD NAME=" pr<br=""></field> <td>SUCCESS<br/></td> <td></td> <td></td> <td></td> <td>S. Contraction of the second second s</td> | SUCCESS<br>                                                                                                    |                   |               |                                                            | S. Contraction of the second second s |

Figure 25: Job details window - Run job status and remarks

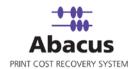

## View and Purge Log

View log option gives you a run-down of all the jobs that were executed, date and time of job execution, and the status of the jobs.

Purge log clears the screen by deleting all the log details of the jobs that were executed.

### To view and purge log:

- 1. In the job list, execute a job by **Run Job** command. The job information is displayed in the job details window.
- 2. Click View Log corresponding to the Last Execution section.

| Import Job Log Details                   | PurgeLog              | Go Back |
|------------------------------------------|-----------------------|---------|
| SUCCESS: Total = 877: Failed=3 Message() | 4/23/2008 12:21:00 PM |         |
| SUCCESS: Total = 877: Failed=3 Message() | 4/23/2008 12:13:00 PM |         |
| SUCCESS: Total = 877: Failed=3 Message() | 4/23/2008 11:59:00 AM |         |
| SUCCESS: Total = 877: Failed=3 Message() | 4/23/2008 11:59:00 AM |         |
| SUCCESS: Total = 877: Failed=3 Message() | 4/23/2008 11:58:00 AM |         |
| SUCCESS: Total = 877: Failed=3 Message() | 4/23/2008 11:58:00 AM |         |
| SUCCESS: Total = 877: Failed=3 Message() | 4/23/2008 11:57:00 AM |         |
| SUCCESS: Total = 877: Failed=3 Message() | 4/23/2008 11:57:00 AM |         |
| SUCCESS: Total = 877: Failed=3 Message() | 4/23/2008 11:20:00 AM |         |

Figure 26: Import job log details screen

3. Click **PurgeLog** to delete all the log details, a message box appears click **OK**.

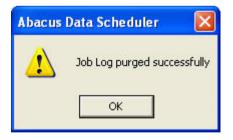

Figure 27: Purge log - message

4. Click **Go Back** to return back to the previous screen.

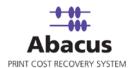

# Chapter 3 Account Center Jobs

In this chapter, you will learn about:

- Overview
- Populating Fields to Account Console
- Reading Log Files

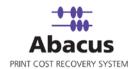

## Overview

This section describes the integration of Oce Account Center with Abacus Data Scheduler. Current version of Abacus supports only integration with Oce Account Console.

To integrate with Abacus you must have Oce Account Console. This could be installed on any machine. Here we assume that you have already installed Oce Account Console on your system.

#### How the system works

Abacus Data Scheduler pushes / populates the data to the Oce Account Center. The Oce Account Console is used to preview and publish this data on to the Controller. Whenever a user performs a scan job on the printer/Controller, a billing pop-up is displayed. The user fills the required information on the billing pop-up. This information is stored in log files that are generated by Account Logic. The log files are imported by the Oce Account Console. You can schedule an import job in Abacus Data Scheduler to retrieve the log files from the Oce Account Center. This retrieved data is manipulated by the Abacus system for generating reports and billing.

Following is a pictorial representation of how the system works.

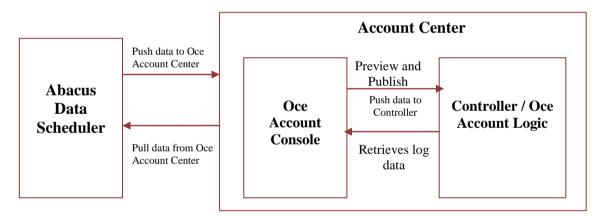

Figure 28: How Abacus system works with account center

Abacus Data Scheduler supports two types of jobs:

- **Populate Fields:** Job that defines the Account Center dialog and pushes the Abacus data to the Account Center.
- **Read Log Files:** Job to read the Account Center log files and import activities to the Abacus database.

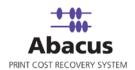

# **Populating Fields to Account Console**

This option allows defining the billing dialog for Account Center and populating Abacus data such as projects, phases, billing codes, and notes to Account Console.

To populate fields to account console:

- 1. On the job list, click **Account Center Jobs**.
- 2. To create a new job:
  - Right-click and select **Create New Job**.

Or,

• Click **New** on the toolbar.

Or,

• On the **File** menu, click **New Job**.

The Create Account Center Job window appears.

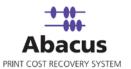

| NG ACU | ount Center              |                                     |                               |        |
|--------|--------------------------|-------------------------------------|-------------------------------|--------|
| é      | Create Ac<br>Create Acco | count Center Job<br>ount Center Job |                               |        |
| 2      |                          |                                     |                               |        |
|        |                          |                                     |                               |        |
|        |                          |                                     |                               |        |
|        |                          | Job Name                            |                               |        |
|        |                          | Push_Data_To_Acc Center             |                               |        |
|        |                          | Job Type                            |                               |        |
|        |                          | Populate Fields                     | •                             |        |
|        |                          | Server Type                         |                               |        |
|        |                          | Account Console                     | <b>•</b>                      |        |
|        |                          | Server Address                      |                               |        |
|        |                          | 10.10.87.122                        |                               |        |
|        |                          | Port                                |                               |        |
|        |                          | 8001                                |                               |        |
|        |                          |                                     |                               |        |
|        |                          |                                     |                               |        |
|        |                          |                                     |                               |        |
|        |                          |                                     |                               |        |
|        |                          |                                     |                               |        |
|        |                          |                                     |                               |        |
|        |                          |                                     |                               |        |
|        |                          |                                     | < <u>B</u> ack <u>N</u> ext > | Cancel |

Figure 29: Create Account Center Job window

- 3. Enter a **Job Name** in the **Job Name** text box.
- 4. Select **Job Type** as **Populate Fields** from the given drop-down list.
- 5. Select **Server Type** as **Account Console** from the given drop-down list.
- Enter the server address in the Server Address text box. This is the name or IP address of the machine where the Oce Account Console is installed.
   Enter the Port as 8001. By default account console uses port 8001. If port is changed

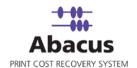

during the installation, then enter the port number on which the Account console is configured.

7. Click **Next** to continue. The **Choose Field Options** window appears.

| oose Field Optio                | ns            |                         |          |            |          |           |        |
|---------------------------------|---------------|-------------------------|----------|------------|----------|-----------|--------|
|                                 | Account Cente |                         |          |            |          |           |        |
| Field Name<br>Choose one of the |               | Sort Op                 | otion    | Display I  |          | Caption   |        |
| F Pin Mode                      | always        | <ul> <li>ASC</li> </ul> | •        | Valid Pass | Password |           | _      |
| Optional<br>Project<br>Media    | always        | ▼ Name                  | •        | Name       | •        |           |        |
| T Phase                         | <br>          |                         | <u> </u> | [          | •        |           |        |
| E Billing Code                  |               |                         | <b>V</b> | <b></b>    | <b>v</b> |           |        |
| Select Device Infi              | ormation      |                         |          |            | <b>_</b> |           |        |
|                                 |               |                         | Cre      | ate new de | vice     |           |        |
|                                 |               |                         |          |            | < R      | ack Next> | Cancel |

Figure 30: Choose Field Options window

This window is used to choose the fields that appear on the billing dialog for Oce Account Center.

Each field has the following options:

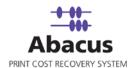

Check box - You can enable the field by selecting the check box adjacent to the field.

**Validation** – This field indicates how the billing dialog validates a field. The following are the validation options:

- Always Selecting this indicates validation is mandatory for all activities (all print / copy / fax / scan jobs)
- **OnDevice** Selecting this indicates validation is required for all activities performed at the Controller (This includes scan and copy jobs)
- **No** Selecting this indicates validation is not required. This implies that validation is optional and not mandatory.

**Sort Option** – This field indicates how you want to arrange the data.

- **ASC** Selecting this indicates the data is arranged in ascending order.
- **DSC** Selecting this indicates the data is arranged in descending order.

**Display Option** – This field indicates how the data is displayed.

- All Selecting this indicates the data is displayed to all the users in the Abacus database.
- Valid Password / Pin Selecting this indicates the data is displayed only to the users with valid password / PIN. Oce Account Center accepts only users with valid and unique password or PIN.
- All-Abacus Users Selecting this indicates the data is displayed to all the users except default Abacus users such as Admin, Master Admin users.
- Valid Password / Pin Abacus Users Selecting this indicates the data is displayed only to the users with valid password / PIN except default Abacus users.
  - 8. Select one of the modes. You can either select User Mode or PIN Mode.
    - In the User Mode, the user is validated based on user name and password. The user's names will be displayed in a drop-down list and password entered by user will be validated against the user name.
    - In the **PIN Mode**, the user is validated based on the PIN numbers that they enter.
  - 9. The optional fields include, configuring projects, media, phase, billing code, and notes. You can select as many fields as you require.
- 10. For configuring project, select the **Project** check box.
  - a) Select the Validation option.
  - b) Select the Sort Option.
  - c) Select the **Display Option**. This indicates how you want to display the project Name or Number or Name (Number) or Number (Name).

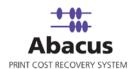

- 11. For configuring media, select the **Media** check box.
  - a) Select the Validation option from the given drop-down list.
  - b) Select the Sort Option from the given drop-down list.
  - For configuring project phase, select the **Phase** check box.
  - c) Select the Validation option from the given drop-down list.
  - d) Select the **Sort Option** from the given drop-down list.
  - e) Select the **Display Option** from the given drop-down list. This indicates how you want to display the phase Name or Description or Name (Description) or Description (Name).
- 12. For configuring billing codes, select the **Billing Code** check box.
  - a) Select the Validation option from the given drop-down list.
  - b) Select the Sort Option from the given drop-down list.
- 13. For configuring notes, select the **Notes** check box.
  - a) Select the Validation option from the given drop-down list.
  - b) Select the Sort Option from the given drop-down list.
  - c) Select the **Display Option**. This indicates how you want to display the comments section. If you select **Global Notes List**, notes field is displayed as a drop-down list. Users can only select notes from the list. If you select **Text Field**, notes field is displayed as a text box. Users can enter their comments in the text box.
- 14. Select the **Device Information** from the given drop-down list. This indicates the printer name. Select an appropriate printer from which the activities are to be tracked.

Click **Create New Device**, to add a new device. The **Create New Device** dialog box appears. Enter the **Device Name**, **Friendly Name** in the respective text boxes and select the media. Click **Create**.

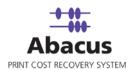

| Create New Device                 | × |
|-----------------------------------|---|
| Device Information<br>Device Name |   |
| Friendly Name                     |   |
|                                   |   |
| Select Media                      |   |
|                                   |   |
|                                   |   |
|                                   |   |
| Cancel Create                     |   |

Figure 31: Create New Device dialog box

15. Click **Next** to continue. The **Schedule Job** window appears.

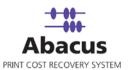

| Schedule . | Job                                                                                                    | ×      |
|------------|----------------------------------------------------------------------------------------------------|--------|
| océ        | Create Account Center Job<br>Create Account Center Job                                                                                                    |        |
|            | Name ARC_test   Don't schedule this job   Run job   At regular interval   H: 0   M: 0   S: 0     Daily   At: 12:40:23 PM     Weekly   At: 12:40:23 PM   Mon   Tue   Wed   Fri   Sat |        |
|            | < Back Next >                                                                                                    | Cancel |

Figure 32: Schedule Job window

Schedule job window is used to automatically run the activity at specified intervals. If you choose not to schedule a job, you can manually execute the job using **Run Job** option.

16. Select **Don't schedule this job** check box to avoid executing the import job automatically. Note that when **Don't schedule this job** check box is selected, the **Run Job** section becomes inactive.

Or,

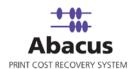

Clear the check box to schedule the job. Note that the **Run Job** section becomes active now. You may choose to schedule a job at regular intervals or daily or weekly as per needs.

 Select At regular interval check box. Specify the hours, minutes and seconds at which the job is automatically executed. For example, every 2 hours, 52 minutes and 34 seconds.

Or,

 Select **Daily** check box. Specify the time at which the job is automatically executed. For example, daily at 9:45:28 AM.

Or,

- Select Weekly check box. Click a day and time at which the job is automatically executed. For example, every Monday at 6:15:00 PM.
- 17. Click **Next** to continue. The **Preview Summary** window appears.

| Preview St | ummary                                                                                                    |
|------------|----------------------------------------------------------------------------------------------------|
| océ        | Create Account Center Job<br>Create Account Center Job                                                                                                    |
|            | Job Information         Name       ARC_test       Type       Populate Fields         Server information         Type       Account Console       Port       8001         Address       10.10.87.122       Mode         Mode       Mode         Fields Information       Type         Field Name       Type         Project       always         Schedule Information         Not Scheduled         Advance Option |
|            | < Back Finish Cancel                                                                                                    |

Figure 33: Preview Summary window

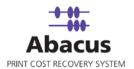

- 18. Review the account center job details and click **Finish**.
- 19. The new job is added in the job list under **Account Center Jobs**.

#### **Run Job**

The next step is to run the "populate / push" job. **Run Job** option is used to manually execute or perform an account center job. It is necessary to run the job so that data gets populated in the Oce Account Console.

### To run job:

1. Right-click the job name and click **Run Job**.

Or,

Select the job name. On the File menu, click Run Job.

2. Wait till Oce Account Center fields are populated. The job status and remarks are displayed in the job details window.

|                |                                    | 01                            |                               |          |
|----------------|------------------------------------|-------------------------------|-------------------------------|----------|
| Import Data    | PushDataAccCenter                  | Source<br>UserName            | Destination<br>UserName       |          |
| Source         | Account Console<br>Populate Fields | Project<br>Media              | Project<br>Media              |          |
| Destination    | Account Console                    | Phase<br>BillingCode<br>Notes | Phase<br>BillingCode<br>Notes |          |
| Schedule Info  |                                    |                               |                               |          |
| Status:        | NOT SCHEDULED                      |                               |                               |          |
| Schedule:      |                                    |                               |                               |          |
| last Execution |                                    |                               |                               | View Log |
| Time           | 04/24/2008 05:24 PM                |                               |                               |          |
| Status         | SUCCESS                            |                               |                               |          |
| Remarks        |                                    |                               |                               |          |

Figure 34: Job details window - Run job status and remarks

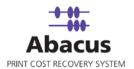

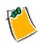

Click View Log for log details.

### Preview and Publish Data to the Controller

The next step is to preview and publish data from the Oce Account Console to the Controller / Oce Account Logic.

Previewing is done to ensure the accuracy of the data. Before you make the data available for the Controller / Oce Account Logic, test the data to see if all the fields have valid values.

Publishing is done to make the data available to the users on the Controller / Oce Account Logic.

#### To preview and publish data to controller:

1. Log on to the Oce Account Console. The last account center job executed through the **Abacus Data Scheduler** appears.

| Account fields | Acco | unt data                                                                                                    |        |            |                  |  |
|----------------|------|----------------------------------------------------------------------------------------------------|--------|------------|------------------|--|
| ields Values   | 2    |                                                                                                    |        |            |                  |  |
| Fields         |      | $\frown$                                                                                                    |        |            | 6 fields, 0 sele |  |
| * ×            |      |                                                                                                    |        |            |                  |  |
| Create Delete  | Edit | and the second second second second second second second second second second second second second second second | blish  |            |                  |  |
| ame            | id   | entry type                                                                                                    | values | depends on | required         |  |
| IserName       | USR  | dropdown list                                                                                                    | list   |            | no               |  |
| Project        | PRJ  | dropdown list                                                                                                    | list   |            | always           |  |
| hase           | PH   | dropdown list                                                                                                    | list   | Project    | no               |  |
| ledia          | MED  | dropdown list                                                                                                    | list   |            | no               |  |
| BillingCode    | BC   | dropdown list                                                                                                    | list   |            | always           |  |
|                |      |                                                                                                    | text   |            | no               |  |

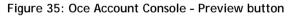

The tabular columns display the fields that appear on the data.

2. Click **Preview**. The **Preview Accounting Dialog** webpage appears.

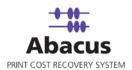

| N 10 10 10 10 10 10          | :8001/servlet/ACPreviewFields?ts=1209085752338<br>ccount Console | G     |
|------------------------------|------------------------------------------------------------------|-------|
| and the second second second | An an an an an an an an an an an an an an                        |       |
| eview the acc                | count information dialog                                         |       |
|                              |                                                                  |       |
| Accou                        | nt information                                                   |       |
|                              |                                                                  |       |
| UserName                     | ×                                                                |       |
| Project                      |                                                                  |       |
| Phase                        | ×                                                                |       |
| Media                        |                                                                  |       |
| BillingCode                  |                                                                  |       |
| Notes                        |                                                                  |       |
|                              |                                                                  |       |
|                              |                                                                  |       |
|                              |                                                                  |       |
|                              |                                                                  |       |
|                              |                                                                  |       |
|                              |                                                                  |       |
|                              |                                                                  |       |
|                              |                                                                  |       |
|                              |                                                                  |       |
|                              |                                                                  |       |
| Carl C                       |                                                                  |       |
| <                            |                                                                  |       |
|                              | V Test                                                           |       |
|                              |                                                                  |       |
|                              |                                                                  |       |
|                              | J                                                                | Close |

Figure 36: Preview accounting dialog webpage

The webpage displays the **Account information** sectionas it would appear on the Controller. The field with a red dot indicates mandatory or required field.

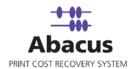

- 3. Enter the required information in the fields and click **Test**. A dialog box appears with **'OK!**'
- 4. Click Close.

After you use the preview button to make sure all the fields have valid values, you can make the data available in Controller / Oce Account Logic.

| Account fields | Acco | unt data                  |        |            |                  |  |
|----------------|------|---------------------------|--------|------------|------------------|--|
| ields Values   |      |                           |        |            |                  |  |
| Fields         |      |                           |        |            | 6 fields, 0 sele |  |
| * ×            |      | 14 ER (                   |        |            |                  |  |
| Create Delete  | Edit | senset contraction of the | blish  |            |                  |  |
| name           | id   | entry type                | values | depends on | required         |  |
| JserName       | _USR | dropdown list             | list   |            | no               |  |
| Project        | PRJ  | dropdown list             | list   |            | always           |  |
| Phase          | PH   | dropdown list             | list   | Project    | no               |  |
| /ledia         | MED  | dropdown list             | list   |            | no               |  |
| BillingCode    | BC   | dropdown list             | list   |            | always           |  |
|                | NOT  | text                      | text   |            | no               |  |

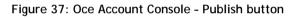

- 5. Click **Publish**. A dialog box appears with message "Are you sure you want to make the account information dialog available for clients?"
- 6. Click **OK**. A message "Publishing, please wait...." appears on the webpage. It takes several seconds to publish the data. Then webpage refreshes indicating that the data is published to the Controller / Oce Account Logic.

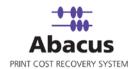

#### Retrieving log files from the controller

Use this option to retrieve the log files from the Controller / Oce Account Logic to the Oce Account Console.

### To retrieve log files from the controller:

1. Log on to the Oce Account Console. By default, Account fields tab is highlighted.

| Dcé Accour     |      |            | $\sum$    |         |        |            |                  |
|----------------|------|------------|-----------|---------|--------|------------|------------------|
| Account fields | Ac   | count data |           |         |        |            |                  |
| ields Values   |      |            |           |         |        |            |                  |
| ∃<br>■ Fields  |      |            |           |         |        |            | 6 fields, 0 sele |
| * ×            | L    | <u> </u>   | I.        | 25      |        |            |                  |
| Create Delete  | Edit | Move       | Preview   | Publish |        |            |                  |
| name           | id   | entry      | type      |         | values | depends on | required         |
| serName        | USR  | dropd      | lown list |         | list   |            | no               |
| roject         | PRJ  | dropd      | lown list |         | list   |            | always           |
| hase           | PH   | dropd      | lown list |         | list   | Project    | no               |
| ledia          | MED  | dropd      | lown list |         | list   |            | no               |
| lillingCode    | BC   | dropd      | lown list |         | list   |            | always           |
| Votes          | NOT  | text       |           |         | text   |            | no               |

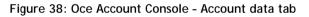

2. First click **Account data** tab and then click **Tasks**.

| Océ Accou                 | nt Console          |                 |          |        | administration | logout about 👔 |
|---------------------------|---------------------|-----------------|----------|--------|----------------|----------------|
| Account fields Devices    | Account<br>Log data | data            |          |        |                | <u>refresh</u> |
| Tasks                     | $\mathbf{i}$        |                 |          |        |                |                |
| Start Edit<br>description | schedule            | last run        | next run | status | remark         |                |
| Retrieve logdata          | manual              | 4/24/08 4:50 PM | ÷        | idle   |                |                |
| 🔲 Update dialog           | manual              | 4/24/08 6:27 PM | 2        | idle   |                |                |

Figure 39: Oce Account Console - Account data tab

- 3. Two generated files are displayed. Select **Retrieve logdata**.
- 4. Under **Tasks** section, click **Edit** to modify the schedule. The **Edit a task** webpage appears.

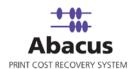

| 🖉 Edit a task Webpage Dialog 🛛 🛛 🔀                                           |
|------------------------------------------------------------------------------|
| http://10.0.0.131:8001/servlet/ACAction/displayTask?oid=RetrieveLog-0%3AMach |
| Océ Account Console                                                          |
| Edit a task                                                                  |
| Retrieve logdata                                                             |
| ⊙Manual                                                                      |
| ◯ Scheduled                                                                  |
| every day on Monday v<br>at 7 pm v hours 00 minutes                          |
|                                                                              |
|                                                                              |
|                                                                              |
|                                                                              |
| √ OK X Cancel                                                                |
| http://10.0.0.131:8001/servlet/ACAction/displayTas 🌍 Internet                |

Figure 40: Edit a task webpage

- 5. You can retrieve the logdata either manually or as per the schedule.
  - When you select **Manual**, you must retrieve the log files by clicking **Start** under the **Tasks** section.
  - When you select Scheduled, the system automatically retrieves log files as per the schedule. You could prefer to retrieve the files daily at a particular time or weekly on a particular day and time.
- 6. Make the changes and click **OK** to return to the previous screen.
- 7. Select Retrieve logdata and click Start under Tasks section.

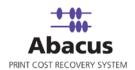

The status section may show one of the following:

- **Running** : This indicates the task is active.
- **Queued** : This indicates the task is in queue.
- **Idle** : This indicates the task is inactive. If the status is idle and the last run displays the current date and the run time, means the task is completed successfully.
- Error : The task is not completed. The reason for error is displayed in the remarks column.
- It may take some time for the status to change. Click **Refresh** to refresh the webpage and again watch the status.
   The log files are successfully retrieved from the Controller / Account Logic to the Account Console.

## **Reading Account Center Log Files**

This option allows you create a job to read the Account Center log files. Whenever you run the job, based on the settings relevant activities are pulled / imported to the Abacus database.

### To read log files:

- 1. On the job list, click **Account Center Jobs**.
- 2. To create new job:
  - Right-click and select Create New Job.

Or,

Click **New** on the toolbar.

Or,

• On the **File** menu, click **New Job**.

The Create Account Center Job window appears.

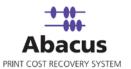

| Create Acc | ount Center Job                                        |                    | ×  |
|------------|--------------------------------------------------------|--------------------|----|
| océ        | Create Account Center Job<br>Create Account Center Job |                    |    |
|            |                                                        |                    |    |
|            | Job Name                                               |                    |    |
|            | Pull_Data_Acc_Center                                   |                    |    |
|            | Јор Туре                                               |                    |    |
|            | Read Log files                                         | •                  |    |
|            | Server Type                                            |                    |    |
|            | Account Console                                        | <b>_</b>           |    |
|            | Server Address                                         | _                  |    |
|            | 10.0.0.131                                             |                    |    |
|            | Port                                                   |                    |    |
|            | 8001                                                   |                    |    |
|            |                                                        |                    |    |
|            |                                                        |                    |    |
|            |                                                        |                    |    |
|            |                                                        |                    |    |
|            |                                                        |                    |    |
|            |                                                        |                    |    |
| ×          |                                                        |                    |    |
|            |                                                        | < Back Next > Canc | el |

Figure 41: Create Account Center Job window

- 3. In the **Create Account Center Job** window perform the following:
  - a) Enter a job name.
  - b) Select **Job Type** as **Read Log Files** from the given drop-down list.
  - c) Select Server Type as Account Console from the given drop-down list.

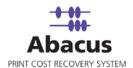

- d) Enter the **Server Address**. This is the name or IP address of the machine where the Oce Account Console is installed.
- e) Enter the **Port** as 8001. By default account console uses port 8001. If the port is changed during the installation, then enter the port number on which the Account console is configured.
- 4. Click **Next** to continue. The **Choose Read Log Options** window appears.

| Choose Rea | ad Log Options                                                                                                    | ×   |
|------------|----------------------------------------------------------------------------------------------------|-----|
| océ        | Create Account Center Job<br>Create Account Center Job                                                                                                    |     |
|            | Image: Track following jobs       Billing popup display options         Image: Copy       Image: Always         Image: Plot       Image: Comparison of the state of the state of the |     |
|            | Project                                                                                                    |     |
|            | 54knnn ( 5444 )<br>Phase                                                                                                    |     |
|            | Media                                                                                                    |     |
|            | bond                                                                                                    |     |
|            | Billingcode                                                                                                    |     |
|            | Non-Reimbursable                                                                                                    |     |
|            | Notes                                                                                                    |     |
|            | Device                                                                                                    |     |
|            | Varcindtech101\hp color laserjet ( )                                                                                                    |     |
|            |                                                                                                    |     |
|            | < Back Next > Can                                                                                                    | cel |

Figure 42: Choose Read Log Options window

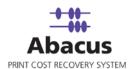

- 5. From the **Track Following Jobs** section, select the check boxes adjacent to the jobs that you want to read from the Account Console log files.
- 6. From the **Billing pop-up display options** section, click to select an appropriate option.
  - Select Always to display the Abacus Billing pop-up on the users desktop once the job is imported.
  - Select When full information is not entered to display the Abacus billing popup only if the full information is not entered such as Project, Phase etc.
  - If you select Never display billing pop-up, Abacus billing pop-up is not displayed for any account center job imported.
- 7. From the **Use default values** section, select the appropriate options:
  - Select the project that you want to go through from the Account Console log file from the **Project** drop-down list.
  - Select the project phase of the selected project that you need to read from the Account Console log file from the **Phase** drop-down list.
  - Select a media from the Media drop-down list.
  - Select a billing code from the **Billingcode** drop-down list.
  - Enter your comments in the Notes text box.
  - Select a device from the **Device** drop-down list.

So according to the example, you are creating a job to read Pratt Design projects that are in development phase scanned on bond paper and belongs to non-reimbursable billing code and printed from OCETDS600.

8. Click Next to continue. The Schedule Job window appears.

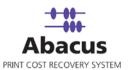

| è | Create Account Center Job<br>Create Account Center Job |    |
|---|--------------------------------------------------------|----|
|   | Name Pull_Data_Acc_Center                              |    |
|   | ✓ Don't schedule this job                              |    |
|   | Run job                                                |    |
|   |                                                        |    |
|   | T At regular interval                                  |    |
|   | H: 0 M: 0 S: 0                                         |    |
|   | Daily                                                  |    |
|   | At: 5:50:38 PM                                         |    |
|   |                                                        |    |
|   | 🗖 Weekly                                               |    |
|   | At: 5:50:38 PM                                         |    |
|   | C Mon C Tue C Wed C Thrus                              |    |
|   | C Fri C Sat C Sun                                      |    |
|   |                                                        |    |
|   |                                                        |    |
|   |                                                        |    |
|   |                                                        |    |
|   |                                                        |    |
|   |                                                        |    |
|   | < Back Next >                                          | Ca |

Figure 43: Schedule job window

Schedule job window is used to automatically run the activity at specified intervals. If you choose not to schedule a job, you can manually execute the job using Run Job option.

- 9. Select **Don't schedule this job** check box to avoid executing the import job automatically. Note that selecting the check box disabled the **Run Job** section.
  - Or,

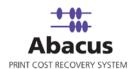

Clear the **Don't schedule this job** check box to schedule the job. Note that the **Run Job** section is now enabled. You may choose to schedule a job at regular intervals or daily or weekly as per your requirement.

 Select At regular interval check box. Specify the hours, minutes and seconds at which the job is automatically executed. For example, every 2 hours, 52 minutes and 34 seconds.

Or,

• Select **Daily** check box. Specify the time at which the job is automatically executed. For example, daily at 9:45:28 AM.

Or,

- Select **Weekly** check box. Click a day and time at which the job is automatically executed. For example, every Monday at 6:15:00 PM.
- 10. Click **Next** to continue. The **Preview Summary** window appears.

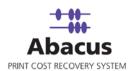

| Preview Summary                                                            | × |
|----------------------------------------------------------------------------|---|
| Create Account Center Job<br>Create Account Center Job                     |   |
| Job Information<br>Name <u>Pull Data_Acc_Center</u> Type Read Log files    |   |
| Server information<br>Type Account Console Port 8001<br>Address 10.0.0.131 |   |
| Mode                                                                       |   |
| Fields Information                                                         |   |
| Field Name Type                                                            |   |
| Schedule Information                                                       |   |
| Not Scheduled                                                              |   |
|                                                                            |   |
| < <u>B</u> ack Finish Cancel                                               |   |

Figure 44: Preview Summary window

11. Review the account center job details and click **Finish**. The new job is added in the job list under **Account Center Jobs**.

#### Run Job

The next step is to run the "read log files" job. **Run Job** option is used to manually execute or perform an account center job. It is necessary to run the job so that data gets imported from the Oce Account Console to the Abacus database.

### To run job:

- Right-click the job name and click Run Job. Or, Select the job name. On the File menu, click Run Job.
- 2. Wait till Oce Account Center log files are interpreted. The job status and remarks are displayed in the job details window.

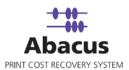

| Import Job Inform                                                                       | ation                                                                             | Map Fields         |          |
|-----------------------------------------------------------------------------------------|-----------------------------------------------------------------------------------|--------------------|----------|
| Import Data<br>Source<br>Destination                                                    | Pull_Data_from_Acc_Center<br>Account Console Read Log<br>files<br>Account Console | Source Destination |          |
| Schedule Info                                                                           |                                                                                   |                    |          |
| Status:                                                                                 | NOT SCHEDULED                                                                     |                    |          |
| Schedule:                                                                               |                                                                                   |                    |          |
| Last Execution                                                                          |                                                                                   |                    | View Log |
| Time                                                                                    | 04/25/2008 11:31 AM                                                               |                    |          |
| Status<br>Remarks                                                                       | SUCCESS                                                                           |                    |          |
| Processing host:<br>Records:(2)<br>To Process:(2)<br>Activities Build:((<br>Skipped:(2) |                                                                                   |                    |          |

Figure 45: Job details window - Run job status and remarks

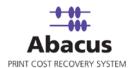

# Chapter 4 Reprodesk Jobs

In this chapter, you will learn about:

- Overview
- Abacus Repro Desk 4.30.5 Integration
- Integration by Repro Desk Tool
- Creating a Reprodesk Import Job
- Run Job

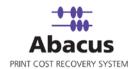

## **Overview**

This section describes the integration Repro Desk 4.30.5 application with Abacus Data Scheduler.

To integrate with Abacus you must have Repro Desk 4.30.5 application. This could be installed on any machine. Here we assume that you have already installed Repro Desk on your system.

Repro Desk 4.30.5 is an application used for high speed digital printing. Abacus Data Scheduler helps you to track all the activities submitted using Repro Desk.

## Abacus – Repro Desk 4.30.5 Integration

Abacus and Repro Desk integration can be done in two ways:

- Integration by Repro Desk Tool
- Creating and Executing a ReproDesk Import Job

## Integration by Repro Desk Tool

To integrate Repro Desk 4.30.5 with Abacus:

- 1. Go to http://support.mirrorplus.com/abacus/abacus\_20.asp
- 2. Download Reprodesk Work Order Customizer Tool.
- Extract ReproDeskWorkOrderGenerator\_v2.0.6.exe from the .zip file and double-click to Run the application. The Abacus – ReproDesk WorkOrder Integrator window appears.

| Please Select ReproDesk HTM.                  | L Page Path Below (Ex: |  |
|-----------------------------------------------|------------------------|--|
| :\ocerd                                       |                        |  |
| Create Workorder files to<br>Destination path |                        |  |
| C:\ocerd                                      |                        |  |
| Also change the files in the                  | source directory       |  |
|                                               |                        |  |

Figure 46: Abacus - ReproDesk WorkOrder Integrator window

4. Browse and select the ReproDesk HTML Page path. Normally, the path is C:\OCERD

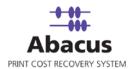

- 5. Browse and select the destination path to create workorder files.
- 6. Select **Also change the files in the source directory** to backup the existing/original file and then paste the new file in the source directory. If cleared, the existing/original file is replaced by the new file in the source directory.
- 7. Click **Install** to complete the Abacus Repro Desk integration.
- 8. Open Repro Desk 4.30.5 application.
  - f) Click **File** > **New** and select **Job** and then click **OK**.
  - g) Add Files to the new job and select the option button.
  - h) Send some test jobs to verify the Abacus Repro Desk integration.

| 🚙 Repro Desk 4.30.5 - Creat     | e a job ticket to send via mo | dem, diskette, or drive letter. |                                                                        | _ 8 × |
|---------------------------------|-------------------------------|---------------------------------|------------------------------------------------------------------------|-------|
| File Edit View Options Cont     | igure Window Help             |                                 |                                                                        | _ & × |
| Add Files - Process - Propertie | s View Pen Set Stam           | Print Send Job                  | Queue Publish                                                          | océ   |
| << File ← Co                    |                               | per Size 🤝 🤝 Send Job To        | Alignment <del>~</del> Rot B Color <del>~</del><br>0 × 0 mm None No No |       |

Figure 47: Repro Desk 4.30.5 - Send Job menu

9. On the toolbar, click the down arrow next to **Send Job** icon and select **Send Job to** from the drop-down. The **Send Job To** window appears.

| • Queue   | Path To Queue                             |
|-----------|-------------------------------------------|
|           | Incoming (C:\INCOMING\Incoming.Q)  Browse |
| C Modem   | Communications Method                     |
| C Drive - | Drive Letter                              |

Figure 48: Send Job To window

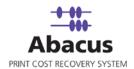

| 10. | Click to select the Queue option and click OK. The Job Information window appears. |
|-----|------------------------------------------------------------------------------------|
|     | Scroll down to confirm the Abacus integration.                                     |

|                                                                           | X                                                                               |
|---------------------------------------------------------------------------|---------------------------------------------------------------------------------|
|                                                                           | <u>C</u> lose                                                                   |
| Project List Phase List Billing Codes Paper Type Abacus                   |                                                                                 |
|                                                                           |                                                                                 |
| May 6 2008 -                                                              |                                                                                 |
| <ul> <li>✓ Use Set Info</li> <li>✓ Use Copies Field</li> <li>✓</li> </ul> |                                                                                 |
|                                                                           | Phase List Billing Codes<br>Paper Type<br>Abacus<br>May 6 2008<br>Cuse Set Info |

Figure 49: Job Information window - with Abacus integration

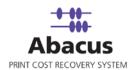

# **Creating a Reprodesk Import Job**

Abacus Data Scheduler is used to create ReproDesk import jobs. This option allows you create a job to read the Reprodesk data.

When you run a ReproDesk import job, all the data is imported from ReproDesk to the Abacus database.

### To create a reprodesk import job:

- 1. On the job list, click **ReproDesk Jobs**.
- 2. To create new job:
  - Right-click and select Create New Job.
  - Or
  - Click **New** on the toolbar.
  - Or
  - On the File menu, click New Job.
     The Create New Data Import Job window appears.

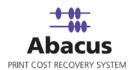

| Create New Data Import Job 🛛 🔀                                                                                           |
|----------------------------------------------------------------------------------------------------|
| Create Import Job<br>Create an import job to setup scheduling job                                                        |
| Job Name<br>Repro_import<br>Repro Desk database path ( path for reprodesk .mdb files)<br>C:\                             |
| Import job types<br>Queue<br>Email<br>HP Out<br>PostScript Out<br>Publish<br>Multi-machine<br>Project Point              |
| Clear Selection Select All                                                                                               |
| <ul> <li>Apply Tracking Rules</li> <li>Log failed records to a csv file</li> <li>Create failed log files path</li> </ul> |
| < Back Next > Cancel                                                                                                    |

Figure 50: Create New Data Import Job window

- 3. Enter a job name in the **Job Name** text box.
- 4. Click (buddy button) to browse and select the Repro Desk database path. Select the .mdx file found on Repro Desk server.

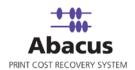

5. If the Abacus Data Scheduler is not installed on the same machine where Repro Desk Server is installed and you need to schedule this job, Abacus data scheduler service requires you to enter valid user information to access the file from the Abacus data scheduler service. Click **User Authentication**. The **User Authentication** dialog box appears.

| Please enter the user credentials to a | ccess the network resource |
|----------------------------------------|----------------------------|
| Domain\Username                        |                            |
|                                        | Reset                      |
| Password                               |                            |
|                                        |                            |
|                                        |                            |
| Test Connection 9                      | Save Cancel                |

Figure 51: User Authentication dialog box

- 6. Enter the valid user name and password to access the folder and click **Test Connection** to test the connection. Then click **Save** to save your settings.
- 7. Select the version from the **Repro Desk version** drop-down list.
- 8. Select the jobs to be imported from the **Import Job type** list.
- 9. Select **Apply Tracking Rules** check box to apply tracking rules.
- Select the Log failed records to csv file check box to log failed records to csv file. The Create failed log files path is enabled. Provide a path. For example, C:\Documents and Settings

| Log failed records to a csv file |  |
|----------------------------------|--|
| Create failed log files path     |  |
| C:\Documents and Settings        |  |
|                                  |  |

Figure 52: Log failed records to a csv file section

11. Click **Next** to continue. The **Field Mappings** window appears.

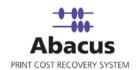

| Destination      | Activity Fields to .<br>Source Fields |   | Default |      | Filter | Filter Desc        |
|------------------|---------------------------------------|---|---------|------|--------|--------------------|
| JobName          | Filename                              | - | Derault |      | Filter | None               |
| Туре             | PrintType                             | + | Print   | ۰    | Filter | None               |
| MachineName      |                                       | + |         |      | Filter | None               |
| Copies           | NumberOfSets                          | + |         | -    | Filter | None               |
| Quantity         | NumberOfSheet                         | + |         | - 26 | Filter | None               |
| Width            | WidthMM                               | + |         |      | Filter | None               |
| Length           | LengthMM                              | + |         | 1    | Filter | None               |
| Project          | Project                               | - |         | +    | Filter | None               |
| Phase            | _None_                                | + |         | -    | Filter | None               |
| Device           | None                                  | - |         | +    | Filter | None               |
| Media            | Media                                 | + |         | +    | Filter | None               |
| BillCode         | Reason                                | - |         | -    | Filter | None               |
| PrintBy          | UserName                              | - | 5       |      | Filter | None               |
| CreateDate       | DateTime                              | - |         |      | Filter | None               |
| lotes            | SpecialInstructic                     | • |         |      | Filter | None               |
| TotalArea        | SquareFeet                            | • |         |      | Filter | None               |
| Row Filters Deta | ail                                   |   |         |      | Con    | figure Row Filters |
| None             |                                       |   |         |      |        |                    |

Figure 53: Field Mappings window

- 12. In the **Field Mappings** window, the source fields are mapped to corresponding destination fields. Review and change the mapping if required. Column and Row filters can be set here depending on the conditions of import. Follow the given procedure:
  - a) Select the Source Fields and then click corresponding Column Filter to apply filter. The Apply Filter window appears. In this example, the above screenshot shows filter condition to be applied for the source field – Media.

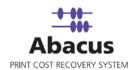

| Operator<br>=/in        | • | Values  | Add        |
|-------------------------|---|---------|------------|
| 1-200                   |   | Vellium | <br>Modify |
| F Reverse Flag          |   |         | Delete     |
| ction<br>Discard Column |   |         |            |
| Use Default Value       |   |         | -          |
|                         |   |         |            |

Figure 54: Apply Filter window

- b) Select an **Operator** from the drop-down list. The available options are =/in, between, !=, StartsWith, EndsWith, Contains, <, and >.
  - =/in is used for specifying "if the value is equal to or in"
  - between is used for specifying "if the value is between 2 values" say, 1-100
  - I is used for specifying "if the value is not equal to"
  - StartsWith is used for specifying "if the value starts with"
  - EndsWith is used for specifying "if the value ends with"
  - Contains is used for specifying "if the value contains"
  - < is used for specifying "if the value is lesser than"</li>
  - > is used for specifying "if the value is greater than"
- c) Enter the values for the selected operator and click Add.
- d) Click to select appropriate actions.
  - Click **Discard Column** option to ignore the column values and use a selected default value.
  - Click **Discard Row** to ignore the whole row.
     In the above example, if the column: Media value is not equal to Vellium, then do not import the entire row values.

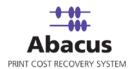

- 13. Click **Apply**. The filter conditions are applied in the **Field Mappings** window.
- 14. Click **Configure Row Filters** in the **Field Mappings** window to apply row filters. The **Row Filters** window appears.

| ProjectStatus                              | ✓ In Active                                              |          |            |        |
|--------------------------------------------|----------------------------------------------------------|----------|------------|--------|
|                                            | - In Active                                              |          |            |        |
|                                            | Or Choose an item                                        |          |            |        |
|                                            | In Active                                                | <u> </u> | Add Filter |        |
| 2. When the following condition            | s evaluates to                                           |          |            |        |
| Select Source                              | Operator                                                 | Values   |            |        |
|                                            | •                                                        | •        |            | Add    |
|                                            |                                                          |          |            | Delete |
|                                            |                                                          |          |            |        |
|                                            |                                                          |          |            |        |
|                                            |                                                          |          |            |        |
|                                            | Clear                                                    |          |            |        |
| Add Condiation                             | Llear                                                    | 0        |            |        |
| owFilters Summary                          |                                                          |          |            |        |
|                                            |                                                          |          |            |        |
|                                            |                                                          |          |            |        |
|                                            | Active )                                                 |          |            |        |
| Row Filters<br>⊡ ProjectStatus (Value = Ir | <mark>(Active )</mark><br>lumn : 3) = Values(inactive) ] |          |            |        |
| Row Filters<br>⊡ ProjectStatus (Value = Ir |                                                          |          |            |        |
| Row Filters<br>⊡ ProjectStatus (Value = Ir |                                                          |          |            |        |
| Row Filters<br>⊡ ProjectStatus (Value = Ir |                                                          |          |            |        |
| Row Filters<br>⊡ ProjectStatus (Value = Ir |                                                          |          |            |        |
| Row Filters<br>⊡ ProjectStatus (Value = Ir |                                                          |          |            |        |
| Row Filters<br>⊡ ProjectStatus (Value = Ir |                                                          |          |            |        |
| Row Filters<br>⊡ ProjectStatus (Value = Ir |                                                          |          |            |        |
| Row Filters<br>⊡ ProjectStatus (Value = Ir |                                                          |          |            |        |

Figure 55: Row Filters window

Select the appropriate filters and click Close.
 In the above example, if the source column:3 value is equal to inactive, then set the project status value as inactive.
 The Field Mappings window appears with the applied row filter details.

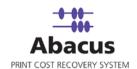

| Destination                                | Activity Fields to .<br>Source Fields | _ | Defa  | -     | Filter    | Filter Desc                       |
|--------------------------------------------|---------------------------------------|---|-------|-------|-----------|-----------------------------------|
| JobName                                    | Filename                              | + |       |       | Filter    | None                              |
| Гуре                                       | PrintType                             | + | Print | +     | Filter    | None                              |
| MachineName                                | MachineName                           | - |       |       | Filter    | None                              |
| Copies                                     | NumberOfSets                          | - |       |       | Filter    | None                              |
| Quantity                                   | NumberOfSheet                         | + | 1     |       | Filter    | None                              |
| Vidth                                      | WidthMM                               | - |       |       | Filter    | None                              |
| .ength                                     | LengthMM                              | * |       |       | Filter    | None                              |
| Project                                    | Project                               | - |       | -     | Filter    | None                              |
| Phase                                      | _None_                                | • | 1     |       | Filter    | None                              |
| )evice                                     | _None_                                | - |       | -     | Filter    | None                              |
| Media                                      | Media                                 | • |       | -     | Filter    | if value is=/in (Vellium ) then 1 |
| BillCode                                   | Reason                                | • |       | -     | Filter    | None                              |
| PrintBy                                    | UserName                              | • |       | 99    | Filter    | None                              |
| CreateDate                                 | DateTime                              | • |       |       | Filter    | None                              |
| lotes                                      | SpecialInstructic                     | • |       |       | Filter    | None                              |
| fotalArea                                  | SquareFeet                            | - |       | 11    | Filter    | None                              |
| Row Filters Deta<br>ProjectStatus<br>[IF S | ail<br>Value=In Ac<br>ource Column(Co |   |       | = Val | ues(inact | Configure Row Filters             |

Figure 56: Field Mappings window

Select the appropriate filters and click Close. In the above example, if the source column:
 3 value is equal to inactive, then set the project status value as inactive.
 The Field Mappings window appears with the applied row filter details.

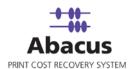

| Destination Fields | Source       | Preview   | Default | Column     | Filte                    | r |
|--------------------|--------------|-----------|---------|------------|--------------------------|---|
| ProjectNumber      | _None_       |           |         | Column Fil | None                     |   |
| ProjectName        | _None_       |           |         | Column Fil | None                     |   |
| ProjectDescriptio  | None_        |           |         | Column Fil | None                     |   |
| ProjectStatus      | Column : 3 🔻 | NILES OTB | Activ 🔻 | Column Fil | If value is =/in (inacti | ٧ |
| BillingCode        | _None_       | •         | NULL 🔻  | Column Fil | None                     |   |
| PriceCatalog       | _None_       |           | NULL 👻  | Column Fil | None                     |   |
| Client             | _None_       | •         | NULL 👻  | Column Fil | None                     |   |
| Department         | _None_       |           | NULL 🗸  | Column Fil | None                     |   |
|                    |              |           |         |            |                          |   |
| Row Filter Details |              |           |         | Cor        | nfigure Row Filters      |   |

Figure 57: Row filters

17. Click **Next** to continue. You may encounter with warning messages such as the following screen shots. However it is not mandatory to apply filter conditions for all the columns.

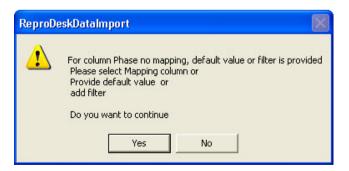

Figure 58: Data Import warning

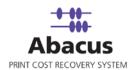

18. Click **Yes** to continue. The **Schedule Job** window appears.

| chedule Job                                                                      | X      |
|----------------------------------------------------------------------------------|--------|
| Schedule Import Job<br>Schedule the import job to setup scheduling job           |        |
| Name Repro_Import<br>Don't schedule this job<br>Run job                          |        |
| H:         M:         S:         D                                               |        |
| C Daily                                                                          |        |
| T Weekly<br>At: 5:08:55 PM <u>★</u><br>C Mon C Tue C Wed C Thu C Fri C Sat C Sun |        |
| ☐ Monthly<br>At: 5:08:55 PM →                                                    |        |
|                                                                                  |        |
|                                                                                  |        |
|                                                                                  |        |
| < <u>B</u> ack Finish                                                            | Cancel |

Figure 59: Schedule Job window

Schedule job window is used to automatically run the activity at specified intervals. If you choose not to schedule a job, you can manually execute the job using **Run Job** option.

19. Select **Don't schedule this job** check box to avoid executing the import job automatically. Note that the **Run Job** section is disabled.

Or,

e) Clear the check box to schedule the job. Note that the **Time Interval to Schedule** area is now enabled.

You may choose to schedule a job at regular intervals or daily or weekly or monthly as per your requirement.

 Select At Regular Interval check box. Specify the hours, minutes and seconds at which the job is automatically executed. For example, every 4 hours, 5 minutes and 5 seconds.

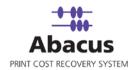

Or,

• Select **Daily at** check box. Specify the time at which the job is automatically executed. For example, daily at 2:34:15 PM.

Or,

 Select Weekly at check box. Click a day and time at which the job is automatically executed. For example, every Monday at 5:00:00 PM.

Or,

- Select Monthly at check box. Select the day and time at which the job is automatically executed. For example, on every 5<sup>th</sup> day of the month at 10:30:00 AM.
- 20. Click **Finish** to continue. The new job is added in the job list under **ReproDesk Jobs**.

### **Run Job**

Run Job option is used to manually execute or perform ReproDesk data import job. When you run a ReproDesk import job, all the data is imported from ReproDesk to Abacus database.

#### To run job:

- Right-click the job name and click Run Job. Or, Select the job name. On the File menu, click Run Job.
- 2. Wait till data is read from the Abacus database and the files are processed. The job status and remarks are displayed in the job details window.

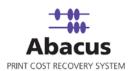

| Import Job Informat   | ion                 | Map Fields        |                         |                |   |
|-----------------------|---------------------|-------------------|-------------------------|----------------|---|
| Import Data           | Repro_Import        | Source<br>JobName | Destination<br>Filename | Filter<br>None | ^ |
| Source<br>Destination | AT                  | Туре              | PrintType               | None           |   |
|                       |                     | MachineNar        | ne MachineName          | None           |   |
| Schedule Info         |                     | Copies            | NumberOfSets            | None           |   |
| Status:               | NOT SCHEDULED       | Quantity          | NumberOfSheets          | None           |   |
| Schedule:             |                     |                   |                         |                | ~ |
| Last Execution        |                     |                   |                         | View Log       |   |
| Time                  | 05/02/2008 02:38 PM |                   |                         |                |   |
| Status                | SUCCESS             |                   |                         |                |   |
| Remarks               |                     |                   |                         |                |   |
|                       |                     |                   |                         |                | ~ |

Figure 60: Job details window - Run job status and remarks

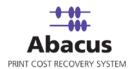

# Chapter 5 KIP Jobs

In this chapter, you will learn about:

- Overview
- Populating Fields to KIP Request Application
- Reading KIP Log Files

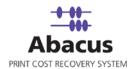

### Overview

This section describes the integration of KIP Request application with Abacus Data Scheduler.

To integrate with Abacus you must have KIP Request application. This could be installed on any machine. Here we assume that you have already installed KIP on your system.

#### How the system works

Abacus Data Scheduler pushes / populates the data to the KIP Request application. The populated data appears as fields on the KIP Request application.

The KIP Request application is used to submit all the print jobs. The user fills the required fields on the KIP Request application before submitting print jobs. This information is stored in log files that are generated by KIP Controller. The log files are imported by the KIP Controller. You can schedule an import job in Abacus Data Scheduler to retrieve the log files from the KIP Controller. This retrieved data is manipulated by the Abacus system for generating reports and billing.

Following is a pictorial representation of how the system works (For KIP Controller version lower than 6.2):

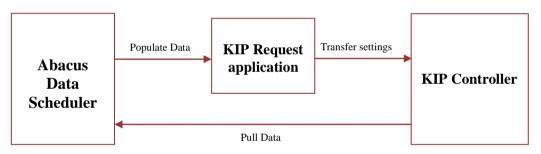

How Abacus system works with KIP Controller version lower than 6.2

Abacus Data Scheduler supports two types of KIP jobs:

- **KIP Request Integration Job**: Job which defines the fields for the KIP Request application and pushes the Abacus data to the KIP Controller.
- **KIP Data Import Job**: Job to read the KIP Controller log files and import activities to the Abacus database.

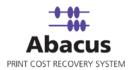

## **Populating Fields to KIP Request Application**

(KIP Controller version lower than 6.2)

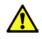

#### Follow this procedure for KIP Controller version lower than 6.2

This option allows defining the billing dialog in Request application and populating Abacus data such as users, projects, billing codes, and notes to KIP Request application.

#### To populate fields to KIP Request application:

- 1. On the job list, click **KIP Jobs**.
- 2. Right-click and select **Create New Job**.

Or,

Click New on the toolbar. The Select Job Type window appears.

| Select JobType |                                                                  | × |
|----------------|------------------------------------------------------------------|---|
| ٩              | Select JobType<br>Select KIP jobtype                             |   |
| K              | ect job type<br>IP Data Import Job<br>IP Request Integration Job |   |

Figure 61: Select Job Type window

3. Select job type as **KIP Request Integration Job** from the **Select job type** drop-down list. The **Select KIP Controller version** drop-down list appears.

| Select KIP Controller version |   |
|-------------------------------|---|
| Lower then 6.2                | • |
| Lower then 6.2                |   |
| 6.2 or higher                 |   |

Figure 62: Select KIP Controller version drop-down list

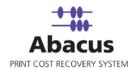

4. Select the KIP controller version as **Lower than 6.2** from the drop-down list. The **Request KIP Integration** window appears.

|                                                                                                    | te KIP Export Job                |                                 |                    |
|----------------------------------------------------------------------------------------------------|----------------------------------|---------------------------------|--------------------|
|                                                                                                    | e an export job to setup         | scheduling job                  |                    |
|                                                                                                    |                                  |                                 |                    |
| Job name Po                                                                                                    | pulate_KIP_Lower                 |                                 | i:                 |
|                                                                                                    | ob to push data to KIP is        |                                 |                    |
| <ul> <li>A state of the state of the sta</li></ul> | ntroller/Scanner ini file (      |                                 |                    |
|                                                                                                    |                                  |                                 |                    |
| 🔽 Enable this jo                                                                                                    | ob to push data to KIP R         | equest application              |                    |
| -                                                                                                    | quest in file ( ex: Winreq.      |                                 | 2005               |
| U:\Program File                                                                                                    | es\KIP\Request\WinRe             | eq.ini                          |                    |
| inimod executabl                                                                                                    | le path                          |                                 |                    |
|                                                                                                    |                                  |                                 |                    |
| Path to inimod.e                                                                                                    | exe file                         |                                 |                    |
|                                                                                                    | exe file<br>es\Abacus\DataSchedu | uler\inimod.exe                 |                    |
| C:\Program Fil                                                                                                    | es\Abacus\DataSchedu             | uler\inimod.exe                 |                    |
| C:\Program File                                                                                                    | es\Abacus\DataSchedu<br>Fileds   | uler\inimod.exe<br>Display Text | <br>Display Option |
| C:\Program File<br>Select Required                                                                                                    | es\Abacus\DataSchedu<br>Fileds   |                                 | Display Option     |
| C:\Program File<br>Select Required<br>Field name                                                                                                    | es\Abacus\DataSchedu<br>Fileds   |                                 | Display Option     |
| C:\Program File<br>Select Required<br>Field name<br>User<br>Project                                                                                                    | es\Abacus\DataSchedu             |                                 | Display Option     |
| C:\Program File<br>Select Required<br>Field name                                                                                                    | es\Abacus\DataSchedu             |                                 | Display Option     |
| C:\Program File<br>Select Required<br>Field name<br>User<br>Project                                                                                                    | es\Abacus\DataSchedu             |                                 | Display Option     |
| C:\Program File<br>Select Required<br>Field name<br>User<br>Project<br>Silling Code                                                                                                    | es\Abacus\DataSchedu             | Display Text                    | Display Option     |
| C:\Program File<br>Select Required<br>Field name<br>User<br>Project<br>Silling Code                                                                                                    | es\Abacus\DataSchedu             | Display Text                    | Display Option     |

Figure 63: Request KIP Integration window (For Lower than 6.2)

- Enter a job name in the **Job name** text box.
- Select Enable this job to push data to KIP Request application check box. The Path to KIP Request in file gets enabled.

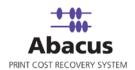

• Click (buddy button) to browse the path to KIP Request ini file. By default, the path to inimod.exe file is populated.

**Select Required Fields** section: You can select the fields that appear on the **KIP Request – Submit Print Job** screen as per your requirement. KIP Request application allows integration of maximum three fields.

Each field has the following options:

- Check box To activate particular fields; select the check box adjacent to each field. If you select a field, that particular field is displayed on the KIP Request – Submit Print Job screen.
- **Validation** The following are the validation options:
- Required Selecting 'Required' indicates the validation is mandatory for all activities (all print / copy / fax / scan jobs)
- Optional Selecting 'Optional' indicates validation is not required / not mandatory.
- **Display Option** This field indicates how the data is displayed.
- User/Password Validation Selecting this indicates the data is displayed only to the users with valid password. KIP Request application accepts only users with valid and unique password.
- User/Pin Validation Selecting this indicates the data is displayed only to the users with valid PIN. KIP Request application accepts only users with valid and unique PIN.
- **No Validation** Selecting this indicates the data is displayed to all the users without any validation.
- ProjectName Selecting this indicates the projects are displayed by the project names.
- **ProjectNumber** Selecting this indicates the projects are displayed by the project numbers.

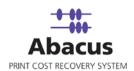

| Field name      | Validation | Display Text | Display Option  |
|-----------------|------------|--------------|-----------------|
| 🗸 User          | Required 💌 | User Name    | User/Password 💌 |
| Project         | Required 💌 | Project Name | ProjectName 💌   |
| 🔽 *Billing Code | Required 💌 | Billing Code |                 |
| ■ *Notes        | -          |              | 1               |

Figure 64: Select Required Fields section

- User field:
  - Select the **User** check box to enable the **User** field.
  - Select an appropriate option from the Validation drop-down list.
  - Enter the text that you want to display in the **Display Text** text box.
  - Select the display option from the **Display Option** drop-down list.
- Project field: Apply the above procedure for the Project field.
- You can activate either of the two fields **Billing Code** or **Notes**. Apply the same method as in **User** field to select particular options or entering text in the given text box.
- 5. Click **Next** to continue. The **Schedule Job** window appears.

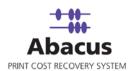

| chedule .             | Job                                                                    |
|-----------------------|------------------------------------------------------------------------|
| ٩                     | Schedule Import Job<br>Schedule the import job to setup scheduling job |
| Nan                   | ne Populate_KIP_Lower                                                  |
| □ Don't               | schedule this job                                                      |
| and the second second | egular interval<br>H: 0 M: 0 S: 0                                      |
| ☐ Dai                 | ly<br>At: 12:16:17 PM <u>↓</u>                                         |
| Г We                  | At: 12:16:17 PM —<br>an: CTue: C: Wed: C. Thu: C. Fri: C. Sat: C. Sun  |
| Mor                   | At: 12:16:17 PM                                                        |
|                       |                                                                        |
|                       |                                                                        |
|                       |                                                                        |
|                       | < <u>Back</u> Next> Cancel                                             |

Figure 65: Schedule Job window

Schedule job window is used to automatically run the activity at specified intervals. If you choose not to schedule a job, you can manually execute the job using Run Job option.

- 6. Perform either of the two activities in the Schedule Import Job window:
  - Select **Do not schedule this job** check box to avoid executing the import job automatically. Note that the **Run Job** section becomes inactive.

Or,

- Clear the **Do not schedule this job** check box to schedule the job. Note that the **Run Job** section is now becomes active. You may choose to schedule a job at regular intervals or daily or weekly or monthly as per your requirement.
- Select At regular interval check box. Specify the hours, minutes and seconds at which the job is automatically executed. For example, every 2 hours, 52 minutes and 34 seconds.

Or,

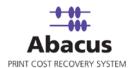

• Select **Daily** check box. Specify the time at which the job is automatically executed. For example, daily at 9:45:28 AM.

Or,

 Select Weekly check box. Click a day and time at which the job is automatically executed. For example, every Monday at 6:15:00 PM

Or,

- Select Monthly check box. Select the day and time at which the job is automatically executed. For example, on every 5th day of the month at 10:30:00 AM.
- 7. Click **Next** to continue. The **Finish Job** window appears.

| Job Information -                 |                     |                   |                   |  |
|-----------------------------------|---------------------|-------------------|-------------------|--|
| Name:                             | Import [            | Data:             | Import Source:    |  |
| opulate_KIP_Lo                    | wei KIP Data        | a Export          | Scanner ini Path= |  |
| Source Informatio                 | on                  |                   |                   |  |
| mport Option                      |                     |                   |                   |  |
| -                                 |                     |                   |                   |  |
|                                   |                     |                   |                   |  |
| Path                              |                     |                   |                   |  |
|                                   | h= C:\Program Files | \KIP\Request\WinF | }ea.ini           |  |
|                                   |                     |                   |                   |  |
| Field Mapping In                  |                     | 1                 | 7 7               |  |
| Field Name                        | Validation          | Display Text      | Display Option    |  |
| User                              | Required            | User Name         | User/Password     |  |
| Project                           | Required            | Project Name      | ProjectName       |  |
| Billing Code                      | Required            | Billing Code      |                   |  |
| Schedule Informa<br>Not Scheduled | ation               |                   |                   |  |
|                                   |                     |                   |                   |  |

Figure 66: Finish Job window

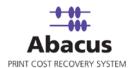

8. Review the KIP job details and click **Finish**. The new job is added in the job list under **KIP Jobs**.

#### Run Job

The next step is to run the "populate / push" job. **Run Job** option is used to manually execute or perform a KIP job. It is necessary to run the job so that data gets populated in the KIP Request application.

#### To run job:

- Right-click the job name and click Run Job Or, Select the job name. On the File menu, click Run Job.
- 2. Wait till KIP Request application fields are populated.
- 3. The job status and remarks are displayed in the job details window.

| Import Job Info   | rmation                                             | Map Fie         | lds      |                 |                                |
|-------------------|-----------------------------------------------------|-----------------|----------|-----------------|--------------------------------|
| Import Data       | Populate_KIP_Lower                                  | Field<br>User   |          | DisplayText     | DisplayOption<br>User/Password |
| Source            | Scan Path=                                          |                 | Kequired | User Manne      | validation                     |
| Destination       | Req Path=C:\Program<br>Files\KIP\Request\WinReq.ini | Project         | Required | Project<br>Name | ProjectName                    |
| Schedule Info     |                                                     | Billing<br>Code | Required | Billing Code    |                                |
| Status:           | NOT SCHEDULED                                       |                 |          |                 |                                |
| Schedule:         |                                                     |                 |          |                 | View Log                       |
| Time              | 04/29/2008 02:03 PM                                 |                 |          |                 |                                |
| Status<br>Remarks | SUCCESS                                             |                 |          |                 |                                |
| Success           |                                                     |                 |          |                 |                                |

Figure 67: Job details window - Run job status and remarks

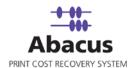

### Transfer settings to KIP Controller (for KIP Controller version lower than 6.2)

The next step is to transfer data from the KIP Request application to the KIP Controller.

#### To transfer settings to the KIP Controller:

1. Open the KIP Request application.

|                  | Request<br>iew Sort Option Manage Trar<br>P Internal F<br>All File Types  All Folders All Folders IntelliAdir All Folders IntelliAdir All Folders Internet E All Folders Internet E Internet E Internet E Internet | Date:<br>Enlarge/Reduce:<br>Media Type:<br>Pen Table: | DEFAULT<br>Automatic |               |          |             | VT JOB   |
|------------------|----------------------------------------------------------------------------------------------------|-------------------------------------------------------|----------------------|---------------|----------|-------------|----------|
| D<br>R<br>O      |                                                                                                    | ted Files                                             |                      | Pen Table     | Stamp    | Fold        | Rotation |
| P<br>B<br>O<br>X |                                                                                                    | <br>Roll Information N                                | ot Found!            | Kip Job Code: | VUMAMOJA | files in th | re Job 0 |

Figure 68: KIP Request application window

The highlighted part of the screenshot shows the fields that have been populated in the KIP Request application through Abacus Data Scheduler.

2. On the **Option** menu, click **Prompt Setup**. The **Prompt Setup Menu** appears.

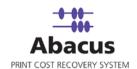

| Prompt Setup Menu                                                      |                                          |                                        |
|------------------------------------------------------------------------|------------------------------------------|----------------------------------------|
| Make "User Name:" a required<br>Field<br>Make the "User Name:" Field a | Make 'Project Name:' a required<br>Field | Make 'Description' a required<br>Field |
| Pulldown Menu                                                          | Pulldown Menu                            | Pulldown Menu                          |
| T Default 'Stamp' Checkbox to ON                                       |                                          |                                        |

Figure 69: KIP Request application - Prompt Setup Menu

3. Configure the setup by selecting the appropriate check boxes. Select the check box to make the fields as drop-down list. Then click **OK**.

Note that all the three fields have drop-down list. Verify the data is populated in the drop-down list.

| User Name:      |            |
|-----------------|------------|
| Project Name:   |            |
| Billing Code:   | AMA        |
| Requested Time: | AMA<br>AMA |
| Date:           | AMA        |
| Enlarge/Reduce: | AMA<br>AMA |
| Media Type:     |            |
|                 |            |
|                 |            |
| Rotation:       | Automatic  |
| # of Copies:    | 1 Collate  |

Figure 70: KIP Request application window

4. On the **Transfer** menu, click **Upload settings to printer**. It takes several minutes to upload the settings to the printer. KIP Request window appears.

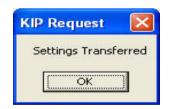

Figure 71: KIP Request window

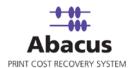

5. Click **OK**. Once this is done all the Request applications can download the settings from the KIP Controller.

### Populating Fields to KIP Controller (KIP Controller version 6.2 or higher)

For KIP Controller version 6.2 or higher, Abacus Data Scheduler populates data directly on to the KIP Controller.

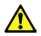

Follow this procedure for KIP Controller version 6.2 or higher.

#### To populate fields to KIP Controller:

- 1. On the job list, click **KIP Jobs**.
- 2. To create a new job:
  - Right-click and select **Create New Job**.

Or,

Click New on the toolbar. The Select Job Type window appears.

| Select Jo | obType                                                           |  |
|-----------|------------------------------------------------------------------|--|
| ٩         | Select JobType<br>Select KIP jobtype                             |  |
| Г         | ect job type<br>IP Data Import Job<br>IP Request Integration Job |  |

Figure 72: Select Job Type window

- 3. Select job type as **KIP Request Integration Job** from the **Select job type** drop-down list.
- 4. Select KIP Controller version from the **Select KIP Controller version** drop-down list appears.

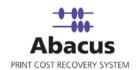

| Select | KIP Controller version |  |
|--------|------------------------|--|
|        |                        |  |
|        | Lower then 6.2         |  |
|        | 6.2 or higher          |  |
|        |                        |  |

Figure 73: Select KIP Controller version drop-down list

5. Select the KIP controller version as **6.2 or higher** from the drop-down list. The **Dialog** window appears.

| obName                 | Populate             | e_KIP_Higher                       |                 |
|------------------------|----------------------|------------------------------------|-----------------|
| (IP Controller IP Addr | ess 10.0.0.5         | 52                                 |                 |
| emp path for proces    | sing C:\Prog         | ram Files\KIP\Request <sup>\</sup> | WinReq.ini      |
| elect Required Filed   | s                    |                                    |                 |
| Field name             |                      |                                    |                 |
| ▼ User [               | Required 🗾           | User Name                          | User/Password - |
| ✓ Project              | Required 💌           | Project Name                       | ProjectName 💌   |
| ☑ *Billing Code 🛛      | Required 💌           | Billing Code                       | _               |
| Notes                  | •                    |                                    |                 |
| * indicates only one I | field can be selecte | ,<br>ed                            |                 |
|                        |                      |                                    |                 |
|                        |                      |                                    |                 |
|                        |                      |                                    |                 |

Figure 74: Dialog window (For 6.2 or higher)

6. Click <u>here</u> to follow the remaining procedures.

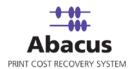

## **Run Job**

The next step is to run the "populate / push" job. **Run Job** option is used to manually execute or perform a KIP job. It is necessary to run the job so that data gets populated in the KIP Request application.

#### To run job:

- Right-click the job name and click Run Job. Or, Select the job name. On the File menu, click Run Job.
- 2. Wait till fields are populated to the KIP Controller. The job status and remarks are displayed in the job details window.

| Import Job Info      | rmation                                             | Map Fie         | lds        |                 |                             |
|----------------------|-----------------------------------------------------|-----------------|------------|-----------------|-----------------------------|
|                      |                                                     | Field           | Validation | DisplayText     | DisplayOption               |
| Import Data          | Populate_KIP_Lower                                  | User            | Required   | User Name       | User/Password<br>validation |
| Destination          | Req Path=C:\Program<br>Files\KIP\Request\WinReq.ini | Project         | Required   | Project<br>Name | ProjectName                 |
| Schedule Info        |                                                     | Billing<br>Code | Required   | Billing Code    |                             |
| Status:<br>Schedule: | NOT SCHEDULED                                       |                 |            |                 |                             |
| Last Execution       |                                                     |                 |            |                 | View Log                    |
| Time                 | 04/29/2008 02:03 PM                                 |                 |            |                 |                             |
| Status<br>Remarks    | SUCCESS                                             |                 |            |                 |                             |
| Success              |                                                     |                 |            |                 | ~                           |

Figure 75: Job details window - Run job status and remarks

The settings are now transferred to the KIP Controller.

3. Go to C:\Program Files\KIP\Request and open WinReq.ini file. Ensure that Unified Accounting is set to 1.

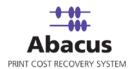

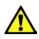

If Unified Accounting = 1, settings are downloaded from the KIP Controller. If Unified Accounting = 0, settings are downloaded from local system.

4. Open the KIP Request application.

| R KIP Request       |                                       |                                         |                                |           |               |          |             | - 6 2    |
|---------------------|---------------------------------------|-----------------------------------------|--------------------------------|-----------|---------------|----------|-------------|----------|
| File View Sort Opti | on Manage Tran                        | sfer                                    |                                |           |               |          |             |          |
| KIP Inte            | ernal F                               | Request <sub>16.5.7</sub>               |                                |           |               | SUB      | VIT PRI     | NT JOB   |
| for : All File Ty   | rpes 🔹 🗈                              | <u>*</u>                                |                                |           |               |          |             |          |
|                     | intelliAdır 📐                         | Contents of: C:\Program Files\/ Name    |                                |           |               |          |             |          |
|                     | - 🛅 Java<br>- 🛅 Java Wel              | AdCommon.dll                            | User Name:                     | [         |               |          |             |          |
| 0                   |                                       | AdlmagingServic appSinklw.hdi Blank.ttc | Project Name:<br>Billing Code: |           |               |          |             |          |
| ♣                   | 🛨 🦲 Requ                              | Cropexe.exe                             | Requested Time:                | 14:12     |               |          |             |          |
|                     | 🗄 🛅 Unatt                             | DwfConvert.exe                          | Date:                          | 4/29/2008 |               |          |             |          |
|                     | - 🛅 Microsofi<br>- 🛅 microsofi 😑      | EPlotCommon.dll EPlotCore.dll           | Enlarge/Reduce:                | 100.0%    |               |          |             |          |
| Heac                | Microsoff                             | EPlotModel.dll                          | Media Type:                    | Bond      |               |          |             | •        |
|                     | Can Microsofi                         | ftprollinfo.dat                         | Pen Table:                     | A.C.      |               |          |             | •        |
|                     | Contraction Microsoft                 | gdifontlw.hdi                           |                                | Automatic |               |          |             | •        |
|                     | Microsofi                             | gdiplus.dll                             | # of Copies:                   | 1 Collate |               |          |             |          |
|                     | - Canal Microsofi<br>- Canal Movie Ma | heidilw.dll                             |                                |           |               |          |             |          |
|                     | 🛅 MSN<br>🛅 MSN Gan                    | kipconve.exe                            |                                |           |               |          |             |          |
|                     | 🛅 NetMeetir                           | kipreadme.txt                           |                                |           |               |          |             |          |
| <b>U V</b>          | netprome 🗡                            |                                         |                                |           |               |          |             |          |
|                     |                                       | Sele                                    | cted Files                     |           | Pen Table     | Stamp    | Fold        | Rotation |
| 0<br>P              |                                       |                                         |                                |           |               |          |             |          |
| B<br>O<br>X         |                                       |                                         |                                |           |               |          |             |          |
| X                   |                                       |                                         |                                |           | Kip Job Code: | VUMAMOJA | files in th |          |
|                     |                                       |                                         |                                |           |               |          |             |          |
|                     |                                       |                                         | Roll Information N             | ot Found! |               |          |             |          |
|                     |                                       |                                         |                                |           |               |          |             |          |

Figure 76: KIP Request application window

The highlighted part of the screenshot shows the fields that have been populated in the KIP Request application through KIP Controller.

5. On the **Option** menu, click **Prompt Setup**. The **Prompt Setup Menu** appears.

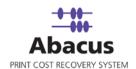

| Field                                                               | I I I I I I I I I I I I I I I I I I I          | Field                                        |
|---------------------------------------------------------------------|------------------------------------------------|----------------------------------------------|
| <ul> <li>Make the 'User Name:' Field a<br/>Pulldown Menu</li> </ul> | Make the 'Project Name:' Field a Pulldown Menu | Make the 'Description' Field a Pulldown Menu |
| Default 'Fold' Checkbox to ON                                       | ,                                              | ·                                            |

Figure 77: Prompt Setup Menu

- 6. Select the appropriate check boxes to configure the setup.
  - Select the check box under each section to make the particular field as required one.
  - Select the appropriate check boxes below each required fields to make that a drop-down list.
- 7. Then click **OK**.

Note that all the three fields have drop-down list. Verify the data is populated in the drop-down list.

| User Name:      | •          |
|-----------------|------------|
| Project Name:   |            |
| Billing Code:   |            |
| Requested Time: | AMA        |
| Date:           | AMA<br>AMA |
| Enlarge/Reduce: | AMA<br>AMA |
| Media Type:     | AMA        |
| Pen Table:      | DEFAULT    |
| Rotation:       | Automatic  |
| # of Copies:    | 1 Collate  |

Figure 78: KIP Request application window

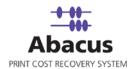

# **Reading KIP Log Files**

This option allows you create a "Pull" job to read the KIP log files. Whenever you run the "Pull" job, all KIP activities are imported from KIP log files to Abacus Database.

### To read log files:

- 1. On the job list, click **KIP Jobs**.
- 2. To create new job:
  - Right-click and select **Create New Job**.

Or,

• Click **New** on the toolbar.

Or,

• On the File menu, click New Job. The Select Job Type window appears.

| Select Jo | ьТуре                                                            |         | × |
|-----------|------------------------------------------------------------------|---------|---|
| ٨         | Select JobType<br>Select KIP jobtype                             |         |   |
|           | ect job type<br>IP Data Import Job<br>IP Request Integration Job | <b></b> |   |

Figure 79: Select Job Type window

3. Select job type as **KIP Data Import Job** from the drop-down list and click **Next**. The **Create New Data Import Job** window appears.

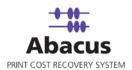

| Create New Data Import Job                                  |                                                                                                    | × |
|-------------------------------------------------------------|----------------------------------------------------------------------------------------------------|---|
| Create Import KIP Job<br>Create an import job to setu       | up scheduling job                                                                                                    |   |
| Job Name<br>KIP_Import                                      |                                                                                                    |   |
| Local Directory for Processing<br>C:\Programs               |                                                                                                    |   |
| KIP Controller Name/ IP Address<br>10.0.0.52                | User Authentication                                                                                                    |   |
| Import Job type<br>Read Print Log Files                     |                                                                                                    |   |
| Log failed records to csv file Create failed log files path |                                                                                                    |   |
| C:\Programs                                                 |                                                                                                    |   |
| Import jobs<br>Print<br>Copy<br>Scan                        | Billing popup option<br>C Always<br>When full information is not entered<br>Never display billing popup<br>Apply Tracking Rules |   |
|                                                             | < Back Next > Cance                                                                                                    | : |

Figure 80: Create New Data Import Job window

- i. Enter a job name in the **Job Name** text box.
- ii. Browse a local directory for processing. For example: C:\Programs

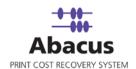

- iii. Enter the KIP Controller name or the IP address of the machine where the KIP Controller is installed in the given text box.
- iv. Select the **Import Job Type** from the given drop-down list.
  - Select Read Print Log Files to import the print log files.
  - Select **Read Scan Log Files** to import the scan log files.
- v. If you need to log failed records to csv file then select the **Log failed records to** csv file check box and provide a path. For example, C:\Programs
- vi. From the **Import Jobs** section, select the jobs you need to track from the KIP log files.
- vii. From the Billing pop-up option section:
  - Click to select Always option if you want to display the Abacus Billing pop-up on the users desktop once the job is imported.
  - Click to select the When full information is not entered option if you want to display the Abacus billing pop-up only if the full information is not entered such as Project, Phase etc.
  - Click to select the Never display billing pop-up option if you do not want the Abacus billing pop-up to get displayed for any KIP job imported.
- 4. Click **Next** to continue. The **Field Map Page** window appears.

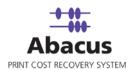

| JobName       Column:1       Column Filter         Type       _None_       Print       Column Filter         MachineName       None_       Column Filter         MachineName       None_       Column Filter         Copies       Column:6       Column Filter         Quantity       Column:7       Column Filter         Width       Column:13       Column Filter         Length       _None_       Column Filter         Project       Column:3       NULL       Column Filter         Phase       Column:4       Column Filter         Device       _None_       NULL       Column Filter         Media       Column:5       NULL       Column Filter         BillCode       _None_       NULL       Column Filter         PrintBy       Column:2                                                                                                    | Destination | Source Fields                                  | Def   | ault | Filter                                         | Filter Desc         |
|----------------------------------------------------------------------------------------------------|-------------|------------------------------------------------|-------|------|------------------------------------------------|---------------------|
| Type      None       _       Print       _       Column Filter         MachineName       None       _       Column Filter       if value isbetwee         Quantity       Column:6       _       Column Filter       if value isbetwee         Quantity       Column:7       _       Column Filter         Width       Column:13       _       Column Filter         Length       _None       _       Column Filter         Project       Column:14       _       Column Filter         Phase       Column:14       _       Column Filter         Device       _None       _       NULL       Column Filter         BillCode       _None       _       NULL       Column Filter         PrintBy       Column:2       _       Column Filter         Notes       Column:11       _       Column Filter         Notes       Column:14       _       Column Filter         Notes       Column:8       _       Column Filter |             |                                                |       |      |                                                |                     |
| MachineName       None_         Column Eilter         Copies       Column 6       Column Eilter       if value isbetwee         Quantity       Column 7         Column Eilter         Width       Column 13         Column Eilter         Length       _None_         Column Eilter         Project       Column 14         Column Eilter         Phase       Column 14         Column Eilter         Device       _None_         NULL       Column Eilter         Media       Column 5         NULL       Column Eilter         BillCode       _None_         NULL       Column Eilter         PrintBy       Column 2         Column Eilter         Notes       Column:11         Column Eilter         Notes       Column:14         Column Eilter         Notes       Column:8         Column Eilter                                                                                                    | Туре        | None                                           | Print | +    | tool and the formulation and the form          |                     |
| Quantity       Column:7       Column Filter         Width       Column:13       Column Filter         Length       None_       Column Filter         Project       Column:3       NULL       Column Filter         Phase       Column:14       Column Filter         Device       None_       NULL       Column Filter         Media       Column:5       NULL       Column Filter         BillCode       None_       NULL       Column Filter         PrintBy       Column:2       Column Filter         CreateDate       Column:11       Column Filter         Notes       Column:14       Column Filter         TotalArea       Column:8       Column Filter                                                                                                    | MachineName |                                                |       |      | Company of Control Providence State of Control |                     |
| Quantity       Column:7       Column Filter         Width       Column:13       Column Filter         Length       None_       Column Filter         Project       Column:3       NULL       Column Filter         Phase       Column:14       Column Filter         Device       None_       NULL       Column Filter         Media       Column:5       NULL       Column Filter         BillCode       None_       NULL       Column Filter         PrintBy       Column:2       Column Filter         CreateDate       Column:11       Column Filter         Notes       Column:14       Column Filter         TotalArea       Column:8       Column Filter                                                                                                    | Copies      | Column:6                                       | -     |      | Column Filter                                  | if value isbetwee   |
| Length       _None_ <ul> <li>Column Eilter</li> <li>Project</li> <li>Column:3</li> <li>NULL</li> <li>Column Eilter</li> </ul> Phase       Column:14 <ul> <li>Column Eilter</li> <li>Device</li> <li>_None_</li> <li>NULL</li> <li>Column Eilter</li> <li>Media</li> <li>Column:5</li> <li>NULL</li> <li>Column Eilter</li> <li>BillCode</li> <li>_None_</li> <li>NULL</li> <li>Column Eilter</li> </ul> PrintBy     Column:2        Column Eilter <ul> <li>Column Eilter</li> <li>Column:11</li> <li></li></ul>                                                                                                    | Quantity    | Column:7                                       | -     |      |                                                |                     |
| Project       Column:3       NULL       Column Filter         Phase       Column:14       Column Filter         Device       None_       NULL       Column Filter         Media       Column:5       NULL       Column Filter         BillCode       None_       NULL       Column Filter         PrintBy       Column:2       Column Filter         CreateDate       Column:11       Column Filter         Notes       Column:14       Column Filter         TotalArea       Column:8       Column Filter                                                                                                    | Width       | Column:13                                      | -     |      | Column Filter                                  |                     |
| Phase       Column:14       Column Filter         Device       _None_       NULL       Column Filter         Media       Column:5       NULL       Column Filter         BillCode       _None_       NULL       Column Filter         PrintBy       Column:2                                                                                                    | Length      | _None_                                         | -     |      | Column Filter                                  |                     |
| Device       _None_       ▼       NULL       ▼       Column Filter         Media       Column:5       ▼       NULL       ▼       Column Filter         BillCode       _None_       ▼       NULL       ▼       Column Filter         PrintBy       Column:2       ▼       Column Filter         CreateDate       Column:11       ▼       Column Filter         Notes       Column:14       ▼       Column Filter         TotalArea       Column:8       ▼       Column Filter                                                                                                    | Project     | Column:3                                       | NULL  | -    | Column Filter                                  |                     |
| Media Column:5  VULL  Column Filter BillCode _None_  NULL  Column Filter PrintBy Column:2  Column:11  Column Filter Notes Column:14  Column Filter TotalArea Column:8  Column Filter                                                                                                    | Phase       |                                                |       |      | Column Filter                                  |                     |
| BillCode _None_  NULL  Column Filter PrintBy Column:2 CreateDate Column:11 Column Filter Notes Column:14 Column Filter TotalArea Column:8                                                                                                    | Device      | _None_                                         | NULL  | -    | Column Filter                                  |                     |
| PrintBy Column:2  CreateDate Column:11  Column Filter Notes Column:14  Column Filter TotalArea Column:8  Column Filter                                                                                                    | Media       | Column:5                                       | NULL  | -    | Column Filter                                  | 1                   |
| CreateDate Column:11   Column Filter Notes Column:14  Column Filter TotalArea Column:8  Column Filter                                                                                                    | BillCode    | _None_                                         | NULL  | -    | Column Filter                                  |                     |
| Notes Column:14  TotalArea Column:8 Column Filter                                                                                                    | PrintBy     | Column:2                                       | -     |      | Column Filter                                  |                     |
| TotalArea Column:8 - Column Filter                                                                                                    | CreateDate  | m muuluuninin uuninininininininininininininini | ×     |      | Column Filter                                  |                     |
|                                                                                                    |             | Column:14                                      | ·     |      | Column Filter                                  |                     |
|                                                                                                    | TotalArea   | Column:8                                       | •     |      | Column Filter                                  |                     |
| None                                                                                                    |             |                                                |       |      | Co                                             | nfigure Row Filters |

Figure 81: Field Map Page window

- 5. In the Field Map Page window, the source fields are mapped to corresponding destination fields. Review and change the mapping if required. Column and Row filters can be set here depending on the conditions of import. Follow the procedure:
  - a) Select the **Source Fields** and then click corresponding **Column Filter** to apply filter. The **Apply Filter** window appears.

In this example, the above screenshot shows filter condition to be applied for the source field – Column:6.

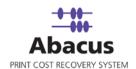

| Apply Filter                                                     |          |                  |
|------------------------------------------------------------------|----------|------------------|
| Filter condiation for Source<br>Contes<br>Operator<br>Detween    | Values   | nation Column    |
| T Reverse Flag                                                   | 10<br>20 | Modify<br>Delete |
| Action<br>C Discard Column<br>Use Default Value<br>C Discard Row |          |                  |
|                                                                  | Cance    | el Apply         |

Figure 82: Apply Filter window

- b) Select an Operator from the drop-down list. The available options are =/in, between, !=, StartsWith, EndsWith, Contains, <, and >.
  - =/in is used for specifying "if the value is equal to or in"
  - **between** is used for specifying "if the value is between 2 values" say, 10-20
  - I is used for specifying "if the value is not equal to"
  - StartsWith is used for specifying "if the value starts with"
  - EndsWith is used for specifying "if the value ends with"
  - Contains is used for specifying "if the value contains"
  - < is used for specifying "if the value is lesser than"</p>
  - > is used for specifying "if the value is greater than"
- c) Enter the values for the selected operator and click Add.
- d) Select the appropriate actions.

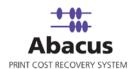

e) Click **Discard Column** to ignore the column values and enter a default value in the **Use Default Value** text box to use a selected default value or click **Discard Row** to ignore the whole row.

In the above example, if the column: 6 value is in between 10 and 20, then do no import the entire row.

- f) Click **Apply**. The filter conditions are applied in the **Field Map Page** window.
- 6. Click **Configure Row Filters** to apply row filters. The **Row Filters** window appears.

| imbursable<br>se an item<br>imbursable | (bec.  |            |        |
|----------------------------------------|--------|------------|--------|
|                                        |        |            |        |
|                                        | 1000   |            |        |
|                                        | •      | Add Filter |        |
|                                        |        |            |        |
| perator                                | Values |            |        |
| perator                                |        |            | Add    |
|                                        | I      |            |        |
|                                        |        |            | Delete |
| 1                                      |        |            |        |
|                                        |        |            |        |
|                                        |        |            |        |

Figure 83: Row Filters window

7. Select the appropriate filters and click **Close**.

In the above example, if the source column:5 value is equal to 10, then set the Billing Code value as Non-Reimbursable. The **Field Map Page** window appears with the applied row filter details.

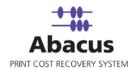

8. Click **Next** to continue. You may encounter with warning messages. However, it is not mandatory to apply filter conditions for all the columns.

| 9. | Click <b>Yes</b> to continue. | The <b>Schedule Job</b> window appears. |
|----|-------------------------------|-----------------------------------------|
|    |                               |                                         |

| hedule Job                                                             |        |
|------------------------------------------------------------------------|--------|
| Schedule Import Job<br>Schedule the import job to setup scheduling job |        |
| Name KIP_Import                                                        |        |
| Don't schedule this job     Run job                                    |        |
| At regular interval       H:     0       M:     0                      |        |
| Daily<br>At: 3:20:18 PM                                                |        |
| At: 3:20:18 PM                                                         |        |
| C Mon C Tue C Wed C Thu C Fri C Sat C Sun                              |        |
| At: 3:20:18 PM                                                         |        |
|                                                                        |        |
|                                                                        |        |
|                                                                        |        |
|                                                                        |        |
|                                                                        |        |
| < <u>B</u> ack <u>N</u> ext >                                          | Cancel |

Figure 84: Schedule Import Job window

Schedule Import Job window is used to automatically run the activity at specified intervals. If you choose not to schedule a job, you can manually execute the job using **Run Job** option.

- 10. Perform either of the two activities in the Schedule Import Job window:
  - Select **Do not schedule this job** check box to avoid executing the import job automatically. Note that the **Run Job** section becomes inactive.

Or,

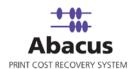

- Clear the **Do not schedule this job** check box to schedule the job. Note that the **Run Job** section is now becomes active. You may choose to schedule a job at regular intervals or daily or weekly or monthly as per needs.
- Select At regular interval check box. Specify the hours, minutes and seconds at which the job is automatically executed. For example, every 2 hours, 52 minutes and 34 seconds.

Or,

 Select **Daily** check box. Specify the time at which the job is automatically executed. For example, daily at 9:45:28 AM.

Or,

 Select Weekly check box. Click a day and time at which the job is automatically executed. For example, every Monday at 6:15:00 PM

Or,

- Select Monthly check box. Select the day and time at which the job is automatically executed. For example, on every 5th day of the month at 10:30:00 AM.
- 11. Click **Next** to continue. The **Finish Import Job** window appears.

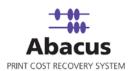

| 2.701.70.0             |                          | ) ata:<br>Int Log Files        | Import Source: |          |
|------------------------|--------------------------|--------------------------------|----------------|----------|
|                        | Keao Fil                 | nt Log Files                   | ٨٣             |          |
| ource Information      | n                        |                                |                |          |
| noort Option           |                          |                                |                |          |
|                        |                          |                                |                |          |
| pdate Existing         |                          |                                |                |          |
|                        |                          |                                |                |          |
| - 41-                  |                          |                                |                |          |
| ath                    |                          |                                |                |          |
| :\temp                 |                          |                                |                |          |
|                        |                          |                                |                |          |
| ield Mapping Info      | ormation                 |                                |                | 1.001    |
| Field Name             | Validation               | Display Text                   | Display Option | ~        |
|                        |                          |                                |                |          |
|                        |                          |                                |                |          |
|                        |                          | inone                          | ++             |          |
|                        |                          | None                           |                |          |
|                        |                          | it value isbetw                |                |          |
| Quantity               |                          |                                |                |          |
| Vidth                  |                          |                                |                |          |
| enath                  | None                     | None                           | I.             |          |
|                        |                          |                                |                |          |
| chedule Informati      | ion                      |                                |                |          |
|                        | au.,                     |                                |                |          |
| run job at every       | (THIS: UMINS: US         | ecsj                           |                |          |
|                        |                          |                                |                |          |
|                        |                          |                                |                |          |
|                        |                          |                                |                |          |
|                        |                          |                                |                |          |
|                        |                          |                                |                |          |
|                        |                          |                                |                |          |
|                        |                          |                                |                |          |
|                        |                          |                                |                |          |
|                        |                          |                                |                |          |
|                        |                          |                                |                |          |
|                        | ion<br>(1 Hrs:0 Mins:0 S | ecs)                           |                |          |
| hedule Informati       | ion                      |                                |                |          |
| to all the test second |                          |                                |                |          |
|                        |                          |                                |                |          |
|                        |                          |                                |                |          |
|                        |                          |                                |                |          |
|                        |                          |                                |                |          |
|                        | : Natione                | : SILLI PE                     |                |          |
| enath                  | i None                   | None                           | 1 1            |          |
| enath                  | None                     | None                           | 1              | ×        |
| enath                  |                          |                                | T              | ×        |
| opath                  |                          |                                | 11             | *        |
| /idth                  |                          |                                |                | ~        |
| /idth                  | Column:13                | if value isbetw                |                | (272)    |
| Jidth                  |                          |                                |                | 1.00     |
| Judricity              |                          |                                |                |          |
| )uantity               | Column:7                 | if value is!= (1               | <u> </u>       |          |
|                        |                          |                                |                |          |
| lopies                 |                          | it value isbetw                |                |          |
|                        |                          | if value isbetw                | 1              |          |
|                        | Calumput                 | if ushe ishetur                | +              |          |
|                        |                          | None                           |                |          |
| 1achineName            | None                     | None                           | 1              |          |
|                        |                          | Nese                           | 1              |          |
|                        |                          | INONE                          |                |          |
| уре                    | None                     |                                |                |          |
|                        |                          |                                |                |          |
| obName                 | Column:1                 | if value is=/in (              |                |          |
|                        |                          |                                |                |          |
| riela ivame            |                          |                                |                | <u> </u> |
| Field Name             | Validation               | Display Text                   | Display Option | ~        |
|                        |                          | Constant and the second second | 1              | 10000    |
| eld Mapping Info       | ormation                 |                                |                |          |
| eld Manning Info       | ormation                 |                                |                |          |
|                        |                          |                                |                |          |
| 27.7                   |                          |                                |                |          |
| 2                      |                          |                                |                |          |
| pdate Existing         |                          |                                |                |          |
| port Option            |                          |                                |                |          |
|                        | 1                        |                                |                |          |
| ouroo Information      |                          |                                |                |          |
| IP_Import              | Read Pri                 | int Log Files                  | KP             |          |
|                        |                          |                                |                |          |
| ame:                   |                          | ) atar                         | Import Source: |          |

Figure 85: Finish Job window

12. Review the KIP job details and click **Finish**. The new job is added in the job list under **KIP Jobs**.

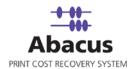

#### Run Job

The next step is to run the "read log files" job. **Run Job** option is used to manually execute or perform a KIP job. It is necessary to run the job so that data gets imported from the KIP Controller to the Abacus database.

#### To run job:

 Right-click the job name and click Run Job. Or,

Select the job name. On the File menu, click Run Job.

2. Wait till KIP Controller log files are processed. The **Run Options** window appears.

| C Since La                                        | ST EXECUTION |
|---------------------------------------------------|--------------|
| Start date                                        | 4/29/2008 💌  |
| End date                                          | 4/29/2008    |
| <ul> <li>Selected F</li> <li>apr08.log</li> </ul> | -iles        |
| ☐dec07.log<br>☐feb08.log                          |              |

Figure 86: Run Options window

- 3. Select one of the following options:
  - Select **Run All** to execute all the files.
  - Select **Since Last Execution** to execute all the pending files since last execution.
  - Select Dates to execute all the files between the mentioned Start date and End date.
  - Select **Selected Files** and choose the files to be executed.
- 4. Click **Run**. The job status and remarks are displayed in the job details window.

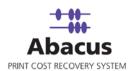

| Import Job Informa    | tion                 | Map Fields        |                         |                                                            |   |
|-----------------------|----------------------|-------------------|-------------------------|------------------------------------------------------------|---|
| Import Data<br>Source | KIP_Import<br>KP     | Source<br>JobName | Destination<br>Column:1 | n Filter<br>If value is =/in (1,2 )<br>Then Discard Column | • |
| Destination           | КР                   | Туре              | _None_                  | None                                                       |   |
|                       |                      | MachineNan        | ne _None_               | None                                                       |   |
| Schedule Info         |                      |                   | Column:6                | If value is between                                        | 5 |
| Status:               | NOT SCHEDULED        | Copies            | Columnits               | (10) Then Discard<br>Row                                   |   |
| Schedule:             |                      | (z <u></u>        |                         |                                                            | * |
| Last Execution        |                      |                   |                         | View Log                                                   |   |
| Time                  | 04/29/2008 03:28 PM  |                   |                         |                                                            |   |
| Status                | SUCCESS              |                   |                         |                                                            |   |
| Remarks               |                      |                   |                         |                                                            |   |
| Total Parsed = 8:F    | ailed=0 : Ignored =0 |                   |                         | 2                                                          | ~ |

Figure 87: Job details window - Run job status and remarks

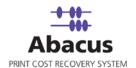

# Chapter 6 MetaPrint Jobs

In this chapter, you will learn about:

- Overview
- Direct Integration
- Integrating MetaPrint Log Files with Abacus Data Scheduler
- Creating a MetaPrint Job
- Run Job

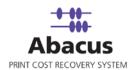

### **Overview**

MetaPrint server integration can be done in two ways:

- Direct Integration
- MetaPrint Log Files Integration

## **Direct Integration**

The Direct integration allows tracking prints from MetaPrint Server on the fly and updates to Abacus database through Abacus Communication server.

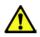

Abacus billing pop-up is a pre-requisite for direct integration.

#### MetaPrint 2.1.3 – Abacus Server Direct Integration

- 1. Open MetaPrint Server Application.
- 2. Click the arrow next to **Tools** and then click **Abacus Preferences**. The **Abacus MetaPrint Integration Settings** window appears.

| Version 2          | 2. 0. 8. 0             |
|--------------------|------------------------|
| Abacus Commun      | ication server details |
| Server Address     | localhost              |
| Server Port        | 8000                   |
| Build Activity for | each                   |
| Job                |                        |
| C File             |                        |
| rack the followi   | ng jobs                |
| PRINT Jobs         | s                      |
| RIP Jobs           |                        |
| SCAN Jobs          |                        |

Figure 88: Abacus MetaPrint Integration Settings

3. Enter the server address in the **Server Address** text box. This is the name or IP address of the machine where the Abacus communication server is installed.

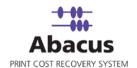

- 4. Enter the **Server Port** as 8000. By default Abacus communication server port is set to 8000. If port is changed during the installation, then enter the port number on which the Abacus communication server is configured.
- 5. In the **Build Activity for each** section:
  - Click Build Activity for each Job to select the Activity to create each MetaPrint job.
  - Click Build Activity for each File to select the Activity to create each file in the job.
- 6. Select the tracking options.
- 7. Click Save.
- 8. Click the arrow next to **Tools** and then click **Preferences**. The **Preferences** window appears.

|                                                                  | (Conoral                                         |
|------------------------------------------------------------------|--------------------------------------------------|
| Application<br>General<br>togging<br>Defaults<br>File Processing | Ceneral                                          |
|                                                                  | Check for Updates Check for updates Every day(s) |

Figure 89: Preferences window

9. Under **Preferences** section ensure that **Prompt Accounting For Queue Jobs** and **Enable External Tracking Plugins** check boxes are selected.

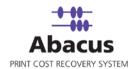

- 10. Click **OK**.
- 11. Explore C:\Program Files > MetaPrint Server > Plugins and confirm AbacusSTForMP.dll and AbacusSTForMP.ini files are present.
- 12. Copy accounting.jss file in MetaPrint Server root folder. You can find accounting.jss file in C:\Program Files > MetaPrint Server.
- 13. You can test the MetaPrint-Abacus integration by printing some test jobs. To print:
  - a) Open MetaPrint Server application.
  - b) Click **Print** on the main toolbar and send job to **Printer**. The **Job Accounting Information** window appears.

| Job Accounting Information                                                                           |                          |  |  |  |
|----------------------------------------------------------------------------------------------------|--------------------------|--|--|--|
| MetaPrint Remote WorkOrder<br>Ph. 1-877-TRY-ARC1<br>Fax. 510 403 2499<br>email: support@planwell.com | MetaPrint"               |  |  |  |
| Submit Destination                                                                                   | <u> </u>                 |  |  |  |
|                                                                                                    | Submit Cancel            |  |  |  |
| Ordered By                                                                                           | Accounting Information   |  |  |  |
| -Select-                                                                                             | Project List             |  |  |  |
| , -<br>email:<br>phone:, fax:                                                                        | Phase List Billing Codes |  |  |  |
| Account:                                                                                             | Paper Type               |  |  |  |
|                                                                                                    |                          |  |  |  |
|                                                                                                    | 1077.                    |  |  |  |

Figure 90: Job Accounting Information window - with Abacus integration

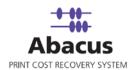

#### MetaPrint 2.1.3 – Abacus Client Integration

- 1. Open MetaPrint Client Application.
- 2. Click the arrow next to **Tools** and then click **Preferences**. The **Preferences** window appears.

| C Application           | General                                                                                                 |
|-------------------------|----------------------------------------------------------------------------------------------------|
| C General<br>C Defaults | Default Settings ini file (settings common across multiple users)                                       |
| File Processing         |                                                                                                    |
|                         | Preferences<br>Add Files in Alphabetical Sort Order<br>Hide Thirdparty Commandine Windows               |
|                         | Prompt Accounting For Queue Jobs     Automatically choose best paper size in list     Dne Click Control |
|                         | Email Notifications                                                                                     |
|                         | Notification Email<br>Server/Domain                                                                     |
|                         | Default Email Address                                                                                   |
|                         | User Name                                                                                               |
|                         | Password                                                                                                |
|                         | Check for Updates Check for updates Every dev(s)                                                        |
|                         | (ddMe)                                                                                                  |

Figure 91: Preferences window

- 3. Under **Preferences** section ensure that **Prompt Accounting For Queue Jobs** check box is selected.
- 4. Click OK.
- 5. Copy accounting.jss file in MetaPrint Client root folder. You can find accounting.jss file in C:\Program Files > MetaPrint Client > metaprint\_share.

Or,

You can integrate through global .ini file. Follow these steps:

6. Explore C:\Program Files > MetaPrint Client > metaprint\_share folder.

Abacus Data Scheduler

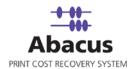

- 7. Ensure that **metaprint\_share** folder is shared.
- 8. Point MetaPrint Client to MetaPrintSettings.ini file.
- 9. Configure MetaPrintSettings.ini file for MetaPrint Client Integration.

| MetaPrintSettings.ini - Notepad                                                                                                    |
|----------------------------------------------------------------------------------------------------|
| File Edit Format View Help                                                                                                    |
| ; leave the items values blank in order to not copy the default settings to remote client workstation                                                                                |
| [Global]<br>; Copy Values : IFEMPTY, NEVER, ALWAYS<br>Copy=IFEMPTY                                                                                                    |
| ; Override values: REPLACE, APPEND<br>Override=REPLACE<br>[Accounting]<br>; Accounting Fields : 0 or 1<br>DropListProject=<br>DropListReason=<br>ProjectRequired=<br>ReasonRequired= |
| AccountingFile=\\IP ADDRESS of Server\metaprint_shared\Accounting.js                                                                                                    |
| [settings] <br>; DateFormat values: %m (month),%d (day),%y (year) %m/%d/%y or %d/%m/%y<br>DateFormat=                                                                                |
| ; smooth greyscale type viewer : 0 or 1<br>Antialiasing=                                                                                                    |

#### Figure 92: MetaPrintSettings.ini file - Configuration

- 10. Enter AccountingFile=\\ [IP Address of Server]\metaprint\_shared\Accounting.js.
- 11. Save the changes and close the file.

## Integrating MetaPrint Log Files with Abacus Data Scheduler

This integration allows importing the activities data from MetaPrint Log (CSV) files.

#### To integrate MetaPrint log files with Abacus Data Scheduler:

Install Abacus Data Scheduler application. The Abacus Data Scheduler application need not be on the same machine where you installed the MetaPrint server. The Data Scheduler can be installed on any machine.

- 1. Open MetaPrint Server Application.
- 2. Click the arrow next to **Tools** and then click **Preferences**. The **Preferences** window appears.

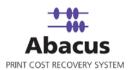

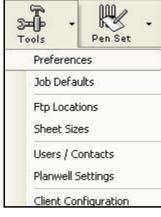

Figure 93: Tools menu

3. Select Application and click Logging from the Preferences window..

| Application     General     Goging     Gofaults     File Processing | Cogging Changes may require an application restart                        |
|---------------------------------------------------------------------|---------------------------------------------------------------------------|
|                                                                     | Job Logging<br>✓ Log Print Info to file<br>✓ Log each job file seperately |

Figure 94: Preferences window

4. In the **Job Logging** section, select **Log Print Info to file** check box.

| -Job Loggin | g                              |
|-------------|--------------------------------|
| 🔽 Log       | Print Info to file             |
|             | 📕 Log each job file seperately |
|             |                                |

Figure 95: Job Logging section

5. Click **OK**.

The MetaPrint server application generates the CSV log files. These files will be located in C:\Program Files\ MetaPrint Server\Logs directory. Print some test jobs and make sure the log files are generated.

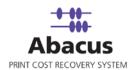

# **Creating a MetaPrint Job**

Abacus Data Scheduler is used to create MetaPrint Import Jobs. This option allows you create a job to read the MetaPrint log files.

When you run a MetaPrint job, all the data is imported from MetaPrint log files to the Abacus database.

#### To create a MetaPrint job:

- 1. On the job list, click **MetaPrint Jobs**.
- 2. To create a new job:
  - Right-click and select **Create New Job**.

Or,

• Click **New** on the toolbar.

Or,

On the File menu, click New Job.
 The Create New Data Import Job window appears.

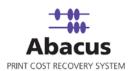

| Create New Data Import Job                                                                                                    |                                                                                                    | X |
|----------------------------------------------------------------------------------------------------|----------------------------------------------------------------------------------------------------|---|
| Create Import MetaPrint Job<br>Create an import job to setup schedulir                                                                            | ng job                                                                                                    |   |
| Job Name<br>MetaPrint_Import_Job<br>MetaPrint Log directory<br>C:\Programs<br>Metaprint Version<br>2.x<br>Import Job type<br>PRINT<br>SCAN<br>RIP | User Authentication<br>Billing Popup Option<br>Always<br>When full information is not entered<br>Never display billing popup<br>Apply Tracking Rules |   |
| ✓ Log failed records to csv file<br>Create failed log files path           C:\Programs                                                            |                                                                                                    |   |
|                                                                                                    | K Back Next > Cancel                                                                                                    |   |

Figure 96: Create New Data Import Job window

#### 3. In the Create New Data Import Job window:

a) Enter the job name in the **Job Name** text box.

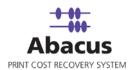

- b) Click (buddy button) to browse and select the MetaPrint log directory path. It is normally, C:\Programs
- c) If the Abacus Data Scheduler is not installed on the same machine where MetaPrint Server is installed and you need to schedule this job, Abacus data scheduler service requires you to enter valid user information to access the file from the Abacus data scheduler service. Click **User Authentication**. The **User Authentication** dialog box appears.

| Please enter the use | r credentials to | o access the | network resourc |
|----------------------|------------------|--------------|-----------------|
| omain\Username       |                  |              |                 |
|                      |                  |              | Resel           |
| assword              |                  |              |                 |
|                      |                  |              |                 |
|                      |                  |              |                 |
| Test Connection      | () S             | Save         | Cancel          |

Figure 97: User Authentication dialog box

- d) Enter the valid user name and password to access the folder and click **Test Connection** to test the connection. Then click **Save** to save your settings.
- e) Select the version from the Metaprint Version drop-down list.
- f) Select the jobs to be imported from the Import Job type list.
- g) From the Billing pop-up option section:
  - Click to select Always option if you want to display the Abacus Billing pop-up on the users desktop once the job is imported.
  - Click to select the When full information is not entered option if you want to display the Abacus billing pop-up only if the full information is not entered such as Project, Phase etc.
  - Click to select the Never display billing pop-up option if you do not want the Abacus billing pop-up to get displayed for any MetaPrint job imported.
- h) Select Apply Tracking Rules check box to apply tracking rules.
- i) Select the Log failed records to csv file check box to log failed records to csv file. The Create failed log files path is enabled. Provide a path. For example, C:\Programs.

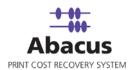

| 4. Click Next. The Field Mappings window appear | s. |
|-------------------------------------------------|----|
|-------------------------------------------------|----|

| Destination Fields | Source Field | s | Default                  | Filter        | Fitter Desc   |
|--------------------|--------------|---|--------------------------|---------------|---------------|
| JobName            | Jobname      | - | terterterterterterterter | Column Filter | None          |
| Туре               | jobtype      | - |                          | Column Filter | None          |
| MachineName        | _None_       | - |                          | Column Filter | None          |
| Copies             | copies       | - |                          | Column Filter | None          |
| Quantity           | pages        | - |                          | Column Filter | None          |
| Width              | width        | • |                          | Column Filter | None          |
| Length             | height       | - |                          | Column Filter | None          |
| Project            | project      | - | •                        | Column Filter | None          |
| Phase              | phase        | - | te terterte te te te te  | Column Filter | None          |
| Device             | printer      | - | -                        | Column Filter | None          |
| Media              | media        | - | •                        | Column Filter | None          |
| BillCode           | reimbursable | - |                          | Column Filter | None          |
| PrintBy            | User         | - |                          | Column Filter | None          |
| CreateDate         | submitdate   | • |                          | Column Filter | None          |
| Notes              | Reason       | - |                          | Column Filter | None          |
| TotalArea          | sqft         | - |                          | Column Filter | None          |
| low Filter Details |              |   |                          | Configur      | e Row Filters |

Figure 98: Field Mappings window

5. In the **Field Mappings** window, the source fields are mapped to corresponding destination fields. Review and change the mapping if required. Column and Row filters can be set here depending on the conditions of import. Follow the given procedure to set the condition:

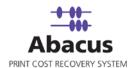

j) Select the **Source Fields** and then click corresponding **Column Filter** to apply filter. The **Apply Filter** window appears.

In this example, the above screenshot shows filter condition to be applied for the source field – Jobname.

| Apply Filter                                                     |                              | ×        |
|------------------------------------------------------------------|------------------------------|----------|
| Filter condiation for Source<br>UnbName<br>Condition<br>Operator | Column : Jobname Destionatio | n Column |
| [!=                                                              | ▼ print                      | Add      |
|                                                                  | print                        | Modify   |
| 🗖 Reverse Flag                                                   |                              | Delete   |
| Action                                                           |                              |          |
| Discard Column<br>Use Default Value                              |                              |          |
| Print                                                            |                              |          |
| C Discard Row                                                    |                              |          |
|                                                                  | Cancel                       | Apply    |

Figure 99: Apply Filter window

- k) In the **Condition** section, select an **Operator** from the drop-down list. The available options are =/in, between, !=, StartsWith, EndsWith, Contains, <, and >.
  - =/in is used for specifying "if the value is equal to or in"
  - between is used for specifying "if the value is between 2 values" say, 1-100
  - I is used for specifying "if the value is not equal to"
  - StartsWith is used for specifying "if the value starts with"
  - EndsWith is used for specifying "if the value ends with"
  - Contains is used for specifying "if the value contains"
  - < is used for specifying "if the value is lesser than"</p>
  - > is used for specifying "if the value is greater than"

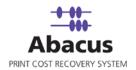

I) Enter the values for the selected operator and click Add.

m) In the Action section, select the appropriate actions.

- Click **Discard Column** to ignore the column values and enter a default value in the **Use Default Value** text box to use a selected default value.
- Click **Discard Row** to ignore the whole row.
   In the above example, if the column: Jobname value is not equal to Print, then do no import the entire column values. Instead use the default value = print.
- 6. Click **Apply**. The filter conditions are applied in the **Field Mappings** window.
- 7. Click **Configure Row Filters** to apply row filters. The **Row Filters** window appears.

| Destination Column                                     |                    | Enter a value     |            |                                                                                                    |
|--------------------------------------------------------|--------------------|-------------------|------------|----------------------------------------------------------------------------------------------------|
| ProjectStatus                                          | <b>_</b>           | In Active         |            |                                                                                                    |
|                                                        |                    | Or Choose an item | Add Filter |                                                                                                    |
|                                                        |                    | In Active         |            |                                                                                                    |
| 2. When the following co                               | onditions evaluate |                   |            |                                                                                                    |
| Select Source                                          |                    | Operator          | Values     |                                                                                                    |
|                                                        |                    | <b>_</b>          | -          | Add                                                                                                    |
|                                                        |                    |                   |            | and the second second s |
|                                                        |                    |                   |            | Delete                                                                                                    |
|                                                        |                    |                   |            | Delete                                                                                                    |
|                                                        |                    |                   |            | Delete                                                                                                    |
|                                                        |                    |                   |            | Delete                                                                                                    |
| Add Condition                                          | 1                  | Clear             |            | Delete                                                                                                    |
| Add Condiation                                         | ]                  | Clear             |            | Delete                                                                                                    |
|                                                        |                    | Clear             |            |                                                                                                    |
| RowFilters Summary                                     | ]                  | Clear             |            |                                                                                                    |
|                                                        |                    | Clear             |            | Delete                                                                                                    |
| RowFilters Summary<br>RowFilters<br>ProjectStatus (Va  | ue = In Active )   | Clear             |            | Delete                                                                                                    |
| RowFilters Summary<br>RowFilters<br>ProjectStatus (Va  | ue = In Active )   |                   |            | Delete                                                                                                    |
| RowFilters Summary<br>RowFilters<br>ProjectStatus (Va  | ue = In Active )   |                   |            |                                                                                                    |
| RowFilters Summary<br>Row Filters<br>ProjectStatus (Va | ue = In Active )   |                   |            |                                                                                                    |
| RowFilters Summary<br>Row Filters<br>ProjectStatus (Va | ue = In Active )   |                   |            |                                                                                                    |
| RowFilters Summary<br>Row Filters<br>ProjectStatus (Va | ue = In Active )   |                   |            |                                                                                                    |
| RowFilters Summary<br>Row Filters<br>ProjectStatus (Va | ue = In Active )   |                   |            |                                                                                                    |
| RowFilters Summary<br>RowFilters<br>ProjectStatus (Va  | ue = In Active )   |                   |            |                                                                                                    |
| RowFilters Summary<br>RowFilters<br>ProjectStatus (Va  | ue = In Active )   |                   |            |                                                                                                    |

Figure 100: Row Filters window

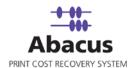

- 8. Select the appropriate filters and click **Close**. In the above example, if the source column:3 value is equal to inactive, then set the project status value as inactive. The **Field Mappings** window appears with the applied row filter details.
- 9. Click **Next** to continue. You may encounter with warning messages such as the following screen shots. However it is not mandatory to apply filter conditions for all the columns.

| Abacus | DataImport 🛛 🔣                                                                                                    |
|--------|----------------------------------------------------------------------------------------------------|
| 1      | For column Client no mapping, default value or filter is provided<br>Please select Mapping column or<br>Provide default value or<br>add filter<br>For column Department no mapping, default value or filter is provided<br>Please select Mapping column or<br>Provide default value or<br>add filter<br>Do you want to continue? |

Figure 101: Data Import warning

10. Click **Yes** to continue. The **Schedule Job** window appears.

| -                                                                                                    | chedule Import Job<br>hedule the import job to setup scheduling job |  |
|----------------------------------------------------------------------------------------------------|---------------------------------------------------------------------|--|
| Name N                                                                                                    | etaPrint_Import                                                     |  |
| Don't sche                                                                                                    | dule this job                                                       |  |
| Run job                                                                                                    | interval                                                            |  |
| 100 - 100 - 100 - 170 - 170 - 170 - 170 - 170 - 170 - 170 - 170 - 170 - 170 - 170 - 170 - 170 - 170 - 170 - 170 | 0 M: 0 S: 0                                                         |  |
|                                                                                                    | 1                                                                   |  |
| 🗆 Daily                                                                                                    |                                                                     |  |
|                                                                                                    | At: 11:23:13 AM +                                                   |  |
| Weekly                                                                                                    |                                                                     |  |
|                                                                                                    | At 11:23:13 AM +                                                    |  |
| C Mon                                                                                                    | Tue C Wed C Thu C Fri C Sat C Sun                                   |  |
| Monthly                                                                                                    |                                                                     |  |
|                                                                                                    | At: 11:23:13 AM                                                     |  |
|                                                                                                    |                                                                     |  |
|                                                                                                    |                                                                     |  |
|                                                                                                    |                                                                     |  |
|                                                                                                    |                                                                     |  |
|                                                                                                    |                                                                     |  |
|                                                                                                    |                                                                     |  |

Figure 102: Schedule Job window

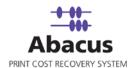

Schedule job window is used to automatically run the activity at specified intervals. If you choose not to schedule a job, you can manually execute the job using Run Job option.

- 11. Perform either of the two activities in the Schedule Import Job window:
  - Select **Do not schedule this job** check box to avoid executing the import job automatically. Note that the **Run Job** section becomes inactive.

Or,

- Clear the **Do not schedule this job** check box to schedule the job. Note that the **Run Job** section is now becomes active. You may choose to schedule a job at regular intervals or daily or weekly or monthly as per needs.
- Select At regular interval check box. Specify the hours, minutes and seconds at which the job is automatically executed. For example, every 2 hours, 52 minutes and 34 seconds.

Or,

 Select **Daily** check box. Specify the time at which the job is automatically executed. For example, daily at 9:45:28 AM.

Or,

 Select Weekly check box. Click a day and time at which the job is automatically executed. For example, every Monday at 6:15:00 PM

Or,

- Select Monthly check box. Select the day and time at which the job is automatically executed. For example, on every 5th day of the month at 10:30:00 AM.
- 13. Click **Next** to continue. The **Finish Job** window appears.

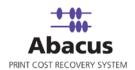

| lob Information —<br>Name: | Import D            |                                              |     |
|----------------------------|---------------------|----------------------------------------------|-----|
| MetaPrint_Import           | PRINT               | MP                                           |     |
| Source Information         | 1                   |                                              |     |
| mport Option               |                     |                                              |     |
| Ipdate Existing            |                     |                                              |     |
| puace classing             |                     |                                              |     |
|                            |                     |                                              |     |
| Path                       |                     |                                              |     |
|                            | letaPrint Server\Lo | 200                                          |     |
|                            |                     | .3.                                          |     |
| Field Mapping Info         | rmation             |                                              | 100 |
| Source                     | Destination         | Filter                                       | ~   |
| JobName                    |                     | if value is!= (print ) then Discard Column D |     |
| Туре                       | jobtype             | None                                         |     |
| MachineName                | None                | None                                         |     |
| Copies                     |                     | None                                         |     |
| Quantity                   | pages               | None                                         |     |
| Width                      | width               | None                                         |     |
| l enath                    | height              | None                                         |     |
|                            |                     |                                              |     |
| Schedule Informati         | on                  |                                              |     |
| Not Scheduled              |                     |                                              |     |
| not o ono dano d           |                     |                                              |     |
|                            |                     |                                              |     |
|                            |                     |                                              |     |
|                            |                     |                                              |     |
|                            |                     |                                              |     |
|                            |                     |                                              |     |
|                            |                     |                                              |     |

Figure 103: Finish Job window

14. Review the import job details and click **Finish**. The new job is added in the job list under **MetaPrint Jobs**.

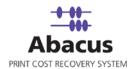

# Run Job

Run Job option is used to manually execute or perform a MetaPrint import job. It is necessary to run the job so that data gets imported from the MetaPrint log files to the Abacus database.

#### To run job:

1. Right-click the job name and click **Run Job**. Or,

Select the job name. On the  $\ensuremath{\textit{File}}$  menu, click  $\ensuremath{\textit{Run Job}}$ .

2. Wait till MetaPrint log files are processed. The **Run Options** window appears.

Figure 104: Run Options window

- 3. Select an appropriate run option.
  - Click **Run All** to execute all the files.
  - Click Since Last Execution to execute all the pending files since last execution.
  - Click **Dates** to execute all the files between the **Start date** and **End date**.
  - Click **Selected Files** and choose the files to be executed.
- 4. Click **Run**. The job status and remarks are displayed in the job details window.

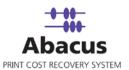

| Import Job Informat   | ion                            | Map Fields               |                        |                                                                                    |       |
|-----------------------|--------------------------------|--------------------------|------------------------|------------------------------------------------------------------------------------|-------|
| Import Data<br>Source | MetaPrint_Import<br>MP         | <b>Source</b><br>JobName | Destination<br>Jobname | Filter<br>If value is != (print )<br>Then Discard Column<br>Default Value( Print ) | - III |
| Destination           | MP                             | Туре                     | jobtype                | None                                                                               |       |
| Schedule Info         |                                | MachineNar               | ne _None_              | None                                                                               |       |
| Status:               | NOT SCHEDULED                  | Copies                   | copies                 | None                                                                               |       |
| Schedule:             |                                | Quantity                 | pages                  | None                                                                               | ~     |
| Last Execution        |                                |                          |                        | View Log                                                                           |       |
| Time                  | 05/02/2008 12:07 PM            |                          |                        |                                                                                    |       |
| Status                | SUCCESS                        |                          |                        |                                                                                    |       |
| Remarks               |                                |                          |                        |                                                                                    |       |
| Total Records Parse   | ed = 2: Total Records Failed=0 |                          |                        |                                                                                    | ~     |

Figure 105: Job details window - Run job status and remarks

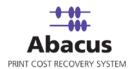

# Chapter 7 Abacus Audit Jobs

In this chapter, you will learn about:

- Overview
- Creating Abacus Audit Job
- Run Job

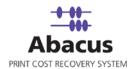

## Overview

You can set auditing rules for events like device tracking, data import jobs, billing pop up and other Abacus services. The auditing settings that you choose for the event categories define your auditing policy.

By defining auditing settings for specific event categories, you can create an auditing policy that suits the needs of your organization.

## **Creating Abacus Audit Jobs**

To create an Abacus audit job:

- 1. On the job list, click **Abacus Audit Jobs**.
- 2. To create a new job:
  - Right-click and select **Create New Job**.

Or,

Click **New** on the toolbar.

Or,

• On the File menu, click New Job.

The Audit Event Manager window appears.

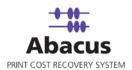

| Audit Event Manager                                                                     | δ                                                                                                    |
|-----------------------------------------------------------------------------------------|----------------------------------------------------------------------------------------------------|
| Configuration<br>Device Tracking<br>Data Import Jobs<br>Billing Popup<br>Service Health | Audit Settings         Ignore folowing         Weekends         Action Settings         Send Email         Restart Service         Active         Save |
|                                                                                         | OK Cancel                                                                                                    |

Figure 106: Audit Event Manager window

3. Click **Configuration** on the left-pane. The **Configure Audit Settings** screen appears in the right-pane.

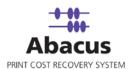

| onfiguration                      |                                                    |
|-----------------------------------|----------------------------------------------------|
| evice Tracking<br>ata Import Jobs | Configure Audit Settings                           |
| ling Popup                        | Email Configuration                                |
| ervice Health                     | Smtp Server: mail.mirrorplus.com                   |
|                                   | Email Address: john@mirrorplus.com                 |
|                                   | Email Server Port: 25                              |
|                                   | User: corp\john                                    |
|                                   | Password:                                          |
|                                   | WebPost URL:                                       |
|                                   | Location Name: MirrorPlus                          |
|                                   | Send Email using: Smtp                             |
|                                   | Save Settings                                      |
|                                   | Send Test Email to: john@mirrorplus.com Send       |
|                                   | Send mail interval in audits                       |
|                                   | Consolidate and send alert emails every 12 hour(s) |
|                                   |                                                    |

Figure 107: Audit Event Manager - Configuration

- 4. Follow the given procedure to configure the email.
  - a) Enter the SMTP server name for delivering the e-mail messages in the **Smtp Server** text box.
  - b) Enter the e-mail address in the Email Address text box.
  - c) Enter the e-mail server port in the **Email Server Port** text box. Default port to which outgoing mail server accepts e-mail messages is 25.
  - d) Enter a valid user name in the **User** text box.
  - e) Enter a valid password in the **Password** text box.
  - f) Enter the location of server on the network in the Location Name text box.
  - g) Select an appropriate e-mail application from the Send Email using drop-down list.
  - h) Click Save Settings to save the e-mail configuration settings.

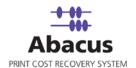

- i) To send test e-mail, enter your e-mail id in the **Send Test Email To** text box and click **Send** to send a test e-mail.
- j) Enter the number of hours to receive consolidated e-mail alerts at specified intervals in the given text box.
- 5. Click **Device Tracking** in the left-pane. The **Audit Settings** screen appears in the rightpane.

| Audit Event Manager                                                                     |                                                                                                    |        |
|-----------------------------------------------------------------------------------------|----------------------------------------------------------------------------------------------------|--------|
| Configuration<br>Device Tracking<br>Data Import Jobs<br>Billing Popup<br>Service Health | Audit Settings         If there is no Activity for any of the devices for more than         0         hours         Ignore folowing         Weekends         Action Settings         Send Email         Restart Service         Active         Save |        |
|                                                                                         | ОК                                                                                                    | Cancel |

Figure 108: Audit Event Manager - Device Tracking

- 6. You can track devices based on the rules you specify.
  - a) Enter the number of hours in the text box. This enables to track the device if the device is idle for specified number of hours.
  - b) Select or clear the Weekends check box. If selected, the tracking does not apply for weekends. This indicates that the device is not tracked during weekends even if the device is idle.
  - c) Select the required **Action Settings**. This specifies what action needs to be done if the device is idle for specified number of hours.

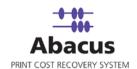

- To send tracking activities through e-mail, select Send Email check box and enter the e-mail address to which tracking activities would be sent.
- Select the **Restart Service** check box to re-start the tracking service.
- Select Active check box to apply the tracking rules for all the devices.
- d) To apply different tracking rules for each device, right-click **Device Tracking** in the leftpane and select **Add New**. The **Add New Item** window appears.

| Name                             |  |
|----------------------------------|--|
| OCETDS600                        |  |
| HP Plotter                       |  |
| \\psdtntwk1008-s1\Hewlett-Packar |  |
|                                  |  |

Figure 109: Add New Item window

e) Select the devices and click **Add**. All the selected devices are added under **Device Tracking** in the left-pane.

- f) You can select each device and set the tracking rules based on your requirement.
- g) Once you set the device tracking rules, click Save.

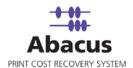

| Configuration<br>Device Tracking                        | Audit Settings                                    |  |
|---------------------------------------------------------|---------------------------------------------------|--|
| Data Import Jobs<br>— Billing Popup<br>— Service Health | If any failure occurs in any data import jobs for |  |
|                                                         | Ignore folowing                                   |  |
|                                                         | □ Weekends                                        |  |
|                                                         | Action Settings                                   |  |
|                                                         | Send Email<br>Restart Service                     |  |
|                                                         |                                                   |  |
|                                                         |                                                   |  |

7. Click **Data Import Jobs** in the left-pane. The **Audit Settings** screen appears in the rightpane.

Figure 110: Audit Event Manager - Data Import Jobs

- 8. Specify audit settings for data import jobs as per your requirement.
- 9. Once you set the rules for data import jobs, click **Save**. If any failure occurs in any data import jobs necessary action is taken based on the audit settings.
- 10. Click **Billing Pop-up** in the left-pane. The **Audit Settings** screen appears in the right-pane.

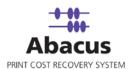

| Audit Event Manager                                                                     |                                                                                                    | ×      |
|-----------------------------------------------------------------------------------------|----------------------------------------------------------------------------------------------------|--------|
| Configuration<br>Device Tracking<br>Data Import Jobs<br>Billing Popup<br>Service Health | Audit Settings         If Server fails to send Activities to billing popup for         0         times         Ignore folowing         Weekends         Action Settings         Send Email         Restart Service         Active         Save |        |
|                                                                                         | OK                                                                                                    | Cancel |

Figure 111: Audit Event Manager - Billing Pop-up

- 11. Specify audit settings for billing pop-up as per your requirement.
- 12. Once you set the rules for billing pop-up, click **Save**. If the server fails to send activities to billing pop-up, necessary action is taken based on the audit settings.
- 13. Click **Service Health** on the left-pane. The **Audit Settings** screen appears in the rightpane.

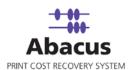

| ıdit Event Manager                                                                      |                                                                                                    |        |
|-----------------------------------------------------------------------------------------|----------------------------------------------------------------------------------------------------|--------|
| Configuration<br>Device Tracking<br>Data Import Jobs<br>Billing Popup<br>Service Health | Audit Settings         If any failure occurs in any service applications         0         times         Ignore folowing         Weekends         Action Settings         Send Email         Restart Service         Active         Save |        |
|                                                                                         | 0K                                                                                                    | Cancel |

Figure 112: Audit Event Manager - Service Health

- 14. Specify audit settings for service applications Abacus Communication Server, Abacus Track Server, and Abacus Scheduler Service.
- 15. Once you set the rules for service applications, click **Save**. If any failure occurs in any service applications, necessary action is taken based on the audit settings.
- 16. Click **OK**. The new job is added in the job list under **Abacus Audit Jobs**.

### **Run Job**

Run Job option is used to manually execute or perform Abacus audit job.

#### To run job:

- Right-click the job name and click Run Job. Or, Select the job name. On the File menu, click Run Job.
- Wait till Abacus audit jobs are processed. The job status and remarks are displayed in the job details window.

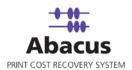

| Import Job Informa | tion                | Map Fields |             |          |
|--------------------|---------------------|------------|-------------|----------|
| Import Data        |                     | Source     | Destination | Filter   |
| Source             |                     |            |             |          |
| Destination        |                     |            |             |          |
| Schedule Info      |                     |            |             |          |
| Status:            | NOT SCHEDULED       |            |             |          |
| Schedule:          |                     |            |             |          |
| Last Execution     |                     |            |             | View Log |
| Time               | 05/02/2008 02:38 PM |            |             |          |
| Status             | SUCCESS             |            |             |          |
| Remarks            |                     |            |             |          |

Figure 113: Job details window - Run job status and remarks

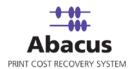

# Chapter 8 Data Export Job

In this chapter, you will learn about:

- Overview
- Creating a Data Export Job
- Run Job

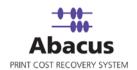

## **Overview**

Data export jobs are used to export data from the Abacus database to .csv or .txt format.

# Creating a Data Export Job

### To create a data export job:

- 1. On the job list, click **Data Export**.
- 2. To create a new job:
  - Right-click and select **Create New Job**.

Or,

• Click **New** on the toolbar.

Or,

• On the **File** menu, click **New Job**.

The Enter Data Export Job Details window appears.

| Enter Data Export Job Details                                                                                                    |       |
|----------------------------------------------------------------------------------------------------|-------|
| Create new data export job<br>Enter job name and select export data type                                                                              |       |
| Job details<br>Job Name Abacus_Export<br>Export Data Activity<br>Activity Pricing<br>Include Pricing with Activity<br>CorpCode Name<br>Cost<br>Charge |       |
| < Back Next> Ca                                                                                                    | ancel |

Figure 114: Enter Data Export Job Details window

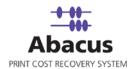

- 3. Under **Job Details** section:
  - a) Enter the job name in the **Job Name** text box.
  - b) Select the data to be exported from the Export Data drop-down list. The options are Projects and Activities. If we select Projects, the Activity Pricing section is not activated, but once you select the Activity, the Activity Pricing section becomes activated and you can include pricing with activity as per your requirement.
- 4. Click Next to continue. The Export Option Page appears.

| xport Fields                  |            |
|-------------------------------|------------|
| Column Name                   | Select All |
| 🖌 Job                         |            |
| 🗹 Туре                        | Clear All  |
| 🖌 Project                     |            |
| Department                    | Move Up    |
| Project Number                | Move Down  |
| 🖌 Phase                       | Move Down  |
| Phase Description             |            |
| Device                        | Sort       |
| 🗹 Media                       | Column     |
| Pricing Model                 |            |
| Copies                        | BillCode   |
| <ul> <li>Originals</li> </ul> | Order      |
| 🗹 Width                       |            |
| 🗹 Length                      | A-Z        |
| ✓ BillCode                    |            |
| TotalArea(Sq.Ft)              |            |
| ✓ TrackingMode                |            |
| CreateDate                    |            |
| PrintBy                       |            |
| Motor                         |            |

Figure 115: Export Option Page

- 5. You can set the export criteria in this window.
  - a) Select the required column names.

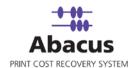

- b) Click Select All to select all the column names or click Clear All to clear all the column names.
- c) Select a column name and click Move Up or Move Down to change its order.
- d) You can sort all export fields using one column as sorting key.
- e) Select the column that you want to sort from the **Column** drop-down list.
- f) Select the order from the **Sort** drop-down list to sort the column order either in A-Z pattern or Z-A pattern.
- 6. Click Next to continue. The Export Setting Page appears.

| Export File Information                                                                                                    |                                                                                                    |
|----------------------------------------------------------------------------------------------------|----------------------------------------------------------------------------------------------------|
| File Path                                                                                                    | C:\Documents and Settings\John\Des                                                                                                    |
| File Name                                                                                                    | ActivityData.csv                                                                                                    |
|                                                                                                    | User Authentication                                                                                                    |
| File Format                                                                                                    | Text File                                                                                                    |
|                                                                                                    |                                                                                                    |
| Export Options                                                                                                    |                                                                                                    |
| ALC: 1 10 11 12                                                                                                    | r CSV Delimiter 🔻                                                                                                    |
| Column Delimite                                                                                                    |                                                                                                    |
| Replace Col                                                                                                    | lumn Delimiter with spaces                                                                                                    |
| I⊽ Replace Col<br>I⊽ Column Hea                                                                                                    | lumn Delimiter with spaces<br>aders                                                                                                    |
| Replace Col                                                                                                    | lumn Delimiter with spaces<br>aders                                                                                                    |
| I⊽ Replace Col<br>I⊽ Column Hea                                                                                                    | lumn Delimiter with spaces<br>aders                                                                                                    |
| I Replace Col<br>I Column Hea<br>Row Delimiter                                                                                                    | lumn Delimiter with spaces<br>aders<br>New Line Column specifier ("                                                                                                    |
| Replace Col     Column Hea     Row Delimiter     Filter     Export All Ac     Start Date [Incl                                                                               | Numn Delimiter with spaces<br>aders<br>New Line Column specifier "<br>ctivities<br>uded) End Date (Excluded)                                                                                                    |
| Replace Col     Column Hea     Row Delimiter     Filter     Export All Ad                                                                                                    | lumn Delimiter with spaces<br>aders<br>New Line Column specifier "                                                                                                    |
| Replace Col     Column Hea     Row Delimiter     Fiter     Export All Ac     Start Date (Inch     3/13/2010                                                                  | Numn Delimiter with spaces<br>aders<br>New Line Column specifier "<br>ctivities<br>uded) End Date (Excluded)                                                                                                    |
| Replace Col     Column Hea     Row Delimiter     Fiter     Export All Ac     Start Date (Incl         3/13/2010     Fiter By Provider                                        | Iumn Delimiter with spaces<br>aders<br>New Line Column specifier "<br>ctivities<br>luded) End Date (Excluded)<br>4/13/2010<br>(Key Or Location Key<br>rider key Or Location Key                                                                                                    |
| Replace Col     Column Hea     Row Delimiter     Filter     Export All Ac     Start Date (Incl         3/13/2010     Filter By Provider     Filter by Prov     C Provider Ke | Iumn Delimiter with spaces<br>aders New Line Column specifier Column specifier Ctivities Luded) End Date (Excluded)  4/13/2010 Key Ctivities Luded) End Date (Excluded) End Date (Excluded) |
| Replace Col     Column Hea     Row Delimiter     Filter     Export All Ac     Start Date (Incl         3/13/2010     Filter By Provider     Filter by Provider               | Iumn Delimiter with spaces<br>aders New Line Column specifier Column specifier Ctivities Luded) End Date (Excluded)  4/13/2010 Key Ctivities Luded) End Date (Excluded) End Date (Excluded) |
| Replace Col     Column Hea     Row Delimiter     Fiter     Export All Ac     Start Date (Incl         3/13/2010     Fiter By Provider     Fiter by Prov     C Provider Ke    | Iumn Delimiter with spaces<br>aders New Line Column specifier Column specifier Ctivities Luded) End Date (Excluded)  4/13/2010 Key Ctivities Luded) End Date (Excluded) End Date (Excluded) |

Figure 116: Export Settings Page

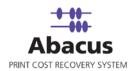

- a) Click (buddy button) and browse the path where you want to store the exported file.
- b) Enter a file name in the File Name text box.
- c) Select the file format from the File Format drop-down list. The options are: the Text File and the MDB File. Please note that the extension of the file name will depend on the file format selection. Example: If the File Format selected is MDB File, then the file name would be *Activity Data.mdb* and selecting the MDB File disable the Export Options section.
- d) If you select the Text File as the File Format then the Export Options section is enabled, then select appropriate export options. Rows in the data stream are separated by row delimiters; within each row, individual cell values are separated by column delimiters.
- e) Select a Column Delimiter from the drop-down list.
  - Select CSV Delimiter to delimit columns with a comma. Here comma is used as separator between columns. The data export output will be in CSV format (.csv)
  - Use TAB Delimiter option to delimit columns with a TAB. Here TAB is used as separator between columns. The data export output will be in Text format (.txt)
- f) To replace the column delimiter with spaces, select the **Replace Column Delimiter** with spaces check box.
- g) Select or clear **Column Headers** check box. If selected, the column headers are exported in the file.
- h) Select a **Row Delimiter** from the drop-down list. Select **New Line** to delimit rows in the data export to start in a new line. Here the end of each row is marked by a new line.
- i) Apply filter if required. Select or clear the Export All Activities check box. Selecting the check box allows you to export all the activities as soon as it is finished. Clearing the check box activates the Start Date and End Date drop-down list that allows you to select the particular dates when you want to export the given activities.
- j) Select the Auto Billing Information check box to automate the billing information. Once you select the check box and click Next. The Configure Billing Schedule window appears.

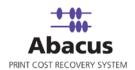

| Configure Billing Schedu | data export job    |
|--------------------------|--------------------|
| CI                       |                    |
|                          | ≺Back Next≻ Cancel |

Figure 117: Configure Billing Schedule window

- 7. Configure the billing schedule.
  - a) Select the billing period to send the billing information within a specific time period from the **Billing Period** drop-down list.
  - b) Enter the client name in the **Client Name** text box.
  - c) Schedule the billing file export if required.
    - Select or clear the Send via email check box. Selecting the check box activates the underneath fields where you have to specify the email server details, if you want to send the billing information via email. Clearing the checkbox disabled the underneath fields.
    - Similarly, select or clear the Send via ftp check box. Selecting the check box activates the underneath fields where you have to specify the ftp details, if you want to send the billing information via ftp. Clearing the checkbox disabled the underneath fields.

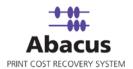

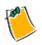

If you select Projects from the Export Data drop-down list, in the Export Settings Page Active Projects Only check box appears. You can select or clear the check box as per your requirement. If selected, only the active projects are exported.

8. Click Next to continue. The Schedule Job window appears.

| edule Job                                                              |                                               |
|------------------------------------------------------------------------|-----------------------------------------------|
| Schedule Export Job<br>Schedule the export job to setup scheduling job |                                               |
| Name                                                                   | Abacus_Export                                 |
| Don't schedule this                                                    | · · · · · · · · · · · · · · · · · · ·         |
| Run job                                                                |                                               |
|                                                                        | val<br>M: 0 S: 0<br>3:46:04 PM 💼              |
|                                                                        | 3:46:04 PM ÷<br>⊂ Wed ⊂ Thu ⊂ Fri ⊂ Sat ⊂ Sun |
|                                                                        | 3:46:04 PM 🗧 🔽                                |
|                                                                        |                                               |
|                                                                        | < <u>Back</u> Next> Canc                      |

Figure 118: Schedule Job window

Schedule Import Job window is used to automatically run the activity at specified intervals. If you choose not to schedule a job, you can manually execute the job using **Run Job** option.

- 9. Perform either of the two activities in the Schedule Import Job window:
  - Select **Do not schedule this job** check box to avoid executing the import job automatically. Note that the **Run Job** section becomes inactive.

Or,

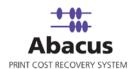

- Clear the **Do not schedule this job** check box to schedule the job. Note that the **Run Job** section is now becomes active. You may choose to schedule a job at regular intervals or daily or weekly or monthly as per needs.
- Select At regular interval check box. Specify the hours, minutes and seconds at which the job is automatically executed. For example, every 2 hours, 52 minutes and 34 seconds.

Or,

 Select **Daily** check box. Specify the time at which the job is automatically executed. For example, daily at 9:45:28 AM.

Or,

 Select Weekly check box. Click a day and time at which the job is automatically executed. For example, every Monday at 6:15:00 PM

Or,

- Select Monthly check box. Select the day and time at which the job is automatically executed. For example, on every 5th day of the month at 10:30:00 AM.
- 10. Click **Next** to continue. The **Finish Job** window appears.

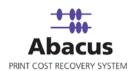

| iol Delimiter CSV Delimi Row Delimiter New Line Yes Ves Sath: C:\Program Files\Common Files\System orting Order A-Z Sorting Column BillCode elected Fields Source ob ype roject epartment voiect Number chedule Information Not Scheduled                                                                                                    |
|----------------------------------------------------------------------------------------------------|
| iol Headers Contraction Files/Common Files/System<br>orting Order A-Z Sorting Column BillCode<br>elected Fields<br>Source Ob<br>ype<br>roject<br>repartment<br>which humber                                                                                                    |
| orting Order A-Z Sorting Column BillCode                                                                                                    |
| orting Order A-Z Sorting Column BillCode elected Fields Source ob ype roject Project Weight Mumber chedule Information                                                                                                    |
| Source                                                                                                    |
| Source Source So |
| ob ype                                                                                                    |
| ype                                                                                                    |
| ype                                                                                                    |
| roject.<br>epartment<br>voiet Number                                                                                                    |
| chedule Information                                                                                                    |
| chedule Information                                                                                                    |
|                                                                                                    |
| Not Scheduled                                                                                                    |
|                                                                                                    |
|                                                                                                    |
|                                                                                                    |
|                                                                                                    |

Figure 119: Finish Job window

11. Preview the export job details and click **Finish** to save the job. The new job is added in the job list under **Data Export**.

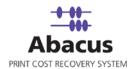

## **Run Job**

Run Job option is used to manually execute or perform Abacus data export job.

#### To run job:

1. Right-click the job name and click **Run Job**. Or,

Select the job name. On the File menu, click Run Job.

2. Wait till data is read from the Abacus database and the files are processed. The job status and remarks are displayed in the job details window.

| Export Job Informa         | tion                                        | Export Columns                                    |        |
|----------------------------|---------------------------------------------|---------------------------------------------------|--------|
| Export Data<br>Destination | Abacus_Export<br>Projects                   | Selected Fields<br>Project Number<br>Project Name |        |
| Schedule Info              |                                             | Project Description                               |        |
| Status:                    | SCHEDULED                                   | Client Company Name                               |        |
| Schedule:                  | Run job at every (2<br>Hrs :2 Mins :2 Secs) | Default Billing Code                              |        |
| Last Execution             |                                             | Vi                                                | ew Log |
| Time                       | 05/02/2008 02:38 PM                         |                                                   |        |
| Status                     | SUCCESS                                     |                                                   |        |
| Remarks                    |                                             |                                                   |        |

Figure 120: Job details window - Run job status and remarks

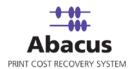

# Chapter 9 Abacus IPlot Jobs

In this chapter, you will learn about:

- Overview
- Creating IPlot Job
- Run Job

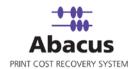

## Overview

This section describes the integration IPlot Jobs with Abacus Data Scheduler This information is stored in log files, which are imported by IPlot. You can schedule an import job in Abacus Data Scheduler to retrieve the log files from the IPlot. This retrieved data is manipulated by the Abacus system for generating reports and billing.

# **Creating IPlot Job**

To create an IPlot job:

- 1. On the job list, click **IPlot Jobs**.
- 2. To create a new job:
  - Right-click and select **Create New Job**.

Or,

- Click **New** on the toolbar.
- Or,
- On the File menu, click New Job.

The Create New Data Import Job window appears.

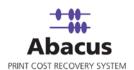

| Create New Data Import Job                                                                     | × |
|------------------------------------------------------------------------------------------------|---|
| Create new IPlot job<br>Enter job name and select IPlot Log Directory                          |   |
| Job Name<br>Abacus_IPlot                                                                       |   |
| IPlot Log File Path C:\Documents and Settings\sabarnig\Local Settings\Temp\% temp %.           |   |
| User Authentication                                                                            |   |
| Billing Popup Option<br>✓ Never Display Billing popup for these jobs<br>✓ Apply Tracking Rules |   |
| Activity Option<br>© Build Activity Per Job<br>© Build Activity Per Page                       |   |
| Import Options<br>Track Print To file jobs<br>Ignore jobs with 0 length and 0 width            |   |
| Log failed records to csv file<br>Create failed log files                                      |   |
| < Back Next > Cancel                                                                           |   |

Figure 121: Create New Data Import Job window

- 3. In the Create New Data Import Job window:
  - a) Enter the job name in the **Job Name** text box.
  - b) Click (buddy button) to browse and select the IPlot Log File path.
  - c) Click **User Authentication** to authenticate the user. The **User Authentication** dialog box appears.

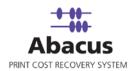

| riease entei trie us | er credentials to access the network resour |
|----------------------|---------------------------------------------|
| Domain\Username      |                                             |
|                      | Res                                         |
| Password             |                                             |
|                      |                                             |
| 1                    |                                             |
|                      |                                             |

Figure 122: User Authentication dialog box

- d) Enter the valid user name and password to access the folder and click **Test Connection** to test the connection. Then click **Save** to save your settings.
- e) Under the Billing Popup option section:
  - Select the Never Display Billing popup for these jobs section, if you do not want to display the billing popup for the jobs.
  - Select the Apply Tracking Rules if you want to apply the tracking rules for the jobs.
- f) Under Activity Options section:
  - Select the Build Activity Per Job check box if you want to track one activity for a job.
  - Select Build Activity Per Page check box if you want to build one activity total of all jobs per page.
- g) Under Import Options section:
  - Select the Track Print to file jobs check box to track print for file jobs.
  - Select **Ignore jobs with 0 length and 0 width** check box to ignore the jobs with the 0 length and 0 width.
- h) Select the Log failed records to csv file check box to log failed records to csv file. The Create failed log files path is enabled. Provide a path.
- 4. Click Next. The Choose Read Log Options window appears.

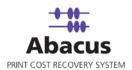

| ×     |
|-------|
|       |
|       |
| ancel |
| ar    |

Figure 123: Choose Read Log Options

- 5. Select a device that you want to get associated with the printer from the **Device** dropdown list.
- 6. From the **Use default values** section:

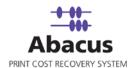

- a) Select the project that you want to go through from the IPlot log file from the **Project** drop-down list.
- b) Select the project phase of the selected project that you need to read from the IPlot log file from the **Phase** drop-down list.
- c) Select a media from the Media drop-down list.
- d) Select a billing code from the Billingcode drop-down list.
- e) Enter your comments in the **Notes** text box.
- 7. Click Next to continue. The Schedule Job window appears.

| edule Job                                                              |       |
|------------------------------------------------------------------------|-------|
| Schedule Import Job<br>Schedule the import job to setup scheduling job |       |
|                                                                        |       |
| Name Abacus_IPlot                                                      |       |
| Don't schedule this job                                                |       |
| Run job                                                                |       |
| At regular interval                                                    |       |
| H: 3 M: 15 S: 34                                                       |       |
| Daily                                                                  |       |
| At: 10:00:24 AM +                                                      |       |
|                                                                        |       |
| At: 10:00:00 AM                                                        |       |
| Mon O Tue O Wed O Thu O Fri O Sat O Sun                                |       |
|                                                                        |       |
| Monthly                                                                |       |
| At: 10:00:05 AM                                                        |       |
|                                                                        |       |
|                                                                        |       |
|                                                                        |       |
|                                                                        |       |
|                                                                        |       |
|                                                                        |       |
|                                                                        |       |
| <back next=""></back>                                                  | Cance |

Figure 124: Schedule Job window

Schedule job window is used to automatically run the activity at specified intervals. If you choose not to schedule a job, you can manually execute the job using Run Job option.

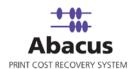

8. Select **Don't schedule this job** check box to avoid executing the import job automatically. Note that selecting the check box disabled the **Run Job** section.

Or,

Clear the **Don't schedule this job** check box to schedule the job. Note that the **Run Job** section is now enabled. You may choose to schedule a job at regular intervals or daily or weekly as per your requirement.

 Select At regular interval check box. Specify the hours, minutes and seconds at which the job is automatically executed. For example, every 3 hours, 15 minutes and 34 seconds.

Or,

• Select **Daily** check box. Specify the time at which the job is automatically executed. For example, daily at 10:00:00 AM.

Or,

 Select Weekly check box. Click a day and time at which the job is automatically executed. For example, every Monday at 10:00:00 AM.

Or,

- Select Monthly check box. Select the day and time at which the job is automatically executed. For example, on every 5th day of the month at 10:30:00 AM.
- 9. Click **Next** to continue. The **Finish Job** window appears.

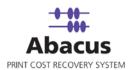

| Finish Job                                                                                                    | × |
|----------------------------------------------------------------------------------------------------|---|
| Click Finish to Save IPlot Job                                                                                                    |   |
| Job Information<br>Name: IPlot Directory:<br>Abacus_IPlot C:\Documents and Settings\sabarnig\Local Settings\Temp\% tem<br>Source Information<br>Billing Popup Details: Activity Option: |   |
| Do Not Push Data to Billing Popup Build Activity Per Job<br>Path:<br>Do Not save failed data in log file.                                                                               |   |
| Invalid Data Ignore Jobs With 0 Length and 0 Width                                                                                                    |   |
| Default Values<br>Device: \\arcindtech101\hp color laserjet Project: 0001<br>Phase: intro Media: bond                                                                                   |   |
| Billing Codes: Non-Reimbursable Notes:                                                                                                    |   |
| Schedule Information<br>Run job at every (3 Hrs :15 Mins :34 Secs)<br>Advance Option                                                                                                    |   |
| < Back Finish Cancel                                                                                                    |   |

Figure 125: Finish Job window

10. Click the **Advance Option** if you want to configure pre and post program execution. The **Configure Pre & Post Program Execution** dialog box appears.

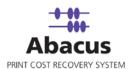

| Configure Pre & Post Prog      | ram Execution       | ×  |
|--------------------------------|---------------------|----|
|                                |                     |    |
| Pre Job Execution Optic        | on                  |    |
| C External Program             |                     |    |
| Abacus Job                     | Abacus_Export       |    |
| Post Job Execution Opt         | ions                |    |
| C External Program             |                     | 12 |
| <ul> <li>Abacus Job</li> </ul> | Abacus Audit Events |    |
|                                | Configure Cancel    |    |

Figure 126: Configure Pre & Post Program Execution dialog box

- 11. Select the **Pre Job Execution Option** check box to execute the job prior to this job.
  - Click the **External Program** and select the program that you want to execute prior to this job.
  - Click the Abacus Job and select the job from the given drop-down list.
- 12. Select the **Post Job Execution Option** check box to execute the job after execution of this job.
  - Click the **External Program** and select the program that you want to execute after this job.
  - Click the **Abacus Job** and select the job from the given drop-down list.
- 13. Click **Finish** to save the IPlot job. The new job is added in the job list under **IPlot Jobs**.

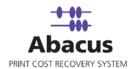

#### Run Job

The next step is to run the "read log files" job. **Run Job** option is used to manually execute or perform an IPlot job. It is necessary to run the job so that data gets imported from the IPlot to the Abacus database.

#### To run job:

1. Right-click the job name and click **Run Job**. Or,

Select the job name. On the File menu, click Run Job.

2. Wait till IPlot log files are interpreted. The job status and remarks are displayed in the job details window.

| Import Job Informat | tion                                                                                              | Map Fields |          |
|---------------------|---------------------------------------------------------------------------------------------------|------------|----------|
| Import Data         | Abacus_IPlot                                                                                      |            |          |
| Source              | Log Directory<br>( C:\Documents and<br>Settings\sabarnig\Local<br>Settings\Temp\% temp<br>%.tmp ) |            |          |
| Destination         | Activity                                                                                          |            |          |
| Schedule Info       |                                                                                                   |            |          |
| Status:             | SCHEDULED                                                                                         |            |          |
| Schedule:           | Run job at every (3<br>Hrs :15 Mins :34 Secs)                                                     |            |          |
| Last Execution      |                                                                                                   |            | View Log |
| Time                | 09/23/2009 11:59 AM                                                                               |            |          |
| Status<br>Remarks   | SUCCESS                                                                                           |            |          |
|                     | viscarded=0 Failed:0                                                                              |            |          |

Figure 127: Job details window - Run job status and remarks

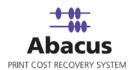

# Chapter 10 Fiery Jobs

In this chapter, you will learn about:

- Overview
- Creating Fiery Jobs
- Run Job

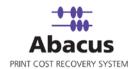

#### Overview

This section describes the integration of Fiery Controller with Abacus Data Scheduler. When the job runs the Data Scheduler connects the fiery controller using the provided credentials and read the print information from the Fiery database.

### **Creating Abacus Fiery Jobs**

To create an Abacus Fiery job:

- 1. On the job list, click **Fiery Jobs**.
- 2. To create a new job:
  - Right-click and select **Create New Job**.

Or,

• Click **New** on the toolbar.

Or,

• On the **File** menu, click **New Job**.

The Create New Data Import Job window appears.

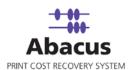

|          | Create new Fiery job<br>Enter Job Name and Contro | oller Details |          |  |
|----------|---------------------------------------------------|---------------|----------|--|
| Job Na   | ne                                                |               |          |  |
| ARC_F    | iery Job                                          |               |          |  |
| - Conto  | ller Details                                      |               |          |  |
| Fiery    | Controller                                        |               |          |  |
| 10.1     | 0.0.87                                            |               |          |  |
| User     | Name                                              |               |          |  |
| sa       |                                                   |               |          |  |
| Pass     | word                                              |               |          |  |
| ××       |                                                   |               |          |  |
|          |                                                   |               |          |  |
|          | Device Name                                       |               |          |  |
| \\arcii  | ndtech101\hp color laserjet ( )                   |               | <b>_</b> |  |
| Billing  | Popup Option                                      |               |          |  |
|          | Never Display Billing popup for t                 | hese jobs     |          |  |
| <b>V</b> |                                                   |               |          |  |
|          | Apply Tracking Rules                              |               |          |  |

Figure 128: Create New Data Import Job window

- 3. Enter the job name in the **Job Name** text box.
- 4. In the **Controller Details** section:
  - a) Enter the IP address in the Fiery Controller text box.
  - b) Enter the user name in the User Name text box.
  - c) Enter a password in the **Password** text box.
- 5. Select a device name from the **Select Device Name** drop-down list.
- 6. In the **Billing Popup Option** section:
  - Select Never Display Billing popup for these jobs check box, if you do not want to display the billing popup for the jobs.

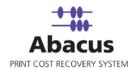

- Select Apply Tracking Rules check box to apply tracking rules for the jobs.
- 7. Click **Next** to continue. The **Default options** window appears.

| ierau. | t Options<br>Create new Fiery job<br>Enter Default Option          |      |
|--------|--------------------------------------------------------------------|------|
|        | Enter Default Width & length in Inches<br>Width: 0.00 Length: 0.00 | Ĩ    |
|        | Use default values                                                 | 1    |
|        | test project ( 0001 )                                              |      |
|        | Phase                                                              |      |
|        | intro ( intro )                                                    |      |
|        | Media                                                              |      |
|        | bond                                                               |      |
|        | Billingcode                                                        |      |
|        | Non-Reimbursable                                                   |      |
|        | Notes                                                              |      |
|        | <b>•</b>                                                           |      |
|        |                                                                    |      |
|        |                                                                    |      |
|        |                                                                    |      |
|        |                                                                    |      |
|        |                                                                    |      |
|        | < Back Next > Car                                                  | ncel |

Figure 129: Default Options window

The **Default Options** window allows you to set the default values for the jobs.

- 8. Enter the default width and length in inches in the **Width** and **Length** text boxes respectively.
- 9. Under **Use default values** section:
  - a) Select a project that you want to go through from the Fiery log file from the **Project** dropdown list.
  - b) Select the project phase of the selected project that you need to read from the Fiery log file from the **Phase** drop-down list.

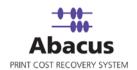

- c) Select a media from the **Media** drop-down list.
- d) Select a billing code from the Billingcode drop-down list.
- e) Enter your comments in the **Notes** text box.
- 14. Click **Next** to continue. The **Schedule Job** window appears.

| Schedule Job                                                                  | × |
|-------------------------------------------------------------------------------|---|
| Schedule Import Job<br>Schedule the import job to setup scheduling job        |   |
| Name ARC_Fiery Job Don't schedule this job Run job                            |   |
| H: M: S: G                                                                    |   |
| Daily<br>At: 10:00:00 AM                                                      |   |
| ✓ Weekly<br>At: 12:43:05 PM ★<br>✓<br>Mon C Tue C Wed C Thu C Fri C Sat C Sun |   |
| At: 12:43:05 PM                                                               |   |
|                                                                               |   |
| < Back Next > Cancel                                                          |   |

Figure 130: Schedule Job window

Schedule job window is used to automatically run the activity at specified intervals. If you choose not to schedule a job, you can manually execute the job using Run Job option.

15. Select **Don't schedule this job** check box to avoid executing the import job automatically. Note that selecting the check box disabled the **Run Job** section.

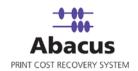

Or,

Clear the **Don't schedule this job** check box to schedule the job. Note that the **Run Job** section is now enabled. You may choose to schedule a job at regular intervals or daily or weekly as per your requirement.

 Select At regular interval check box. Specify the hours, minutes and seconds at which the job is automatically executed. For example, every 3 hours, 15 minutes and 34 seconds.

Or,

• Select **Daily** check box. Specify the time at which the job is automatically executed. For example, daily at 10:00:00 AM.

Or,

 Select Weekly check box. Click a day and time at which the job is automatically executed. For example, every Monday at 12:45:05 PM.

Or,

- Select Monthly check box. Select the day and time at which the job is automatically executed. For example, on every 5th day of the month at 10:30:00 AM.
- 16. Click **Next** to continue. The **Finish Job** window appears.

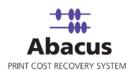

| Finish Job                                                                                                    |
|----------------------------------------------------------------------------------------------------|
| Finish Fiery Job<br>Click Finish to Save Fiery Job                                                                              |
| Job Information<br>Name: ARC_Fiery Job                                                                                          |
| Conroller Details<br>Fiery Controller IP: 10.10.0.87<br>User Name: sa Password: sa<br>Device: \\arcindtech101\hp color laserjet |
| Billing Information<br>Billing Popup Details: Do Not Push Data to Billing Popup                                                 |
| Schedule Information<br>Run job weekly on every Mon (12 Hrs :43 Mins :5 Secs)                                                   |
| Advance Option                                                                                                    |
| < Back Finish Cancel                                                                                                    |

Figure 131: Finish Job window

17. Click the **Advance Option** if you want to configure pre and post program execution. The **Configure Pre & Post Program Execution** dialog box appears.

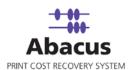

| Configure Pre & Post Prog | ram Execution       | ×    |
|---------------------------|---------------------|------|
|                           |                     |      |
| 🔽 Pre Job Execution Optic | 'n                  |      |
| C. Estand Damag           |                     | 1    |
| C External Program        |                     |      |
| Abacus Job                | Abacus_Export       |      |
|                           |                     |      |
| Post Job Execution Opt    | lons                | ji j |
| C External Program        |                     |      |
| Abacus Job                | Abacus Audit Events |      |
|                           | Configure Cancel    |      |

Figure 132: Configure Pre & Post Program Execution dialog box

- 18. Select the **Pre Job Execution Option** check box to execute the job prior to this job.
  - Click the **External Program** and select the program that you want to execute prior to this job.
  - Click the Abacus Job and select the job from the given drop-down list.
- 19. Select the **Post Job Execution Option** check box to execute the job after execution of this job.
  - Click the **External Program** and select the program that you want to execute after this job.
  - Click the **Abacus Job** and select the job from the given drop-down list.
- 20. Click **Finish** to save the Fiery job. The new job is added in the job list under **Fiery Jobs**.

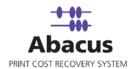

#### Run Job

The next step is to run the "read log files" job. **Run Job** option is used to manually execute or perform an Fiery job. It is necessary to run the job so that data gets imported from the Fiery to the Abacus database.

#### To run job:

1. Right-click the job name and click **Run Job**. Or,

Select the job name. On the File menu, click Run Job.

2. Wait till Fiery log files are interpreted. The job status and remarks are displayed in the job details window.

| Import Job Informat |                                                             | Map Fields |          |
|---------------------|-------------------------------------------------------------|------------|----------|
| Import Data         | ARC_Fiery Job                                               |            |          |
| Source              | Controller ( 10.10.0.87 )                                   |            |          |
| Destination         | Activity                                                    |            |          |
| Schedule Info       |                                                             |            |          |
| Status:             | SCHEDULED                                                   |            |          |
| Schedule:           | Run job weekly on every<br>Mon (12 Hrs :43 Mins :5<br>Secs) |            |          |
| Last Execution      |                                                             |            | View Log |
| Time                | 09/23/2009 01:09 PM                                         |            |          |
| Status<br>Remarks   | FAILED                                                      |            |          |
|                     |                                                             |            | ~        |
|                     |                                                             |            |          |

Figure 133: Job details window - Run job status and remarks

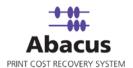

# Chapter 11 Central Server

We can perform following tasks through Central Server:

- Import Data
- Sync Data

In this chapter, you will learn about:

- Overview
- Creating Job
- Schedule Job
- Run Job

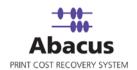

## **Overview of Data Import CO**

Data Import CO jobs are created to import the updated projects and phases from the Central database server to the Abacus database.

The Central database server settings are done by your reprographics provider using the Abacus Manager application.

Data Scheduler is used to create, schedule and execute the data import CO jobs.

## Creating a Data Import CO Job

To create a data import CO job:

- 1. On the job list, click **Data Import CO**.
- 2. To create a new job:
  - Right-click and select **Create New Job**.

Or,

Click **New** on the toolbar.

Or,

• On the **File** menu, click **New Job**.

The new job is added in the job list under **Data Import CO**.

## Scheduling Data Import CO Job

Schedule job window is used to automatically run the activity at specified intervals. If you choose not to schedule a job, you can manually execute the job using Run Job option.

#### To schedule data import CO job:

1. In the job list, right-click the data sync job name under **Data Import CO** and select **Modify Schedule**. The **Schedule Job** window appears.

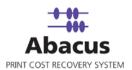

|                   | schedule this job          |
|-------------------|----------------------------|
| ne Interval to Sc | hedule                     |
| At Regular Ir     | nterval                    |
| Hrs 0             | Mins 0 Secs 0              |
|                   |                            |
| 🔲 Daily at        | 2:43:35 PM                 |
|                   |                            |
| 🗐 Weekly at       | 2:43:35 PM                 |
| C Mon C Tu        | e CWed CThu CFri CSat CSun |
|                   |                            |
| Monthly at        | 2:43:35 PM 📫 On 🔽 Day      |

Figure 134: Schedule Job window

Schedule job window is used to automatically run the activity at specified intervals. If you choose not to schedule a job, you can manually execute the job using Run Job option.

2. Select **Don't schedule this job** check box to avoid executing the import job automatically. Note that selecting the check box disabled the **Time Interval to Schedule** section.

Or,

Clear the **Don't schedule this job** check box to schedule the job. Note that the **Time Interval to Schedule** section is now enabled. You may choose to schedule a job at regular intervals or daily or weekly as per your requirement.

 Select At regular interval check box. Specify the hours, minutes and seconds at which the job is automatically executed. For example, every 3 hours, 15 minutes and 34 seconds.

Or,

Select **Daily** check box. Specify the time at which the job is automatically executed. For example, daily at 10:00:00 AM.

Or,

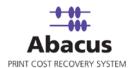

 Select Weekly check box. Click a day and time at which the job is automatically executed. For example, every Monday at 12:45:05 PM.

Or,

- Select Monthly check box. Select the day and time at which the job is automatically executed. For example, on every 5th day of the month at 10:30:00 AM.
- 3. Click **Finish** to complete scheduling the data import CO job.

### **Run Job**

Run Job option is used to manually execute or perform a data import CO job. It is necessary to run the job so that projects and phases are imported from the central database server to the Abacus database.

#### To run job:

1. Right-click the job name and click **Run Job**. Or,

Select the job name. On the File menu, click Run Job.

2. Wait till Abacus database files are processed. The job status and remarks are displayed in the job details window.

| Import Job Informatio | n                                 | Map Fields    |             |          |
|-----------------------|-----------------------------------|---------------|-------------|----------|
| Import Data           |                                   | Source        | Destination | Filter   |
| Source                |                                   |               |             |          |
| Destination           |                                   |               |             |          |
| Schedule Info         |                                   |               |             |          |
| Status:               | NOT SCHEDULED                     |               |             |          |
| Schedule:             |                                   |               |             |          |
| Last Execution        |                                   |               |             | View Log |
| Time                  | 05/09/2008 02:42 PM               |               |             |          |
| Status                | SUCCESS                           |               |             |          |
| Remarks               |                                   |               |             |          |
| Total = 33933: Failed | =0 Updated=33933 Added=0 Discarde | d=0 Message() |             | ~        |

Figure 135: Job details window - Run job status and remarks

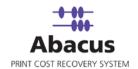

## **Overview of Data Sync**

Data sync jobs are created to sync the Abacus database to the Central database server. This is used to transfer all the activities from the local database to the central database server. This process helps to maintain consistency and keep the data up-to-date so that both repositories contain the similar information.

The Central database server settings are done by your reprographics provider using the Abacus Manager application.

Data Scheduler is used to create, schedule and execute the data sync jobs.

### Creating a Data Sync Job

To create a data sync job:

- 1. On the job list, click **Sync Data**.
- 2. To create a new job:
  - Right-click and select **Create New Job**.

Or,

Click **New** on the toolbar.

Or,

• On the File menu, click New Job.

The new job is added in the job list under **Data Sync Jobs**.

### Scheduling Data Sync Job

Schedule job window is used to automatically run the activity at specified intervals. If you choose not to schedule a job, you can manually execute the job using Run Job option.

To schedule data sync job:

1. In the job list, right-click the data sync job name under **Data Sync Jobs** and select **Modify Schedule**. The **Schedule Job** window appears.

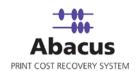

| Schedule | Job                                                                    | × |
|----------|------------------------------------------------------------------------|---|
| ٩        | Schedule Import Job<br>Schedule the import job to setup scheduling job |   |
|          | Do not schedule this job                                               |   |
|          |                                                                        |   |
| ,        | ✓ At Regular Interval<br>Hrs 2 Mins 45 Secs 0                          |   |
| [        | Daily at 1:36:59 PM                                                    |   |
|          | Weekly at 1:36:59 PM                                                   |   |
| Г        | Monthly at 1:36:59 PM                                                  |   |
|          | < Back Finish Cancel                                                   | _ |

Figure 136: Schedule Import Job window

Schedule job window is used to automatically run the activity at specified intervals. If you choose not to schedule a job, you can manually execute the job using **Run Job** option.

- 2. Perform either of the two activities in the Schedule Import Job window:
  - Select **Do not schedule this job** check box to avoid executing the import job automatically. Note that the **Time Interval to Schedule** section becomes inactive.

Or,

Clear the **Do not schedule this job** check box to schedule the job. Note that the **Time Interval to Schedule** section now becomes active. You may choose to schedule a job at regular intervals or daily or weekly or monthly as per needs.

> Select At regular interval check box. Specify the hours, minutes and seconds at which the job is automatically executed. For example, every 2 hours, 45 minutes and 0 seconds.

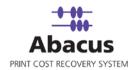

Or,

 Select **Daily** check box. Specify the time at which the job is automatically executed. For example, daily at 1:36:59 AM.

Or,

 Select Weekly check box. Click a day and time at which the job is automatically executed. For example, every Monday at 1:36:59 PM

Or,

- Select Monthly check box. Select the day and time at which the job is automatically executed. For example, on every 5th day of the month at 10:30:00 AM.
- 3. Click **Finish** to complete scheduling the data sync job.

#### **Run Job**

Run Job option is used to manually execute or perform a data sync job. It is necessary to run the job so that data gets synchronized from the Abacus database to the central database server.

#### To run job:

- Right-click the job name and click Run Job. Or, Select the job name. On the File menu, click Run Job.
- 2. Wait till Abacus database files are processed. The job status and remarks are displayed in the job details window.

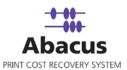

| Import Job Informat   | tion                           | Map Fields         |                               |                                                                                    |   |
|-----------------------|--------------------------------|--------------------|-------------------------------|------------------------------------------------------------------------------------|---|
| Import Data<br>Source | MetaPrint_Import<br>MP         | Source<br>JobName  | <b>Destination</b><br>Jobname | Filter<br>If value is != (print )<br>Then Discard Column<br>Default Value( Print ) | * |
| Destination           | МР                             | Type<br>MachineNar | jobtype                       | None                                                                               | _ |
| Schedule Info         |                                | MachineNar         | ne_wone_                      | None                                                                               | _ |
| Status:               | NOT SCHEDULED                  | Copies             | copies                        | None                                                                               |   |
| Schedule:             |                                | Quantity           | pages                         | None                                                                               | ~ |
| Last Execution        |                                |                    |                               | View Log                                                                           |   |
| Time                  | 05/02/2008 12:07 PM            |                    |                               |                                                                                    |   |
| Status                | SUCCESS                        |                    |                               |                                                                                    |   |
| Remarks               |                                |                    |                               |                                                                                    |   |
| Total Records Pars    | ed = 2: Total Records Failed=0 |                    |                               |                                                                                    | ~ |

Figure 137: Job details window - Run job status and remarks

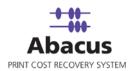

# Chapter 12 Active Directory Jobs

In this chapter, you will learn about:

- Overview
- Creating Active Directory Jobs
- Run Job

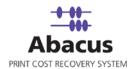

### Overview

This section describes the integration of Active Directory with Abacus Data Scheduler. To import job the user needs to map fields to import the list of users from the active directory. For successful completion of task the user has to provide the server name, the domain name, the valid user id, and the password respectively in the given fields. The user can also apply filter query to retrieve user details.

### **Creating an Active Directory Job**

To create an Active Directory job:

- 1. On the job list, click **Active Directory**.
- 2. To create a new job:
  - Right-click and select **Create New Job**.

Or,

Click **New** on the toolbar.

Or,

On the File menu, click New Job.
 The Enter Data Import Job Details window appears.

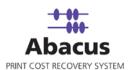

| M                                      | ap Fields to Import Job<br>ap Fields of import job to setup scheduling job<br>lick on Filter button to apply filter |
|----------------------------------------|----------------------------------------------------------------------------------------------------|
| ⊤Job details<br>Job Name<br>Import Tyj |                                                                                                    |
| LDAP<br>Server<br>Domain<br>User       | MPTINDDBSERVER1<br>MPTDC1-India<br>Administrator Password                                                           |
| Filter Que                             |                                                                                                    |
|                                        |                                                                                                    |

Figure 138: Create Job window

- 3. Under **Job Details** section:
  - a) Enter the job name in the **Job Name** text box.
  - b) Select the type of import from the **Import Type** drop-down list.
- 4. Under LDAP section:
  - a) Enter the server name in the Server text box.
  - b) Enter the domain name in the **Domain** text box.
  - c) Enter a valid user name and password in the User and Password text box respectively.
  - d) Select the **Filter Query** check box to enable the text area under **Filter Query** and enter the query to filter if required.
- 5. Click **Next** to continue. The **Filed Mappings** window appears.

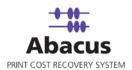

| Destination Fields         | Source Fields | Preview Data | Default         | Column Filter | Filte 🔺 |
|----------------------------|---------------|--------------|-----------------|---------------|---------|
| UserName                   | sAMAccountNar | Guest        |                 | Column Filter | None    |
| Password                   | _None_        | <u> </u>     |                 | Column Filter | None    |
| PIN                        | _None_        |              |                 | Column Filter | None    |
| Group                      | _None_        | ·            | <b></b>         | Column Filter | None    |
| LocationKey                | _None_        | ·            |                 | Column Filter | None    |
| FirstName                  | _None_        |              |                 | Column Filter | None    |
| LastNarne<br>Ernail        | _None         |              |                 | Column Filter | None    |
|                            |               |              | Configure Row F | Filters       |         |
| Row Filter Details<br>None |               |              |                 | _             |         |

Figure 139: Options window

6. In the **Field Mappings** window, the source fields are mapped to corresponding destination fields. Review and change the mapping if required. Column and Row filters can be set here depending on the conditions of import. Follow the procedure:

Select the **Source Fields** and then click corresponding **Column Filter** to apply filter. The **Apply Filter** dialog box appears.

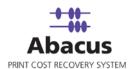

| Apply Filter                                                                                                    |                                                                                                 | × |
|----------------------------------------------------------------------------------------------------|-------------------------------------------------------------------------------------------------|---|
| Filter condition for Source Colum<br>:ProiectDescription<br>- When the Field data Evaluates to<br>Operator<br>_=/in | n : Column : 3 Destination Column<br>Please Enter Values<br>inactive<br>Add<br>active<br>Modify |   |
| T Apply Reverse Condition                                                                                           | Delete                                                                                          | 1 |
| What do you want to do? Do not Import Column data Use Default Value                                                 | 1                                                                                               |   |
| <ul> <li>Do not Import Row</li> </ul>                                                                               | Cancel Apply                                                                                    |   |

Figure 140: Apply Filter dialog box

- 7. Select an **Operator** from the drop-down list. The available options are: **=/in**, **between**, **!=**, **StartsWith**, **EndsWith**, **Contains**, **<**, and **>**.
  - "=/in" is used for specifying "if the value is equal to or in"
  - "between" is used for specifying "if the value is between 2 values say, 1-100"
  - "!=" is used for specifying "if the value is not equal to"
  - "StartsWith" is used for specifying "if the value starts with"
  - "EndsWith" is used for specifying "if the value ends with"
  - "Contains" is used for specifying "if the value contains"
  - "<" is used for specifying "if the value is lesser than"</li>
  - ">" is used for specifying "if the value is greater than"
- 8. Enter the values for the selected operator and click **Add**.

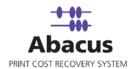

- 9. Select appropriate actions.
  - Click **Do not Import Column data** option to ignore the column values and use a selected default value.
  - Or,
  - Click **Do not Import Row** option to ignore the whole row.
     In the above example, if the column: 3 value is equal to inactive, then do not import the entire row.
- 10. Click **Apply**. The filter conditions are applied in the **Field Mappings**.
- 11. Click **Configure Row Filters** to apply the row filters. The **Row Filters** dialog box appears.

| <ol> <li>Select Destination column and value</li> <li>Destination Column</li> </ol> | es<br>Entera value |          |            |        |
|-------------------------------------------------------------------------------------|--------------------|----------|------------|--------|
| ProjectStatus                                                                       | In Active          | _        |            |        |
|                                                                                     | Or Choose an item  |          |            |        |
|                                                                                     | In Active          | •        | Add Filter |        |
| 2. When the following conditions evalu                                              | ates to            |          |            |        |
| Select Source                                                                       | Operator           | Values   |            |        |
|                                                                                     | • •                |          |            | Add    |
|                                                                                     |                    | <u> </u> |            | Delete |
| Add Condition                                                                       | Clear              |          |            |        |
| Row Filters Summary<br>Row Filters<br>ProjectStatus (Value = In Active              |                    |          |            |        |
| Row Filters Summary<br>Row Filters<br>ProjectStatus (Value = In Active              | ]                  |          |            |        |
| Row Filters Summary<br>Row Filters<br>ProjectStatus (Value = In Active              | ]                  |          |            |        |
| Row Filters Summary<br>Row Filters<br>ProjectStatus (Value = In Active              | ]                  |          |            |        |
| Row Filters Summary<br>Row Filters<br>ProjectStatus (Value = In Active              | ]                  |          |            |        |
| Row Filters Summary<br>Row Filters<br>ProjectStatus (Value = In Active              | ]                  |          |            |        |
| Row Filters Summary<br>Row Filters<br>ProjectStatus (Value = In Active              | ]                  |          |            |        |

Figure 141: Row Filters dialog box

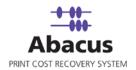

- e) Select the appropriate filters.
- f) Click Close. In the above example, if the source column: 3 value is equal to inactive, then set the project status value as inactive. The Field Mappings window appears with the applied row filter details.
- 12. Click **Next** to continue. You may encounter with warning messages. However, it is not mandatory to apply filter conditions for all the columns.

| activeDirectoryImport                                                                                                    |
|----------------------------------------------------------------------------------------------------|
| For column Password no mapping, default value or filter is provided<br>Please select Mapping column or<br>Provide default value or<br>add filter<br>For column PIN no mapping, default value or filter is provided<br>Please select Mapping column or<br>Provide default value or<br>add filter<br>For column Group no mapping, default value or filter is provided<br>Please select Mapping column or<br>Provide default value or<br>add filter<br>For column LocationKey no mapping, default value or filter is provided<br>Please select Mapping column or<br>Provide default value or<br>add filter<br>For column LocationKey no mapping, default value or filter is provided<br>Please select Mapping column or<br>Provide default value or<br>add filter<br>For column FirstName no mapping, default value or filter is provided<br>Please select Mapping column or<br>Provide default value or<br>add filter<br>For column LastName no mapping, default value or filter is provided<br>Please select Mapping column or<br>Provide default value or<br>add filter<br>For column Email no mapping, default value or filter is provided<br>Please select Mapping column or<br>Provide default value or<br>add filter<br>For column Email no mapping, default value or filter is provided<br>Please select Mapping column or<br>Provide default value or<br>add filter<br>For column Department no mapping, default value or filter is provided<br>Please select Mapping column or<br>Provide default value or<br>add filter<br>For column Department no mapping, default value or filter is provided<br>Please select Mapping column or<br>Provide default value or<br>add filter |
| Yes No                                                                                                    |

Figure 142: Data Import Warning dialog box

13. Click **Yes** to continue. The **Schedule Job** window appears.

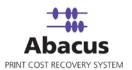

| Schedule Job                                                              | ×           |
|---------------------------------------------------------------------------|-------------|
| Schedule Import Job<br>Schedule the import job to setup scheduling job    |             |
| Name ARC_Import                                                           |             |
| Run job                                                                   |             |
| H: M: S: O                                                                |             |
| At: 7:13:03 PM                                                            |             |
| Weekly     At: 7:13:03 PM →     O Mon C Tue C Wed C Thu C Fri C Sat C Sun |             |
| At: 7:13:03 PM                                                            |             |
|                                                                           |             |
| < Back Ne                                                                 | xt > Cancel |

Figure 143: Schedule Job window

Schedule job window is used to automatically run the activity at specified intervals. If you choose not to schedule a job, you can manually execute the job using Run Job option.

14. Select **Don't schedule this job** check box to avoid executing the import job automatically. Note that selecting the check box disabled the **Time Interval to Schedule** section.

Or,

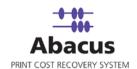

Clear the **Don't schedule this job** check box to schedule the job. Note that the **Time Interval to Schedule** section is now enabled. You may choose to schedule a job at regular intervals or daily or weekly or monthly as per your requirement.

 Select At regular interval check box. Specify the hours, minutes and seconds at which the job is automatically executed. For example, every 3 hours, 15 minutes and 34 seconds.

Or,

• Select **Daily** check box. Specify the time at which the job is automatically executed. For example, daily at 10:00:00 AM.

Or,

 Select Weekly check box. Click a day and time at which the job is automatically executed. For example, every Monday at 12:45:05 PM.

Or,

- Select Monthly check box. Select the day and time at which the job is automatically executed. For example, on every 5th day of the month at 10:30:00 AM.
- 15. Click **Next** to continue. The **Finish Job** window appears.

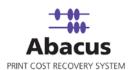

|                                                                                                   | sh Import Job<br>Finish to Save Import 。                                      | Job                          |           |   |  |
|---------------------------------------------------------------------------------------------------|-------------------------------------------------------------------------------|------------------------------|-----------|---|--|
| lob Information                                                                                   |                                                                               |                              | 7475      | - |  |
| Name:                                                                                             |                                                                               | Impo                         | ort Type: |   |  |
| ARC_Import                                                                                        |                                                                               | Use                          | er        |   |  |
| Source Informatio                                                                                 | n                                                                             |                              |           |   |  |
| Server:                                                                                           | Domain                                                                        | User                         | Password  |   |  |
| MPTINDDBSER                                                                                       |                                                                               |                              | ******    |   |  |
| Filter Query                                                                                      | Mill Poor maia.m                                                              |                              |           |   |  |
|                                                                                                   | - 10 - 10 - 10 - 10 - 10 - 10 - 10 - 10                                       |                              |           |   |  |
| Source                                                                                            | Destination                                                                   | Filter                       |           |   |  |
| Field Mapping In<br>Source<br>UserName                                                            | Destination<br>sAMAccountName                                                 | None                         |           |   |  |
| Source<br>UserName<br>Password                                                                    | Destination<br>sAMAccountName<br>None                                         | None<br>None                 |           |   |  |
| Source<br>UserName<br>Password<br>PIN                                                             | Destination<br>sAMAccountName<br>None<br>None                                 | None<br>None<br>None         |           |   |  |
| Source<br>UserName<br>Password<br>PIN<br>Group                                                    | Destination<br>sAMAccountName<br>None<br>None<br>None                         | None<br>None<br>None<br>None |           |   |  |
| Source<br>UserName<br>Password<br>PIN                                                             | Destination<br>sAMAccountName<br>None<br>None<br>None                         | None<br>None<br>None         |           |   |  |
| Source<br>UserName<br>Password<br>PIN<br>Group<br>LocationKey                                     | Destination<br>SAMAccountName<br>None<br>None<br>None<br>None                 | None<br>None<br>None<br>None |           |   |  |
| Source<br>UserName<br>Password<br>PIN<br>Group<br>LocationKey                                     | Destination<br>SAMAccountName<br>None<br>None<br>None<br>None                 | None<br>None<br>None<br>None |           |   |  |
| Source<br>UserName<br>Password<br>PIN<br>Group<br>LocationKey                                     | Destination<br>SAMAccountName<br>None<br>None<br>None<br>None                 | None<br>None<br>None<br>None |           |   |  |
| Source<br>UserName<br>Password<br>PIN<br>Group                                                    | Destination<br>SAMAccountName<br>None<br>None<br>None<br>None<br>None<br>None | None<br>None<br>None<br>None |           |   |  |
| Source<br>UserName<br>Password<br>PIN<br>Group<br>LocationKey<br>Chedule Informa<br>Not Scheduled | Destination<br>SAMAccountName<br>None<br>None<br>None<br>None<br>None<br>None | None<br>None<br>None<br>None |           |   |  |

Figure 144: Finish Job window

16. Click **Finish** to save the import job. The new job is added in the job list under **Active Directory** Jobs.

### **Run Job**

Run Job option is used to manually execute or perform a Active Directory job. It is necessary to run the job so that data gets imported from the Active Directory to the Abacus database.

#### To run job:

- Right-click the job name and click Run Job. Or, Select the job name. On the File menu, click Run Job.
- Wait till Abacus database files are processed. The job status and remarks are displayed in the job details window.

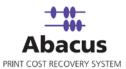

| Import Job Informat | ion                 | Map Fields |          |
|---------------------|---------------------|------------|----------|
| Import Data         | ARC_Import          |            |          |
| Source              | ()                  |            |          |
| Destination         | User                |            |          |
| Schedule Info       |                     |            |          |
| Status:             | NOT SCHEDULED       |            |          |
| Schedule:           |                     |            |          |
| Last Execution      |                     |            | View Log |
| Time                | 09/23/2009 07:14 PM |            |          |
| Status              | FAILED              |            |          |
| Remarks             |                     |            |          |
|                     |                     |            |          |

Figure 145: Job details window - Run job status and remarks

10

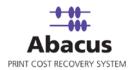

# Chapter 13 HP DesignJet Jobs

In this chapter, you will learn about:

- Overview
- Creating HP DesignJet Jobs
- Run Job

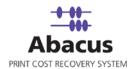

### Overview

This section describes the integration of HP Design Jet with Abacus Data Scheduler. To import job the user needs to create HP integration job. The user can import data from controller as well as from file as per their requirement. It is an optional job. When Abacus failed to track the HP Design Jet then you can configure this job to retrieve the information from the HP Design Jet controller.

### Creating a HP DesignJet Job

To create a HP DesignJet job:

- 1. On the job list, click **HP DesignJet**.
- 2. To create a new job:
  - Right-click and select **Create New Job**.

Or,

Click **New** on the toolbar.

Or,

• On the File menu, click New Job. The Create Job window appears.

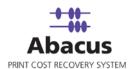

| Create Job                                                                                                    |                     | × |
|----------------------------------------------------------------------------------------------------|---------------------|---|
|                                                                                                    | PIntegration Job    |   |
| Job Details<br>Job Name:<br>Device Model:<br>Import from contro<br>IP Address:<br>✓ Import from file<br>File path<br>C:\Program Files | 10.10.0.87          |   |
|                                                                                                    | < Back Next > Cance |   |

Figure 146: Create Job window

- 3. Under **Job Details** section:
  - a) Enter the job name in the **Job Name** text box.
  - b) Enter the device model name in the **Device Model** text box.
- 4. Under **Import from controller** section:
  - a) Enter the IP address in the IP Address text box.
  - b) Select the Import from file check box if you want to import the job from the file.

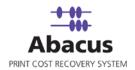

- c) Click (buddy button) and select the file residing path.
- d) If the Abacus Data Scheduler is not installed on the same machine where HP DesignJet Server is installed and you need to schedule this job, Abacus data scheduler service requires you to enter valid user information to access the file from the Abacus data scheduler service. Click User Authentication. The User Authentication dialog box appears.

| Please enter the user cre | dentials to access the network resource |
|---------------------------|-----------------------------------------|
| Domain\Username           |                                         |
|                           | Reset                                   |
| Password                  |                                         |
|                           |                                         |
|                           |                                         |
| Test Connection           | Save Cancel                             |

Figure 147: User Authentication dialog box

- e) Enter the user name and password to access the folder and click **Test Connection** to test the connection. Then click **Save** to save your settings.
- 5. Click **Next** to continue. The **Options** window appears.

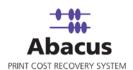

| Option | ns                            |                                     | × |
|--------|-------------------------------|-------------------------------------|---|
| ٩      | Option Page<br>Select Options |                                     |   |
|        | Select Device:                | √Varcindtech101\hp color laserjet   |   |
|        | Default Data                  | To these post of Appy Hacking Halos |   |
|        | Project:                      | 0001 (test project)                 |   |
|        | Phases:                       | intro ( intro )                     |   |
|        | Billing Code:                 | Reimbursable                        |   |
|        | Notes:                        | <b>_</b>                            |   |
|        |                               |                                     |   |
|        |                               |                                     |   |
|        |                               |                                     |   |
|        |                               |                                     |   |
|        |                               |                                     | _ |
|        |                               | < Back Next > Cancel                |   |

Figure 148: Options window

- 6. Select the device from the **Select Device** drop-down list.
- 7. Select either **Push Billing popup for these jobs** check box or select the default data from the **Default Data** section.
  - a) Select **Push Billing popup for these jobs** check box to display the billing popup after completion of each job.

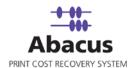

- b) Select Apply Tracking Rules check box to apply the tracking rules for each job.
- 8. Under **Default Data** section:
  - a) Select a project that you want to go through from the **Project** drop-down list.
  - b) Select the project phase of the selected project that you need to read from the **Phase** drop-down list.
  - c) Select a media from the Media drop-down list.
  - d) Select a billing code from the Billingcode drop-down list.
  - e) Enter your comments in the **Notes** text box.
- 9. Click **Next** to continue. The **Schedule Job** window appears.

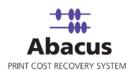

| chedule Job                                                                                  | 2 |
|----------------------------------------------------------------------------------------------|---|
| Schedule HP Integration Job<br>Schedule the HP Integration job to setup scheduling job       |   |
| Name HP DesignJet_Job Do not schedule this job Time Interval to Schedule At Regular Interval |   |
| Hrs 0 Mins 0 Secs 0                                                                          |   |
| ✓ Weekly at 3:43:39 PM → ✓ Mon C Tue C Wed C Thu C Fri C Sat C Sun                           |   |
| Monthly at 3:43:39 PM On Day                                                                 |   |
|                                                                                              |   |
| < Back Next > Cance                                                                          |   |

Figure 149: Schedule Job window

Schedule job window is used to automatically run the activity at specified intervals. If you choose not to schedule a job, you can manually execute the job using Run Job option.

10. Select **Don't schedule this job** check box to avoid executing the import job automatically. Note that selecting the check box disabled the **Time Interval to Schedule** section.

Or,

Clear the **Don't schedule this job** check box to schedule the job. Note that the **Time Interval to Schedule** section is now enabled. You may choose to schedule a job at regular intervals or daily or weekly or monthly as per your requirement.

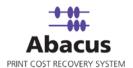

 Select At regular interval check box. Specify the hours, minutes and seconds at which the job is automatically executed. For example, every 3 hours, 15 minutes and 34 seconds.

Or,

• Select **Daily** check box. Specify the time at which the job is automatically executed. For example, daily at 10:00:00 AM.

Or,

 Select Weekly check box. Click a day and time at which the job is automatically executed. For example, every Monday at 12:45:05 PM.

Or,

- Select Monthly check box. Select the day and time at which the job is automatically executed. For example, on every 5th day of the month at 10:30:00 AM.
- 11. Click **Next** to continue. The **Job Review** window appears.

| Preview<br>Click Finis | Details<br>h to Save HP Integrati | ion Job            |                          |
|------------------------|-----------------------------------|--------------------|--------------------------|
|                        |                                   |                    |                          |
|                        |                                   |                    |                          |
| ob Details             |                                   |                    |                          |
| ob Name: HPC           | esignJet_Job                      | IP Address:        | C:\Program Files\Abacus\ |
| Device Model:          | DesignJet T610                    |                    |                          |
| Jeffice Model.         | boolginos foro                    |                    |                          |
| Options                |                                   |                    |                          |
| 1                      | arcindtech101\hp col              | or laserjet Disj   | blay Billing Popup: No   |
| Project: 001           | 04                                |                    |                          |
| 10/600. 00             | 01                                |                    |                          |
| Phases: intr           | o                                 |                    |                          |
| Billing Code: Re       | imbursable                        | Notes:             |                          |
| billing oodo.          |                                   |                    |                          |
| chedule Informat       |                                   |                    |                          |
|                        | ion<br>n every Mon (15 Hrs :      | :43 Mins :39 Secs) |                          |
|                        |                                   | ,                  |                          |
|                        |                                   |                    |                          |
|                        |                                   |                    |                          |
|                        |                                   | < Back             | Finish C                 |

Figure 150: Job Review window

12. Click **Finish** to save the HP Integration job. The new job is added in the job list under **HP DesignJet** Jobs.

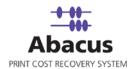

## **Run Job**

Run Job option is used to manually execute or perform a HP DesignJet job. It is necessary to run the job so that data gets imported from the HP DesignJet log files to the Abacus database.

### To run job:

1. Right-click the job name and click **Run Job**. Or,

Select the job name. On the File menu, click Run Job.

2. Wait till Abacus database files are processed. The job status and remarks are displayed in the job details window.

| Import Job In  | Iformation                                                                   | Map Fields |          |
|----------------|------------------------------------------------------------------------------|------------|----------|
| Import<br>Data | HP DesignJet_Job                                                             |            |          |
| Source         | file (C:\Program Files\Abacus\Abacus<br>Server\Temp\abacusdatacachefile.xml) |            |          |
| Destination    | Activity                                                                     |            |          |
| Schedule Info  |                                                                              |            |          |
| Status:        | SCHEDULED                                                                    |            |          |
| Schedule:      | Run job weekly on every<br>Mon (15 Hrs :43 Mins :39<br>Secs)                 |            |          |
| Last Executio  | n                                                                            |            | View Log |
| Time           | 01/01/1900 12:00 AM                                                          |            |          |
| Status         |                                                                              |            |          |
| Remarks        |                                                                              |            |          |

Figure 151: Job details window - Run job status and remarks

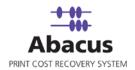

# Chapter 14 Xerox JBA Jobs

In this chapter, you will learn about:

- Overview
- Creating Xerox JBARequest Application
- Creating XeroxJBA Data Import Job
- Run Job

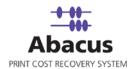

## Overview

This section describes the integration of XeroxJBA Request application with Abacus Data Scheduler.

To integrate with Abacus you must have XeroxJBA Request application. This could be installed on any machine. Here we assume that you have already installed XeroxJBA on your system.

### How the system works

Abacus Data Scheduler pushes / populates the data to the Xerox JBA Request application. The populated data appears as fields on the Xerox JBA Request application.

The XeroxJBA Request application is used to submit all the print jobs. The user fills the required fields on the XeroxJBA Request application before submitting print jobs. This information is stored in log files that are generated by XeroxJBA Controller. The log files are imported by the XeroxJBA Controller. You can schedule an import job in Abacus Data Scheduler to retrieve the log files from the KIP Controller. This retrieved data is manipulated by the Abacus system for generating reports and billing.

Following is a pictorial representation of how the system works :

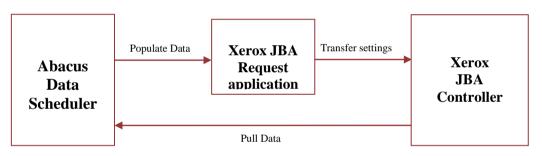

How Abacus system works with Xerox JBA Controller

Abacus Data Scheduler supports two types of XeroxJBA jobs:

- XeroxJBA Request Integration Job: The Xerox JBA Integration Job defines the fields for Xerox JBA request application and pushes the Abacus data to the Xerox JBA controller.
- XeroxJBA Data Import Job: Xerox JBA Data Import Job allows to read Xerox JBA Controller log files and import activities to the Abacus database.

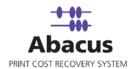

## **Creating Jobs through XeroxJBA Request Application**

This option allows defining the billing dialog in Request application and populating Abacus data such as users, projects, billing codes, and notes to XeroxJBA Request application.

To create jobs through XeroxJBA Request application:

- 1. On the job list, click **XeroxJBA**.
- 2. To create a new job:
  - Right-click and select **Create New Job**.

Or,

• Click **New** on the toolbar. The **Select Job Type** window appears.

| Select Job Typ | e                                      | × |
|----------------|----------------------------------------|---|
|                | elect JobType<br>lect XerorJBA jobtype |   |
| Select Jo      |                                        |   |
|                | < Back Next > Cancel                   |   |

Figure 152: Select Job Type window

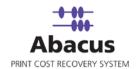

- 3. Select job type as **XeroxJBA Request Integration Job** from the **Job type** drop-down list.
- 4. Click **Next** to continue. The **Create Job** window appears.

| Creat | e Job                    |                         |        |        |        | × |
|-------|--------------------------|-------------------------|--------|--------|--------|---|
| ٩     | Create Xe<br>Create Xero | roxJBA Job<br>IXJBA Job |        |        |        |   |
|       | Job Details<br>Job Name: | XeroxJBA_Jol            | 9      |        |        | ] |
|       | - Import from controlle  | er                      |        |        |        |   |
|       | IP Address:              | 10.10.0.87              |        |        |        |   |
|       | Port:                    | 8001                    |        |        |        |   |
|       | Select Mode              |                         |        |        |        | 1 |
|       | ○ User Mode ● PIN Mode   |                         |        |        |        |   |
|       |                          |                         |        |        |        | 8 |
|       |                          |                         | < Back | Next > | Cancel |   |

Figure 153: Create Job window

- 5. Enter a job name in the **Job Name** text box.
- 6. Under **Import from controller** section:
  - a) Enter the IP address in the IP Address text box.

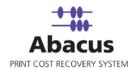

- b) Enter the **Port** as 8001. By default account console uses port 8001. If the port is changed during the installation, then enter the port number on which the XeroxJBA is configured.
- 7. Select one of the modes. You can either select **User Mode** or **PIN Mode**.
  - In the User Mode, the user is validated based on user name and password. The user's names will be displayed in a drop-down list and password entered by user will be validated against the user name.
  - In the **PIN Mode**, the user is validated based on the PIN numbers that they enter
- 8. Click **Next** to continue. The **Schedule Job** window appears.

| Schedule Jo | ıb                                                                                     | × |
|-------------|----------------------------------------------------------------------------------------|---|
| ٩           | Schedule HP Integration Job<br>Schedule the XeroxJBA job to setup scheduling job       |   |
|             | XeroxJBA_Job<br>✓ Do not schedule this job<br>nterval to Schedule                      |   |
|             | At Regular Interval      Hrs     Mins     Secs                                         |   |
|             | □ Daily at 4:11:40 PM<br>□<br>□<br>□<br>□<br>□<br>□<br>□<br>□<br>□<br>□<br>□<br>□<br>□ |   |
|             | Monthly at 4:11:40 PM  Day                                                             |   |
|             | < Back Next > Cance                                                                    |   |

Figure 154: Schedule Job window

Schedule job window is used to automatically run the activity at specified intervals. If you choose not to schedule a job, you can manually execute the job using Run Job option.

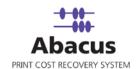

9. Select **Don't schedule this job** check box to avoid executing the import job automatically. Note that selecting the check box disabled the **Time Interval to Schedule** section.

Or,

Clear the **Don't schedule this job** check box to schedule the job. Note that the **Time Interval to Schedule** section is now enabled. You may choose to schedule a job at regular intervals or daily or weekly or monthly as per your requirement.

 Select At regular interval check box. Specify the hours, minutes and seconds at which the job is automatically executed. For example, every 3 hours, 15 minutes and 34 seconds.

Or,

 Select **Daily** check box. Specify the time at which the job is automatically executed. For example, daily at 10:00:00 AM.

Or,

- Select Weekly check box. Click a day and time at which the job is automatically executed. For example, every Monday at 12:45:05 PM.
- Or,
- Select Monthly check box. Select the day and time at which the job is automatically executed. For example, on every 5th day of the month at 10:30:00 AM.
- 13. Click **Next** to continue. The **Job Review** window appears.

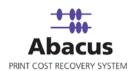

| Job Review                      |                           |
|---------------------------------|---------------------------|
| Click Finish to Save XeroxJBA J | ob                        |
| _ Job Details                   |                           |
| Job Name: XeroxJBA_Job          | IP Address: 10.10.0.87    |
| Port: 8001                      |                           |
| Options                         |                           |
| Device Name:                    | Display Billing Popup: No |
| Project:                        |                           |
| Phases:                         |                           |
| Billing Code:                   | Notes:                    |
| Select Mode: PINMode            |                           |
| Schedule Information            |                           |
| Not Scheduled                   |                           |
|                                 | < Back Finish Cancel      |

Figure 155: Finish Job window

14. Click **Finish** to save the XeroxJBA job. The new job is added in the job list under **XeroxJBA** Jobs.

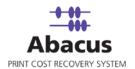

## Run Job

Run Job option is used to manually execute or perform a XeroxJBA job. It is necessary to run the job so that data gets imported from the XeroxJBA log files to the Abacus database.

### To run job:

- Right-click the job name and click Run Job. Or, Select the job name. On the File menu, click Run Job.
- 2. Wait till Abacus database files are processed. The job status and remarks are displayed in the job details window.

| Import Job Informat | ion                 | Map Fields |          |
|---------------------|---------------------|------------|----------|
| Import Data         | XeroxJBA_Job        |            |          |
| Source              | PINMode             |            |          |
| Destination         | 10.10.0.87:8001     |            |          |
| Schedule Info       |                     |            |          |
| Status:             | NOT SCHEDULED       |            |          |
| Schedule:           |                     |            |          |
| Last Execution      |                     |            | View Log |
| Time                | 01/01/1900 12:00 AM |            |          |
| Status              | 11111               |            |          |
| Remarks             |                     |            |          |

Figure 156: Job details window - Run job status and remarks

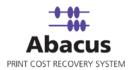

## Creating Jobs through XeroxJBA Data Import

This option allows you create a "Pull" job to read the XeroxJBA log files. Whenever you run the "Pull" job, all XeroxJBA activities are imported from XeroxJBA log files to Abacus Database.

### To create jobs through XeroxJBA Data Import:

- 1. On the job list, click **XeroxJBA**.
- 2. To create a new job:
  - Right-click and select **Create New Job**.

Or,

• Click **New** on the toolbar. The **Select Job Type** window appears.

| Select Job Type |                                                                                                | × |
|-----------------|------------------------------------------------------------------------------------------------|---|
| Select Xe       | JobType<br>erorJBA jobtype                                                                     |   |
| Select Job Type | XeroxJBA Data Import Job       XeroxJBA Data Import Job       XeroxJBA Request Integration Job |   |
|                 | < Back Next > Cancel                                                                           |   |

Figure 157: Select Job Type window

3. Select job type as XeroxJBA Data Import Job from the Job type drop-down list.

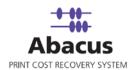

4. Click **Next** to continue. The **Create Job** window appears.

| Create Job               |                          |
|--------------------------|--------------------------|
| Create Xa<br>Create Xer  | eroxJBA Job<br>oxJBA Job |
| Job Details<br>Job Name: | XeroxJBA_DataImport      |
| - Import from controll   |                          |
| IP Address:              | 10.10.0.87               |
| Port:                    | 8001                     |
|                          |                          |
|                          |                          |
|                          |                          |
|                          | < Back Next > Cancel     |

Figure 158: Create Job window

- 5. Enter a job name in the **Job Name** text box.
- 6. Under **Import from controller** section:
  - a) Enter the IP address in the IP Address text box.
  - b) Enter the **Port** as 8001. By default account console uses port 8001. If the port is changed during the installation, then enter the port number on which the XeroxJBA is configured.

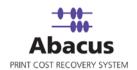

| Options                       |                                         | X      |
|-------------------------------|-----------------------------------------|--------|
| Option Page<br>Select Options |                                         |        |
|                               |                                         |        |
| Select Device:                | \\arcindtech101\hp color laserjet       | •      |
| 🦳 Push Billing popup          | for these jobs 🛛 🧮 Apply Tracking Rules |        |
| Default Data                  |                                         |        |
| Project:                      | 0001 (test project)                     | •      |
| Phases:                       | intro ( intro )                         | •      |
| Billing Code:                 | Reimbursable                            | •      |
| Notes:                        |                                         | -      |
|                               |                                         |        |
|                               |                                         |        |
|                               |                                         |        |
|                               |                                         |        |
| S                             | <back next=""></back>                   | Cancel |
|                               |                                         | Lancel |

7. Click **Next** to continue. The **Options** window appears.

Figure 159: Options window

- 8. Select the device from the Select Device drop-down list.
- 9. Select either **Push Billing popup for these jobs** check box or select the default data from the **Default Data** section.
  - a) Select **Push Billing popup for these jobs** check box to display the billing popup after completion of each job.
  - b) Select Apply Tracking Rules check box to apply the tracking rules for each job.

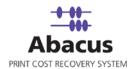

- 10. Under **Default Data** section:
  - a) Select a project that you want to go through from the **Project** drop-down list.
  - b) Select the project phase of the selected project that you need to read from the **Phase** drop-down list.
  - c) Select a media from the Media drop-down list.
  - d) Select a billing code from the **Billingcode** drop-down list.
  - e) Enter your comments in the **Notes** text box.
- 11. Click Next to continue. The Schedule Job window appears.

| Schedule XeroxJBA Job<br>Schedule the XeroxJBA job to setup scheduling job      |
|---------------------------------------------------------------------------------|
| <mark>KeroxIBA_Job</mark><br>I✓ Do not schedule this job<br>nterval to Schedule |
| T At Regular Interval<br>Hrs 0 Mins 0 Secs 0                                    |
| T Daly at 4:54:23 PM                                                            |
| C Mon C Tue C Wed C Thu C Fri C Sat C Sur                                       |
| Monthly at 454.23 PM - On Day                                                   |

Figure 160: Schedule Job window

Schedule job window is used to automatically run the activity at specified intervals. If you choose not to schedule a job, you can manually execute the job using Run Job option.

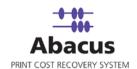

12. Select **Don't schedule this job** check box to avoid executing the import job automatically. Note that selecting the check box disabled the **Time Interval to Schedule** section.

Or,

Clear the **Don't schedule this job** check box to schedule the job. Note that the **Time Interval to Schedule** section is now enabled. You may choose to schedule a job at regular intervals or daily or weekly or monthly as per your requirement.

 Select At regular interval check box. Specify the hours, minutes and seconds at which the job is automatically executed. For example, every 3 hours, 15 minutes and 34 seconds.

Or,

 Select **Daily** check box. Specify the time at which the job is automatically executed. For example, daily at 10:00:00 AM.

Or,

 Select Weekly check box. Click a day and time at which the job is automatically executed. For example, every Monday at 12:45:05 PM.

Or,

- Select Monthly check box. Select the day and time at which the job is automatically executed. For example, on every 5th day of the month at 10:30:00 AM.
- 13. Click **Next** to continue. The **Job Review** window appears.

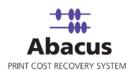

| Job Review              |                                               |               |                     |         |
|-------------------------|-----------------------------------------------|---------------|---------------------|---------|
|                         | <b>iew Details</b><br>Finish to Save XeroxJB, | A Job         |                     |         |
| Job Details             |                                               |               |                     |         |
| Job Name: 🎙             | KeroxJBA_DataImport                           | IP Add        | ress: 10.10.0.87    |         |
| Port:                   | 8001                                          |               |                     |         |
| Options<br>Device Name: | \\arcindtech101\hp c                          | olor laserjet | Display Billing Pop | up: Yes |
| Project:                | 0001                                          |               |                     |         |
| Phases:                 | intro                                         |               |                     |         |
| Billing Code:           | Reimbursable                                  | Notes:        |                     |         |
| - Schedule Info         |                                               |               |                     |         |
| Not Schedule            |                                               |               |                     |         |
|                         |                                               | < Back        | Finish              | Cancel  |

Figure 161: Finish Job window

14. Click **Finish** to save the XeroxJBA job. The new job is added in the job list under **XeroxJBA** Jobs.

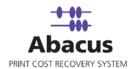

## Run Job

Run Job option is used to manually execute or perform a XeroxJBA job. It is necessary to run the job so that data gets imported from the XeroxJBA log files to the Abacus database.

### To run job:

- Right-click the job name and click Run Job. Or, Select the job name. On the File menu, click Run Job.
- 2. Wait till Abacus database files are processed. The job status and remarks are displayed in the job details window.

| Import Data   | XeroxJBA_Job        |          |
|---------------|---------------------|----------|
| Source        | -<br>PINMode        |          |
| Source        | PINMode             |          |
| Destination   | 10.10.0.87:8001     |          |
|               |                     |          |
| Schedule Info |                     |          |
| Status:       | NOT SCHEDULED       |          |
| Status:       | NOTSCHEDULED        |          |
| Schedule:     |                     |          |
|               |                     | View Log |
| ast Execution |                     | VIEW LOG |
| ast Execution | 01/01/1900 12:00 AM | View Log |
|               | 01/01/1900 12:00 AM | view Log |
|               |                     | View Log |

Figure 162: Job details window - Run job status and remarks

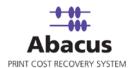

# Chapter 15 LaserTrack Jobs

In this chapter, you will learn about:

- Overview
- Creating LaserTrack Data Export Job
- Creating LaserTrack Data Import Job
- Run Job

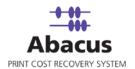

### **Overview**

Abacus Data Scheduler supports two types of LaserTrack jobs:

- LaserTrack Data Export Job: Laser Track Data Export Job allows exporting specific user details in a CSV file based upon your selection.
- LaserTrack Data Import Job: Laser Track Import Job allows reading Laser Track controller log files and importing activities to the Abacus Database. For importing the user has to map all Controllers ID with the device name. You also need to apply tracking rules as per your requirement.

## Creating Jobs through LaserTrack Data Export

Laser Track Data Export Job allows exporting specific user details in a CSV file based upon your selection.

### To create jobs through LaserTrack Data Export:

- 1. On the job list, click **LaserTrack**.
- 2. To create a new job:
  - Right-click and select **Create New Job**.
  - Or,
  - Click New on the toolbar.

The Select Job Type window appears.

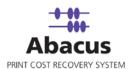

| Select . | Job Type                                                                                                    | × |
|----------|----------------------------------------------------------------------------------------------------|---|
| ٩        | Select JobType<br>Select LaserTrack jobtype                                                                         |   |
|          | Select Job Type<br>Job Type: LaserTrack Data Export Job<br>LaserTrack Data Export Job<br>LaserTrack Data Import Job |   |
|          | < Back Next > Cancel                                                                                                |   |

Figure 163: Select Job Type window

- 3. Select LaserTrack Data Export Job from the Job Type drop-down list.
- 4. Click **Next** to continue. The **Create Job For Export Data** window appears.

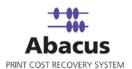

| eate Job For Export I                         | Data                                                           |
|-----------------------------------------------|----------------------------------------------------------------|
| Create Lase<br>Create Laser                   | erTrack Export Job<br>Track Job                                |
| Job Details<br>Job Name:<br>Export File Path: | LazerTrack_Export_Job<br>C:\ARC_Task\Abacus\2500\MSWord format |
| Export File Name                              | Abacus                                                         |
| Select Fields                                 |                                                                |
|                                               | < Back Next > Cancel                                           |

Figure 164: Create Job For Export Data window

- 5. Under Job Details section:
  - a) Enter job name in the **Job Name** text box.
  - b) Click (buddy button) and select the file residing path.
  - c) If the Abacus Data Scheduler is not installed on the same machine where LaserTrack Server is installed and you need to schedule this job, Abacus data scheduler service requires you to enter valid user information to access the file from the Abacus data scheduler service. Click **User Authentication**. The **User Authentication** dialog box appears.

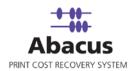

| Please enter the use | r credentials | to access th | ie network reso |
|----------------------|---------------|--------------|-----------------|
| Domain\Username      |               |              |                 |
|                      |               |              | Re              |
| Password             |               |              |                 |
|                      |               |              |                 |
|                      |               |              |                 |
|                      |               | Save         | _               |

Figure 165: User Authentication dialog box

- d) Enter the user name and password to access the folder and click **Test Connection** to test the connection. Then click **Save** to save your settings.
- e) Enter the file name that is to be exported in the Export File Name text box.
- 6. Select the fields that you want to export from the **Select Fields** section.
- 7. Click **Next** to continue. The **Schedule Job** window appears.

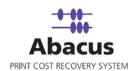

| Schedule Job                                                                       | ×      |
|------------------------------------------------------------------------------------|--------|
| Schedule HP Integration Job<br>Schedule the LaserTrack job to setup scheduling job |        |
| Name LazerTrack_Export_Job                                                         |        |
| Daily         At         5:55:27 PM                                                |        |
| At 5:55:27 PM                                                                      |        |
|                                                                                    |        |
| < Back Next >                                                                      | Cancel |

Figure 166: Schedule Job window

Schedule job window is used to automatically run the activity at specified intervals. If you choose not to schedule a job, you can manually execute the job using Run Job option.

8. Select **Don't schedule this job** check box to avoid executing the import job automatically. Note that selecting the check box disabled the **Run Job** section.

Or,

Clear the **Don't schedule this job** check box to schedule the job. Note that the **Run Job** section is now enabled. You may choose to schedule a job at regular intervals or daily or weekly or monthly as per your requirement.

 Select At regular interval check box. Specify the hours, minutes and seconds at which the job is automatically executed. For example, every 3 hours, 15 minutes and 34 seconds.

Or,

 Select **Daily** check box. Specify the time at which the job is automatically executed. For example, daily at 10:00:00 AM.

Abacus Data Scheduler

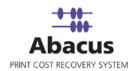

Or,

 Select Weekly check box. Click a day and time at which the job is automatically executed. For example, every Monday at 12:45:05 PM.

Or,

- Select Monthly check box. Select the day and time at which the job is automatically executed. For example, on every 5th day of the month at 10:30:00 AM.
- 9. Click **Next** to continue. The **Finish Job** window appears.

| Finish Job                                                                                                    |
|----------------------------------------------------------------------------------------------------|
| Click Finish to Save LaserTrack Job                                                                                                    |
|                                                                                                    |
| Job Details                                                                                                    |
| Job Name: LazerTrack_Export_Job File Name: Abacus<br>File Path: C:\ARC_Task\Abacus\2500\MS\Word format                                                                                                    |
|                                                                                                    |
| Field List                                                                                                    |
| FieldName<br>UserName                                                                                                    |
|                                                                                                    |
|                                                                                                    |
|                                                                                                    |
|                                                                                                    |
|                                                                                                    |
|                                                                                                    |
|                                                                                                    |
| Kenter Kenter Ke |

Figure 167: Finish Job window

10. Click **Finish** to save the LaserTrack job. The new job is added in the job list under **LaserTrack** Jobs.

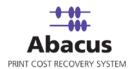

## **Run Job**

Run Job option is used to manually execute or perform a LaserTrack Data Export job. It is necessary to run the job so that data gets imported from the LaserTrack log files to the Abacus database.

### To run job:

F

- Right-click the job name and click **Run Job**. Or, Select the job name. On the **File** menu, click **Run Job**.
- 2. Wait till Abacus database files are processed. The job status and remarks are displayed in the job details window.

| LazerTrack_Export_Job                            | Fields                                                                                   |                                                                                          |
|--------------------------------------------------|------------------------------------------------------------------------------------------|------------------------------------------------------------------------------------------|
|                                                  | UserName                                                                                 |                                                                                          |
| User                                             |                                                                                          |                                                                                          |
| C:\ARC_Task\Abacus\2500<br>\MSWord format\Abacus |                                                                                          |                                                                                          |
|                                                  |                                                                                          |                                                                                          |
| NOT SCHEDULED                                    |                                                                                          |                                                                                          |
|                                                  |                                                                                          |                                                                                          |
|                                                  |                                                                                          | View Log                                                                                 |
| 01/01/1900 12:00 AM                              |                                                                                          |                                                                                          |
|                                                  |                                                                                          |                                                                                          |
|                                                  |                                                                                          |                                                                                          |
|                                                  | C:\ARC_Task\Abacus\2500<br>\MSWord format\Abacus<br>NOT SCHEDULED<br>01/01/1900 12:00 AM | C:\ARC_Task\Abacus\2500<br>\MSWord format\Abacus<br>NOT SCHEDULED<br>01/01/1900 12:00 AM |

Figure 168: Job details window - Run job status and remarks

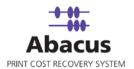

## Creating Jobs through LaserTrack Data Import

Laser Track Import Job allows reading Laser Track controller log files and importing activities to the Abacus Database.

To create jobs through LaserTrack Data Import:

- 1. On the job list, click **LaserTrack**.
- 2. To create a new job:
  - Right-click and select **Create New Job**.

Or,

Click **New** on the toolbar.

The Select Job Type window appears.

| Select Job Type                                                                                                    | ×             |
|----------------------------------------------------------------------------------------------------|---------------|
| Select JobType<br>Select LaserTrack jobtype                                                                         |               |
| Select Job Type<br>Job Type: LaserTrack Data Import Job<br>LaserTrack Data Export Job<br>LaserTrack Data Import Job |               |
| < Back                                                                                                    | Next > Cancel |

Figure 169: Create Job For Export Data window

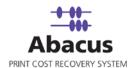

- 3. Select LaserTrack Data Import Job from the Job Type drop-down list.
- 4. Click Next to continue. The Create Job For Import Data window appears.

| Create Job | For Imp                       | ort Data                        |      |         |           |                             |       |             |
|------------|-------------------------------|---------------------------------|------|---------|-----------|-----------------------------|-------|-------------|
| ٩          |                               | LaserTrack I<br>.aserTrack Impo |      | b       |           |                             |       |             |
| Jo         | Details<br>b Name:<br>e Path: | LazerTrack_<br>C:\Program F     |      |         | s Server\ | Temp\Abacus<br>User Authent |       |             |
|            | 1apping<br>Co                 | ntroller ID                     | NULL | D       | evice Na  | me                          | -     | 2<br>2<br>2 |
| 1          |                               |                                 | NULL |         |           |                             |       |             |
| Widt       | h: 8.5                        | )                               |      | Length: | 11.00     | Add Net                     | w Row |             |
|            | oply Track                    | ing Rules                       |      |         |           |                             |       |             |
|            |                               |                                 |      | < Bac   | ck        | Next >                      | Cance | el          |

Figure 170: Create Job For Import Data window

- 5. Under **Job Details** section:
  - a) Enter job name in the **Job Name** text box.
  - b) Click (buddy button) and select the file residing path.
  - c) If the Abacus Data Scheduler is not installed on the same machine where LaserTrack Server is installed and you need to schedule this job, Abacus data scheduler service

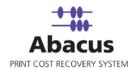

requires you to enter valid user information to access the file from the Abacus data scheduler service. Click **User Authentication**. The **User Authentication** dialog box appears.

| Please enter the user crea | dentials to acce | ess the network reso |
|----------------------------|------------------|----------------------|
| )<br>Oomain\Username       |                  |                      |
|                            |                  | B                    |
| Password                   |                  |                      |
|                            |                  |                      |
|                            |                  |                      |
| Test Connection            | Sav              | /e Can               |

Figure 171: User Authentication dialog box

d) Enter the user name and password to access the folder and click **Test Connection** to test the connection. Then click **Save** to save your settings.

#### 6. Under Field Mapping section:

- a) Enter the controller id in the **Controller ID** text box.
- b) Select the device name from the Device Name drop-down list.
- c) Click Add New Row to add a row in Field Mapping list.
- d) Enter the width and length of the page in the Width and Length text boxes respectively.
- e) Select the Apply Tracking Rules check box to apply the tracking rules for the job.
- 7. Click Next to continue. The Schedule Job window appears.

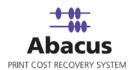

| Schedule Job                                                                                                    | ×      |
|----------------------------------------------------------------------------------------------------|--------|
| Schedule HP Integration Job<br>Schedule the LaserTrack job to setup scheduling job                                                                                                    |        |
| Name LazerTrack_DataImport_Job          Image: Don't schedule this job         Run job         Image: At regular interval                                                                           |        |
| H: 0 M: 0 S: 0                                                                                                    |        |
| ✓       Weekly         At:       6:30:27 PM         ○       Mon       O Tue         ○       Mon       O Tue         ○       Mon       O Tue         ○       Mon       O Tue         ○       Monthly |        |
| At: 6:30:27 PM                                                                                                    |        |
| < Back Next >                                                                                                    | Cancel |

Figure 172: Schedule Job window

Schedule job window is used to automatically run the activity at specified intervals. If you choose not to schedule a job, you can manually execute the job using Run Job option.

8. Select **Don't schedule this job** check box to avoid executing the import job automatically. Note that selecting the check box disabled the **Run Job** section.

Or,

Clear the **Don't schedule this job** check box to schedule the job. Note that the **Run Job** section is now enabled. You may choose to schedule a job at regular intervals or daily or

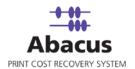

weekly or monthly as per your requirement.

 Select At regular interval check box. Specify the hours, minutes and seconds at which the job is automatically executed. For example, every 3 hours, 15 minutes and 34 seconds.

Or,

• Select **Daily** check box. Specify the time at which the job is automatically executed. For example, daily at 10:00:00 AM.

Or,

 Select Weekly check box. Click a day and time at which the job is automatically executed. For example, every Monday at 12:45:05 PM.

Or,

- Select Monthly check box. Select the day and time at which the job is automatically executed. For example, on every 5th day of the month at 10:30:00 AM.
- 9. Click **Next** to continue. The **Finish Job** window appears.

| Finish Job                                                                                            |                                                         |
|----------------------------------------------------------------------------------------------------|---------------------------------------------------------|
| Click Finish to Save LaserTrack Job                                                                   |                                                         |
| Job Details<br>Job Name: <u>azerTrack_DataImport_Job</u><br>File Path: C:\Program Files\Abacus\Abacus | Server\Temp\AbacusReportsWeb.log-2005                   |
| Field List Controller ID Device Name NULL                                                             | Width: 8.50<br>Length: 11.00<br>Apply Tracking Rule: No |
|                                                                                                    | Back Finish Cancel                                      |

Figure 173: Finish Job window

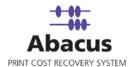

10. Click **Finish** to save the LaserTrack job. The new job is added in the job list under **LaserTrack** Jobs.

## **Run Job**

Run Job option is used to manually execute or perform a LaserTrack Data Import job. It is necessary to run the job so that data gets imported from the LaserTrack log files to the Abacus database.

### To run job:

- Right-click the job name and click Run Job. Or, Select the job name. On the File menu, click Run Job.
- 2. Wait till Abacus database files are processed. The job status and remarks are displayed in the job details window.

| Import Job I   | nformation                                                                          | Map Fields    |                     |
|----------------|-------------------------------------------------------------------------------------|---------------|---------------------|
| Import<br>Data | LazerTrack_DataImport_Job                                                           | Controller ID | Device Name<br>NULL |
| Source         | C:\Program Files\Abacus\Abacus<br>Server\Temp\AbacusReportsWeb.log-<br>2009-9-2.log |               |                     |
| Destination    | Activity                                                                            |               |                     |
| Schedule Info  | D                                                                                   |               |                     |
| Status:        | NOT SCHEDULED                                                                       |               |                     |
| Schedule:      |                                                                                     |               |                     |
| Last Executio  | n                                                                                   |               | View Log            |
| Time           | 01/01/1900 12:00 AM                                                                 |               |                     |
| Status         | SUCCESS                                                                             |               |                     |
| Remarks        |                                                                                     |               |                     |

Figure 174: Job details window - Run job status and remarks

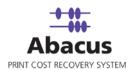

## Chapter 16 Konica Jobs

In this chapter, you will learn about:

- Creating Device Konica Job
- Run Job

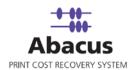

## **Creating Device Konica Job**

This option allows you to create an import job to import data into the Abacus database from Konica. Follow the given procedure to create a device Konica job.

- 1. On the job list, select **Konica**.
- 2. To create a device Konica job:
  - Right-click and select **Create New Job**.

Or,

• Click **New** on the toolbar.

Or

• On the File menu, click New Job.

The Create Device Konica Job window appears.

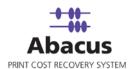

| Create De | evice Konica Job                                                | X  |
|-----------|-----------------------------------------------------------------|----|
| ۷         | Create Device Konica Job<br>Create an import job to import Data |    |
| 1         |                                                                 |    |
|           |                                                                 |    |
|           | Job Name                                                        |    |
|           |                                                                 |    |
|           | Job Type Read Log files                                         |    |
|           | Server Address                                                  |    |
|           |                                                                 |    |
|           | Port                                                            |    |
|           | Iso                                                             |    |
|           |                                                                 |    |
|           |                                                                 |    |
|           |                                                                 |    |
|           |                                                                 |    |
|           |                                                                 |    |
|           |                                                                 |    |
|           | < Back Next > Cance                                             | el |

Figure 175: Create Device Konica Job window (1)

- 3. Enter the **Job details**.
  - a) Enter the job name in the **Job Name** text box.
  - b) Select the job type from the **Job Type** drop-down list.
  - c) Enter the valid server address in the Server Address text box.
  - d) Enter the port number in the **Port** text box.

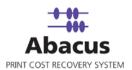

| Create Device Konica Job                                        | ×    |
|-----------------------------------------------------------------|------|
| Create Device Konica Job<br>Create an import job to import Data |      |
|                                                                 |      |
| Job Name                                                        |      |
| Konica Job                                                      |      |
| Job Type                                                        |      |
| Read Log files                                                  |      |
| Server Address                                                  |      |
| 10.0.110                                                        |      |
| Port                                                            |      |
| 80                                                              |      |
|                                                                 |      |
|                                                                 |      |
|                                                                 |      |
|                                                                 |      |
|                                                                 |      |
|                                                                 |      |
|                                                                 |      |
|                                                                 |      |
|                                                                 |      |
| < Back Next > Ca                                                | ncel |

Figure 176: Create Device Konica Job window (2)

4. Click **Next** to continue. The **Choose Read Log Options** window appears.

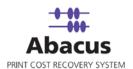

| Choose Read Log Options                                                                                                    |        |
|----------------------------------------------------------------------------------------------------|--------|
| Oefault Device Konica Job<br>Set Default Data For Import Job                                                                                 |        |
| Billing popup display options<br>C Always<br>C When full information is not entered<br>Never display billing popup<br>C Apply Tracking Rules |        |
| Use default values<br>Project<br>San Diego ( 53413 )<br>Phase                                                                                |        |
| None<br>Media                                                                                                    | •      |
| Bond<br>Billingcode                                                                                                    | •      |
| Reimbursable<br>Notes                                                                                                    | •      |
| Client Request                                                                                                    | •      |
| Rich Aficio 2090 ( First Floor Ricoh )                                                                                                    |        |
| < Back Next >                                                                                                    | Cancel |

Figure 177: Choose Read Log Options window

- 5. From the **Billing popup display options** section:
  - Select the **Always** option if you always want to display billing popup.
  - Select the **When full information is not entered** option if you want a billing popup to display while full information is not entered.
  - Select **Never Display Billing popup** option if you never want to display the billing popup for the jobs.
  - Select the **Apply Tracking Rules** check box if you want to apply the tracking rules for the jobs.

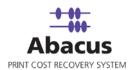

- 6. Under **Use default values** section,
  - a) Select the project that you want to go through from Konica from the **Project** drop-down list.
  - b) Select the project phase of the selected project that you need to read from the Konica file from the **Phase** drop-down list.
  - c) Select a media from the **Media** drop-down list.
  - d) Select a billing code from the **Billingcode** drop-down list.
  - e) Select notes from the **Notes** text box.
  - f) Select a device from the **Device** drop-down list.
- 7. Click Next to continue. The Schedule Job window appears.

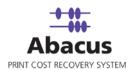

| Schedule Job                                                                                                    |        |
|----------------------------------------------------------------------------------------------------|--------|
| Schedule Device Konica Job<br>Schedule the import job to setup scheduling job                                                                                                    |        |
| Name Konica Job   Image: Don't schedule this job   Run job   Image: At regular interval   H: Image: Daily   At: Image: Image: Imam |        |
| < Back Next >                                                                                                    | Cancel |

Figure 178: Schedule Job window

- The Schedule job window allows running the activity automatically at specified intervals. If you choose not to schedule a job, you can manually execute the job using <u>Run Job</u> option.
  - Select the **Do not schedule this job** check box to avoid executing the import job automatically. Note that the **Time Interval to Schedule** area becomes disabled.

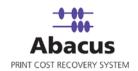

Or,

- Clear Don't schedule this job check box to schedule the job. Note that the Time Interval to Schedule area is now enabled.
- 9. You may choose to schedule a job at regular intervals or on daily basis or weekly basis or monthly basis as per requirement.
  - Select At Regular Interval check box. Specify the hours, minutes, and seconds at which the job is automatically executed. For example, every 4 hours, 5 minutes, and 5 seconds.

Or,

Select **Daily at** check box. Specify the time at which the job is automatically executed. For example, daily at 2:34:15 PM.

Or,

 Select Weekly at check box. Click a day and time at which the job is automatically executed. For example, every Monday at 5:00:00 PM.

Or,

- Select Monthly at check box. Select the day and time at which the job is automatically executed. For example, on every 5<sup>th</sup> day of the month at 10:30:00 AM.
- 10. Click **Next** to continue. The **Preview Summary** window appears.

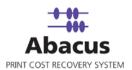

| Preview | w Summary                                                      | < |
|---------|----------------------------------------------------------------|---|
| ٩       | Preview Device Konica Job<br>Preview import job to import Data |   |
|         | Job Information<br>Name Konica Job<br>Type Read Log files      |   |
|         | Server information<br>Address 10.0.0.110<br>Port 80            |   |
|         | Schedule Information<br>Not Scheduled                          |   |
|         | Advance Option                                                 |   |
|         |                                                                |   |
|         | < Back Finish Cancel                                           |   |

Figure 179: Finish Job window

11. Review the import job details and click **Finish**.

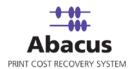

## Run Job

Run Job option is used to manually execute or perform data import job.

#### To run job:

1. Right-click the job name and click **Run Job**. Or,

Select the job name. On the  $\ensuremath{\textit{File}}$  menu, click  $\ensuremath{\textit{Run Job}}$  .

2. Wait till data is read from the Abacus database and the files are processed. The job status and remarks are displayed in the job details window.

| Import Job Information                | on                           | Map Fields         |          |
|---------------------------------------|------------------------------|--------------------|----------|
| Import Data<br>Source<br>Destination  | Konica Job<br>Read Log files | Source Destination |          |
| Schedule Info<br>Status:<br>Schedule: | NOT SCHEDULED                |                    |          |
| Last Execution                        |                              |                    | View Log |
| Time                                  |                              |                    |          |
| Status                                |                              |                    |          |
| Remarks                               |                              |                    |          |

Figure 180: Job Details window

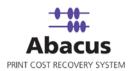

# Chapter 17 Cisco Call Manager Jobs

In this chapter, you will learn about:

- Creating an Import Job
- Run Job

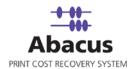

## **Creating Import Job**

This option allows you to create an import job to import data into the Abacus database from Cisco Call Manager. Follow the given procedure to create a Cisco Call Manager job to import data.

- 1. On the job list, select **Cisco Call Manager**.
- 2. To create a new data import job:
  - Right-click and select **Create New Job**.

Or,

- Click **New** on the toolbar.
- Or
- On the File menu, click New Job.

The Enter Data Import Job Details window appears.

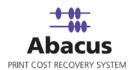

| Enter Data | Import Job Details                                                          |       |
|------------|-----------------------------------------------------------------------------|-------|
| ٢          | <b>Create Import Job</b><br>Create an Cisco Call Manager job to import Data |       |
|            | Job details<br>Job Name<br>Import Source                                    | ancel |
|            |                                                                             |       |

Figure 181: Enter Data Import Job Details window

- 3. Enter the **Job details**.
  - Enter the job name in the **Job Name** text box.
  - Select the source from where the data will be imported from the **Import Source** dropdown list. You can either select **File** or **Database** as per your requirement from the dropdown list.
- 4. First, let's select **File** and click **Next** to continue. The **Config File Source** window appears.

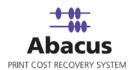

| Config file s                            | ource                                                                          | ×  |
|------------------------------------------|--------------------------------------------------------------------------------|----|
| ۷                                        | <b>Configure Import Job</b><br>Select the DataSouce to configure an import job |    |
| File Inform<br>Type<br>Path<br>Delimiter |                                                                                | 17 |
|                                          | No Column Header      User Authentication                                      | 4  |
|                                          | < <u>B</u> ack <u>N</u> ext > Cancel                                           | 1  |

Figure 182: Config file source window

- 5. Select the DataSource to configure an import job.
  - a) Select an appropriate file type from which the data is to be imported. The available option in the **Type** drop-down list are: log, csv, txt or Excel file formats.
  - b) Click (buddy button) and select the file residing path.
  - c) Select an appropriate **Delimiter** used to separate the values. The available options are Custom Delimited, TABDelimited, and CSVDelimited. The most common delimiters are colon, tab, and comma.

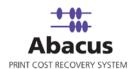

- d) Select an appropriate option whether the input file has column header or not.
- 6. Click **Next** to continue. The **Preview Import Data** window appears, which displays the list of data to be imported.

| Testing       San Diego       33       Mid Phase       121       Testing         Developing       Abacus       54       Developing       323       Develop         Image: Solution of the second state of the second state of the sec                                                                                         | Testing       San Diego       33       Mid Phase       121       Testing         Developing       Abacus       54       Developing       323       Develop         Image: Strain Strain Strai     | 1          | 2             | 3 | 4          | 5 | 6        |
|----------------------------------------------------------------------------------------------------|----------------------------------------------------------------------------------------------------|------------|---------------|---|------------|---|----------|
| Developing     Abacus     54     Developing     323     Develop       Image: State of the state of the state of | Developing Abacus 54 Developing 323 Develop<br>Abacus 54 Developing 323 Develop<br>Abacus 64 Developing 323 Develop<br>Abacus 64 Developing 324 Develop<br>Abacus 64 Developing 324 Develop<br>Abacus 64 Developing 325 Developing 325 Developing | Job        | Project       |   | Phase Name |   |          |
| ContactAddress                                                                                                    | ContactAddress ContactAddress                                                                                                    |            |               |   |            |   |          |
| ContactAddress ContactAddress                                                                                                    | ContactAddress ContactAddress                                                                                                    |            |               |   |            |   |          |
| ContactAddress ContactAddress                                                                                                    | ContactAddress ContactAddress                                                                                                    |            |               |   |            |   |          |
|                                                                                                    | Show Field Mapping Page                                                                                                    | ContactAdd | ress ContactA |   |            |   | <u> </u> |
|                                                                                                    |                                                                                                    |            |               |   |            |   |          |

Figure 183: Preview Import Data window

- 7. To display the field mapping page, select the **Show Field Mapping Page** check box.
- 8. Click **Next** to continue. The **Field Mappings** window appears.

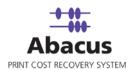

| Note: Right Click on Fi<br>Destination Fields<br>JobName | ilter Button to clear<br>Source Fields<br>Column : 1 | Filter Preview Source Job   | Default       | Column Fi<br>Column Fi |
|----------------------------------------------------------|------------------------------------------------------|-----------------------------|---------------|------------------------|
| Туре                                                     | Column : 1                                           | ▼ Job                       | Print 🚽       | Column Fi              |
| Quantity                                                 | Column : 2                                           | <ul> <li>Project</li> </ul> |               | Column Fi              |
|                                                          |                                                      |                             |               |                        |
| PrintBy                                                  | _None_                                               | •                           |               | Column Fi              |
| PrintBy<br>CreateDate                                    | _None_<br>_None_                                     | •<br>•                      |               |                        |
|                                                          |                                                      | •<br>•                      |               |                        |
|                                                          |                                                      |                             | Configure Row | v Filters              |

Figure 184: Field Mappings window

9. In the **Field Mappings** window, the source fields are mapped to the corresponding destination fields. You can also review and change the mapping if required. Column and Row filters can be set here depending on the conditions of import. Follow the given procedure:

Select the **Source Fields** and then click corresponding **Configure Row Filters** to apply filter. The **RowFilters** window appears.

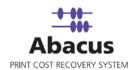

| Destination Column                                                            | Enter a value     |            |        |
|-------------------------------------------------------------------------------|-------------------|------------|--------|
| JobName                                                                       | Testing           |            |        |
|                                                                               | Or Choose an item | Add Filter | 1      |
|                                                                               |                   | Add Filter |        |
| 2. When the following condition:                                              |                   |            |        |
| Select Source                                                                 | Operator          | Values     |        |
| Column : 1                                                                    | ▼  =              | <b>_</b>   | Add    |
|                                                                               |                   | Testing    | Delete |
| Add Condition<br>RowFilters Summary<br>Row Filters<br>JobName (Value = Testin | Clear             |            |        |
| RowFilters Summary                                                            |                   |            |        |

Figure 185: RowFilters window

- 10. From the Select Destinations and Columns section:
  - a) Select the destination column from the Destination Column drop-down list.
  - b) Enter a value for the destination selected in the **Enter a Value** text box or select the value from **Choose an item** drop-down list.

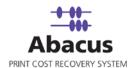

- c) Click Add Filter. The value gets added under the RowFilters Summary list box.
- 11. In the When the following conditions evaluates to section:
  - a) Select the source from the **Select Source** drop-down list.
  - b) Select an **Operator** from the drop-down list. The available options are: **=, in, between**, **StartsWith**, **EndsWith**, and **Contains**.
    - "=/in" is used for specifying "if the value is equal to or in"
    - "between" is used for specifying "if the value is between 2 values say, 1-100"
    - "StartsWith" is used for specifying "if the value starts with"
    - "EndsWith" is used for specifying "if the value ends with"
    - "Contains" is used for specifying "if the value contains"
- 12. Enter the values for the selected operator and click **Add**. The value gets included.
- 13. If you want to add condition to the value, select the value and click **Add Condition**. The condition will be automatically updated under the **RowFilter Summary**.

| RowFilters Sum | mary                                             |
|----------------|--------------------------------------------------|
| Row Filters    |                                                  |
| JobName        | (Value = Testing)                                |
| [IF Sc         | purce Column(Column : 1) = Values(Development) ] |
| JobName        | (Value = Development)                            |
|                |                                                  |
|                |                                                  |
|                |                                                  |
|                |                                                  |
|                |                                                  |
|                |                                                  |
|                |                                                  |
|                |                                                  |
|                |                                                  |
|                |                                                  |
|                |                                                  |

Figure 186: RowFilter Summary list box

- 14. Click **Close** to close the **RowFilters** window. The condition gets added in the **Row Filter Details** section of the **Field Mappings** window.
- 15. Click **Next** to continue. You may encounter with warning messages. However, it is not mandatory to apply filter conditions for all the columns.

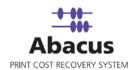

| CiscoCa | llTracking 🛛 🔀                                                                                                    |
|---------|----------------------------------------------------------------------------------------------------|
| 1       | For column PrintBy no mapping, default value or filter is provided<br>Please select Mapping column or<br>Provide default value or<br>add filter<br>For column CreateDate no mapping, default value or filter is provided<br>Please select Mapping column or<br>Provide default value or<br>add filter<br>Do you want to continue? |
|         | Yes No                                                                                                    |

Figure 187: Warning Messages

16. Click **Yes** to continue. The **Property Page** appears.

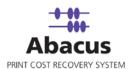

| Property Page             |                                         |          |                      |             |
|---------------------------|-----------------------------------------|----------|----------------------|-------------|
| Configure<br>Create Extre | External Filters<br>enal script filters |          |                      |             |
| I Script File             |                                         |          |                      |             |
|                           |                                         |          |                      |             |
| C Script                  |                                         |          |                      |             |
|                           |                                         |          |                      | 4           |
|                           |                                         |          |                      |             |
|                           |                                         |          |                      |             |
|                           |                                         |          |                      | ~           |
| <u> </u>                  |                                         |          |                      | <u>&gt;</u> |
| Script Type VBScript      | <u></u>                                 | Function | abacus_externalfilte | er 💌        |
|                           |                                         | < Back   | Next >               | Cancel      |

Figure 188: Property Page window

- 17. To configure external filters: (Optional)
  - Select the Script File check box, the text box below gets enabled. Click (buddy button) to select the appropriate script file.

Or,

- Select the Script check box, the text area below gets enabled. Type the external script filters in to it.
- 18. Click **Next**. The **Options** window appears.

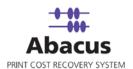

| Options   |                   |                                     |             |           |        |
|-----------|-------------------|-------------------------------------|-------------|-----------|--------|
|           |                   | or Cisco Call N<br>r Cisco Call Man |             |           |        |
|           |                   |                                     |             |           |        |
| Select De | evice: 🛛          | Kerox                               |             |           | -      |
| 🔽 Push    | Billing popup for | r these jobs                        | Apply Track | ing Rules |        |
| _ Default | Data              |                                     |             |           |        |
| Proje     | er E              | 53413 (San Dieg                     |             |           | -      |
| 11010     |                   |                                     | ,-,         |           |        |
| Phas      | es:               |                                     |             |           | •      |
| Billing   | Code:             | Non-Reimbursab                      | le          |           | •      |
| Note      | s: [C             | Client Request                      |             |           | •      |
|           |                   |                                     |             |           |        |
|           |                   |                                     |             |           |        |
|           |                   |                                     |             |           |        |
|           |                   |                                     |             |           |        |
|           |                   |                                     | < Back      | Next >    | Cancel |

Figure 189: Options window

- 15. Select the device from the **Select Device** drop-down list.
- 16. Select either **Push Billing popup for these jobs** check box to display the billing popup after completion of each job.
- 17. Select **Apply Tracking Rules** check box to apply the tracking rules for each job.
- 18. Under **Default Data** section:
  - a) Select a project that you want to go through from the **Project** drop-down list.
  - b) Select the project phase of the selected project that you need to read from the **Phase** drop-down list.
  - c) Select a billing code from the **Billingcode** drop-down list.
  - d) Select comments from the Notes drop-down list.

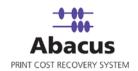

19. Click **Next** to continue. The **Schedule Job** window appears.

| Schedul | e Job                                                                                          | X |
|---------|------------------------------------------------------------------------------------------------|---|
| ٩       | Schedule Cisco Call Manager Job<br>Schedule the Cisco Call Manager job to setup scheduling job |   |
| Name    | Cisco Job                                                                                      |   |
|         | ✓ Do not schedule this job                                                                     |   |
| Time In | nterval to Schedule                                                                            |   |
|         | T At Regular Interval                                                                          |   |
|         | Hrs O Mins O Secs O                                                                            |   |
|         |                                                                                                |   |
|         | Daily at 2:49:35 PM                                                                            |   |
|         | Weekly at 2:49:35 PM                                                                           |   |
|         |                                                                                                |   |
|         |                                                                                                |   |
|         | Monthly at 2:49:35 PM On Day                                                                   |   |
|         |                                                                                                |   |
|         | < Back Next > Cance                                                                            |   |

Figure 190: Schedule Job window

- The Schedule job window allows running the activity automatically at specified intervals. If you choose not to schedule a job, you can manually execute the job using <u>Run Job</u> option.
  - Select the **Do not schedule this job** check box to avoid executing the import job automatically. Note that the **Time Interval to Schedule** area becomes disabled.

Or,

- Clear the **Do not schedule this job** check box to schedule the job. Note that the **Time Interval to Schedule** area is now enabled.
- 21. You may choose to schedule a job at regular intervals or on daily basis or weekly basis or monthly basis as per requirement.
  - Select At Regular Interval check box. Specify the hours, minutes, and seconds at which the job is automatically executed. For example, every 4 hours, 5 minutes, and 5 seconds.

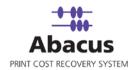

Or,

 Select **Daily at** check box. Specify the time at which the job is automatically executed. For example, daily at 2:34:15 PM.

Or,

 Select Weekly at check box. Click a day and time at which the job is automatically executed. For example, every Monday at 5:00:00 PM.

Or,

- Select Monthly at check box. Select the day and time at which the job is automatically executed. For example, on every 5<sup>th</sup> day of the month at 10:30:00 AM.
- 22. Click Next to continue. The Finish Import Job window appears.

| rish Job                                                             |                                                                             |                                        |                 | 2 |
|----------------------------------------------------------------------|-----------------------------------------------------------------------------|----------------------------------------|-----------------|---|
|                                                                      | <b>ish Cisco Call Man</b><br>k Finish to Save Cisco                         |                                        | r Job           |   |
| Job Information -                                                    |                                                                             |                                        |                 |   |
| Name:                                                                | Import Data:                                                                | Ir                                     | mport Source:   |   |
| Cisco Job                                                            | Activity                                                                    | F                                      | ïle             |   |
| Source Informati                                                     | on                                                                          |                                        |                 |   |
| Туре:                                                                | ColHeaders                                                                  | Delimiter                              | Import Option   |   |
| Excel                                                                | No                                                                          |                                        | Update Existing |   |
| Path                                                                 | NO                                                                          |                                        | opasie cine     |   |
| C:\Documents a                                                       | nd Settings\sabarnig\                                                       | .Desktop\activ                         | /ities.xis      |   |
| C:\Documents a<br>Field Mapping Ir<br>Source                         |                                                                             | Filter                                 | /IUes.xis       |   |
| Field Mapping Ir                                                     |                                                                             |                                        | /Ittes.xis      |   |
| Field Mapping Ir<br>Source                                           | nformation<br>Destination                                                   | Filter                                 | /Ittes.xls      |   |
| Field Mapping Ir<br>Source<br>JobName<br>Type<br>Quantity            | nformation<br>Destination<br>Column : 1<br>Column : 1<br>Column : 2         | Filter                                 | //Des.xis       |   |
| Field Mapping Ir<br>Source<br>JobName<br>Type<br>Quantity<br>PrintBy | nformation<br>Destination<br>Column : 1<br>Column : 1<br>Column : 2<br>None | Filter<br>None<br>None<br>None<br>None |                 |   |
| Field Mapping Ir<br>Source<br>JobName<br>Type<br>Quantity            | nformation<br>Destination<br>Column : 1<br>Column : 1<br>Column : 2         | Filter<br>None<br>None<br>None         | /IDES. XIS      |   |
| Field Mapping Ir<br>Source<br>JobName<br>Type<br>Quantity<br>PrintBy | ation                                                                       | Filter<br>None<br>None<br>None<br>None |                 |   |

Figure 191: Finish Job window

23. Review the import job details and click **Finish**.

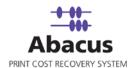

- 24. Select the **Database** as a source from where the data will be imported from the **Import Source** drop-down list.
- 25. Click **Next** to continue. The **Configure 3<sup>rd</sup> Party Source Database** window appears.

|            | Configure Cisco Call M<br>Configure an Cisco Call Ma |                  | in schedulin  | ia iob                                 |          |
|------------|------------------------------------------------------|------------------|---------------|----------------------------------------|----------|
| 2          | compare an cisco con ma                              | nager joo to ser | ap our coore  | ig job                                 |          |
|            | 1                                                    |                  |               |                                        | -        |
| port Data  | abase Type: Cisco Call Ma                            | nager            |               |                                        | -        |
| stabase c  | onnection info                                       |                  |               |                                        |          |
| Server     | \SQLServer                                           |                  | UsedD         | sa                                     |          |
|            |                                                      |                  | 32 74         | I III III III IIII IIII IIIIIIIIIIIIII |          |
| stabase    | PhoneTrack                                           |                  | Password      |                                        |          |
| SN / File- |                                                      |                  |               |                                        |          |
| Use D      | SN                                                   |                  |               |                                        |          |
| DENVE      | ile Name                                             |                  |               |                                        | -        |
| D SN/ FI   | le Name                                              |                  |               |                                        |          |
|            |                                                      |                  |               |                                        |          |
|            |                                                      |                  |               | Iser Authenti                          | cation   |
| L Query-   |                                                      |                  |               |                                        |          |
| elect glob | alCallD_calld as uniqueid,                           | callingPartyNum  | ber as caller | number, call                           | ingParty |
|            |                                                      |                  |               |                                        |          |
|            |                                                      |                  |               |                                        |          |
|            |                                                      |                  |               |                                        |          |
|            |                                                      |                  |               |                                        |          |

Figure 192: Configure 3<sup>rd</sup> Party Source Database window

- 26. Select the import database type from the Import Database Type drop-down list.
- 27. Under Database connection info section:
  - a) Enter valid server name in the Server text box.
  - b) Enter the database name in the **Database** text box.
  - c) Enter valid user id and password in the **UserID** and the **Password** text boxes respectively.
- 28. To add DSN/File, first select the **Use DSN** check box and the **DSN/File Name** text box

gets enabled. Enter the DSN/File name or click (buddy button) to browse the exact location of the DSN/file.

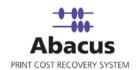

- 29. The SQL Query is automatically generated when you select the **Cisco Call Manager** as an import database type and displayed in the **SQL Query** section. You can modify the query if required.
  - Preview Import Data × Preview Cisco Call Manager Job Preview an Cisco Call Manager job to view Data from Source uniqueid callernumber username receivernu.... caltime duratic 94177704520 1256592815 97137444531 1256592835 93338886909 1256592848 . Show Field Mapping Page < Back Next > Cancel
- 30. Click Next to continue. The Preview Import Data window appears.

Figure 193: Preview Import Data window

- 31. The above window allows you to preview the Cisco Call Manager jobs, which enables you to view data from the source.
- 32. To view the field mappings or to modify the mapping part, select the **Show Field Mapping Page** check box.
- 33. Click **Next** to continue. The **Field Mappings** window appears.

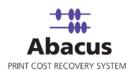

| Destination Fields | Source Fields              | Preview Source | Default       | Column F  |
|--------------------|----------------------------|----------------|---------------|-----------|
| Jobliame           | callernumber None          | 6899           |               | Column    |
| Type<br>Quantity   | uniqueid                   | 14             |               | Column F  |
| PrintBy            | callernumber               | 8899           |               | Column i  |
| CreateDate         | username<br>receivernumber | 1256592805     |               | Column F  |
|                    | caltime                    |                | THE REAL      | Second -  |
|                    |                            |                |               |           |
| Row Filter Details |                            |                | Configure Ros | w Filters |

Figure 194: Field Mappings window

- 34. Map fields of Cisco Call Manager job to setup scheduling job.
- 35. Click **Configure Row Filters** to apply filter if required.
- 36. Click **Next** to continue. The **Property Page** appears.

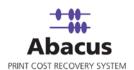

| Create         | i <b>gure External</b><br>e Extrenal script | i filters    |            |            |               |
|----------------|---------------------------------------------|--------------|------------|------------|---------------|
| Script File    |                                             |              |            |            |               |
| C:\Documents   | and Settings Vi                             | ohn\Desktop\ | Cisco, vbs |            |               |
| C Script       |                                             |              |            |            |               |
|                |                                             |              |            |            | 1             |
|                |                                             |              |            |            |               |
|                |                                             |              |            |            |               |
|                |                                             |              |            |            |               |
| 1              |                                             |              |            |            | <u>ب</u><br>۲ |
| Script Type VB | Script                                      | <u> </u>     | Function   | abacus_est | ernaliter 💌   |

Figure 195: Property Page window

- 37. To configure external filters: (Optional)
  - Select the Script File check box, the text box below gets enabled. Click (buddy button) to select the appropriate script file.
  - Or,
  - Select the **Script** check box, the text area below gets enabled. Type the external script filters in to it.
  - 38. Click **Next** to continue. The **Finish Job** window appears.

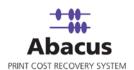

| Job Information            | 1            |             |                 |  |
|----------------------------|--------------|-------------|-----------------|--|
| Name:                      | Import Data: |             | t Source:       |  |
| Cisco Cal Job              | Activity     | Datat       | pase            |  |
| Source Informati           | on           |             |                 |  |
| Type:                      | Server       | Database    | Import Option   |  |
| Abacus                     | Abacus       | PhoneTrack. | Update Existing |  |
| Field Mapping In<br>Source | Destination  | Filter      |                 |  |
| JobName                    | calernumber  | None        |                 |  |
| Туре                       | None         | None        |                 |  |
| Quantity                   | duration     | None        |                 |  |
| PrintBy                    | username     | None        |                 |  |
| CreateDate                 | calltime     | None        |                 |  |
| Schedule Informa           | stion        |             |                 |  |

Figure 196: Finish Job window

39. Click **Finish** to save the Cisco Call Manager job.

### **Run Job**

Run Job option is used to manually execute or perform data import job.

#### To run job:

1. Right-click the job name and click **Run Job**. Or,

Select the job name. On the File menu, click Run Job.

2. Wait till data is read from the Abacus database and the files are processed. The job status and remarks are displayed in the job details window.

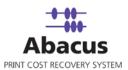

| Import Job Information |                  | Map Fields        |                           |                |   |
|------------------------|------------------|-------------------|---------------------------|----------------|---|
| Import Data            | Cisco Job        | Source<br>JobName | Destination<br>Column : 1 | Filter<br>None | ^ |
| Source<br>Destination  | File<br>Activity | Туре              | Column : 1                | None           |   |
|                        |                  | Quantity          | Column : 2                | None           |   |
| Schedule Info          |                  | PrintBy           | _None_                    | None           | _ |
| Status:                | NOT SCHEDULED    | CreateDate        | _None_                    | None           |   |
| Schedule:              |                  |                   |                           |                | ~ |
| Last Execution         |                  |                   |                           | View Log       |   |
| Time                   |                  |                   |                           |                |   |
| Status                 |                  |                   |                           |                |   |
| Remarks                |                  |                   |                           |                |   |

Figure 197: Job Details view